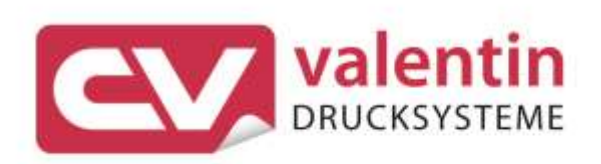

# **SPECTRA II** Manual de servicio técnico

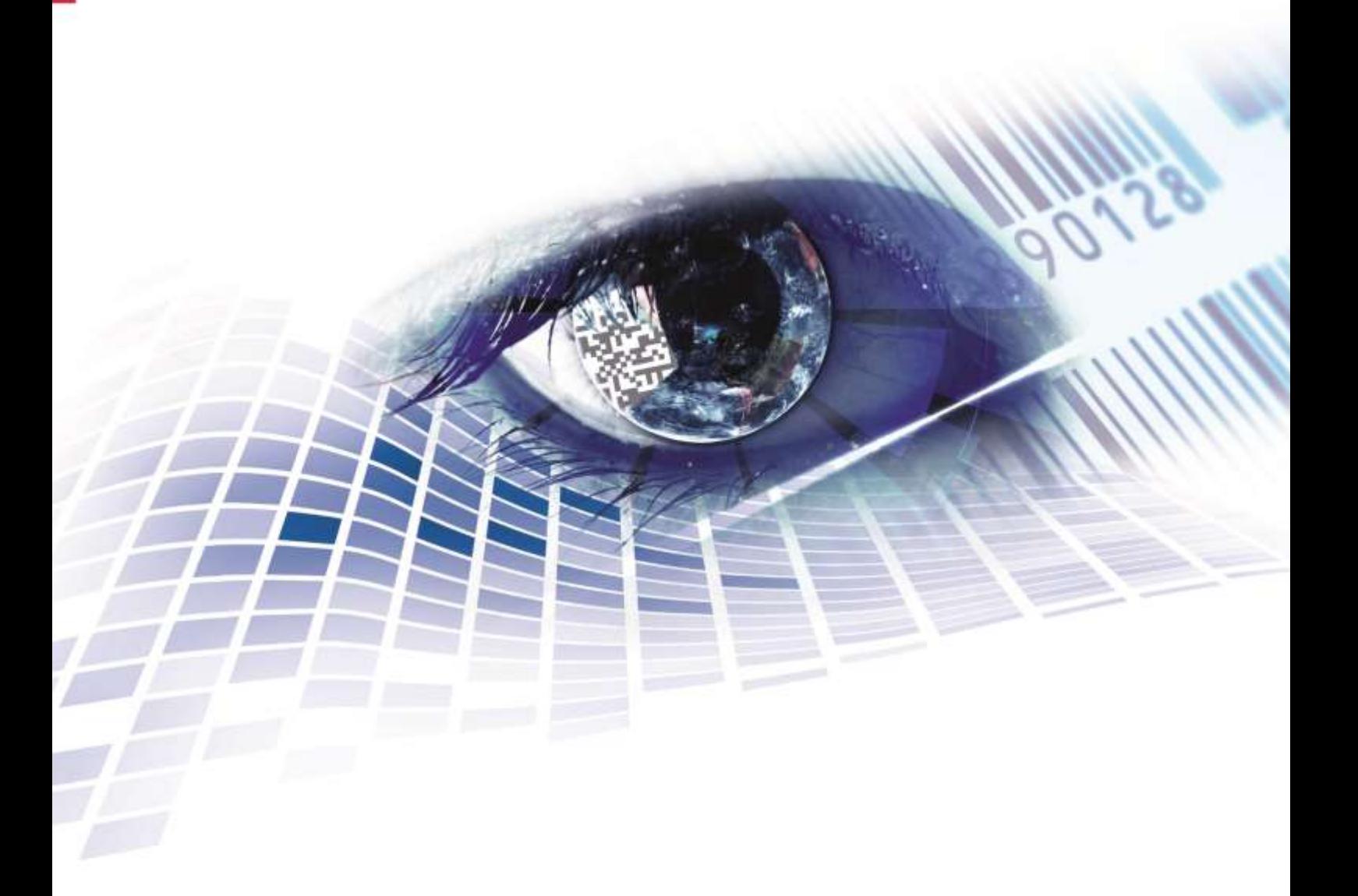

Quality . Tradition . Innovation

Copyright by Carl Valentin GmbH / 7988028A.0823

Las indicaciones sobre el contenido del envío, el aspecto, las medidas, el peso se corresponden con nuestros conocimientos en el momento de la impresión de este documento.

Reservado el derecho a efectuar modificaciones.

Reservados todos los derechos, incluidos los de la traducción.

Prohibido reelaborar ningún fragmento de esta obra mediante sistemas electrónicos, así como multicopiarlo o difundirlo de cualquier modo (impresión, fotocopia o cualquier otro procedimiento) sin previa autorización de la empresa Carl Valentin GmbH.

Debido al constante desarrollo de los aparatos puede haber diferencias entre la documentación y el aparato. La edición actual puede encontrarse bajo: www.carl-valentin.de.

#### **Marcas comerciales (Trademarks)**

Todas las marcas o sellos comerciales nombrados son marcas o sellos registrados del correspondiente propietario y, en algunos casos, no tendrán un marcado especial. De la falta de marcado no se puede deducir que no se trate de una marca o sello registrado/a.

Las impresoras de etiquetas Carl Valentin cumplen las siguientes directrices de seguridad:

**CE** Directiva sobre baja tensión (2014/35/UE) Directiva sobre compatibilidad electromagnética (2014/30/UE)

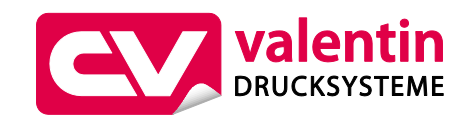

**Carl Valentin GmbH** Postfach 3744 78026 Villingen-Schwenningen Neckarstraße 78 – 86 u. 94 78056 Villingen-Schwenningen

Phone Fax +49 7720 9712-0 +49 7720 9712-9901

E-Mail Internet info@carl-valentin.de www.carl-valentin.de

# Contenido

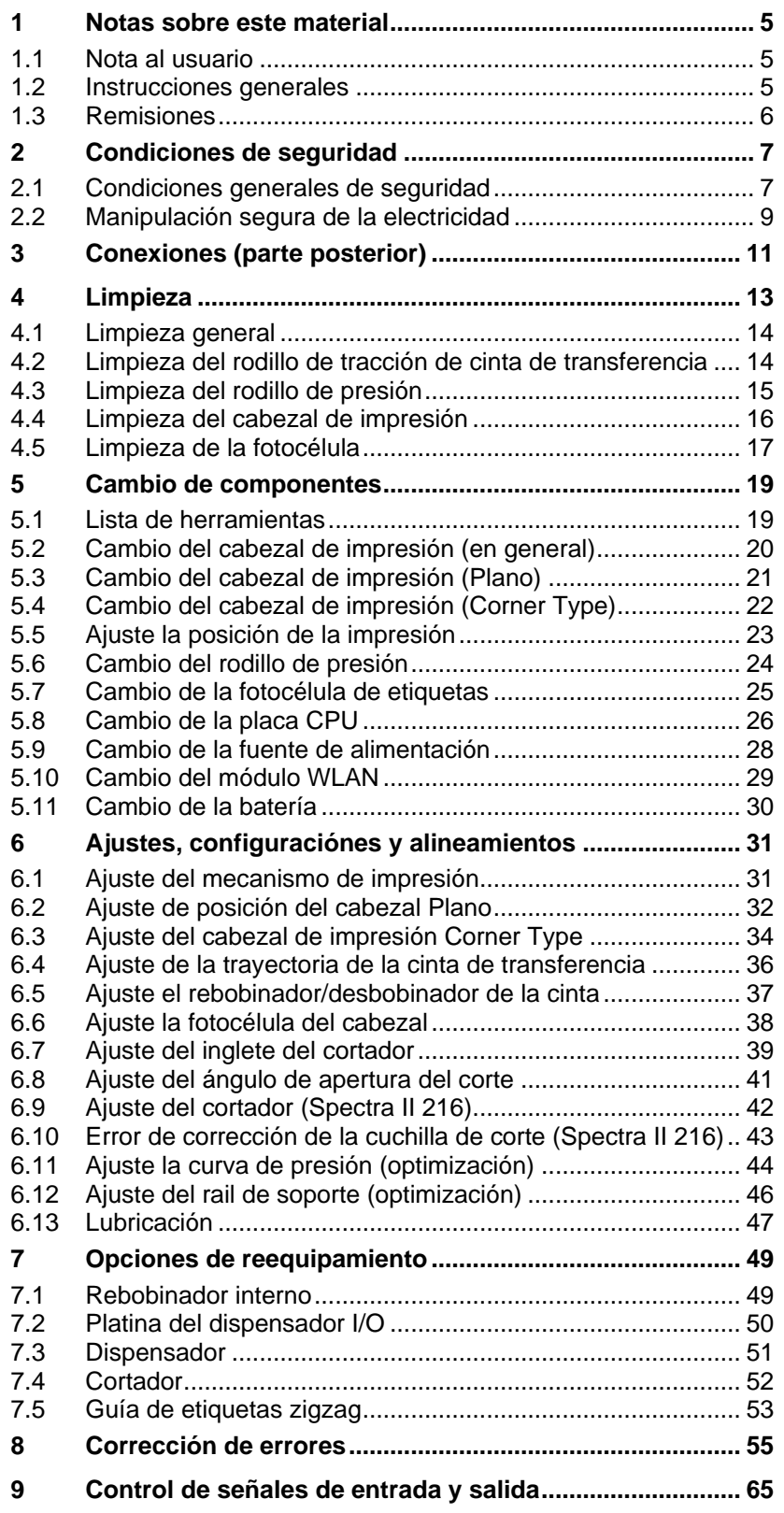

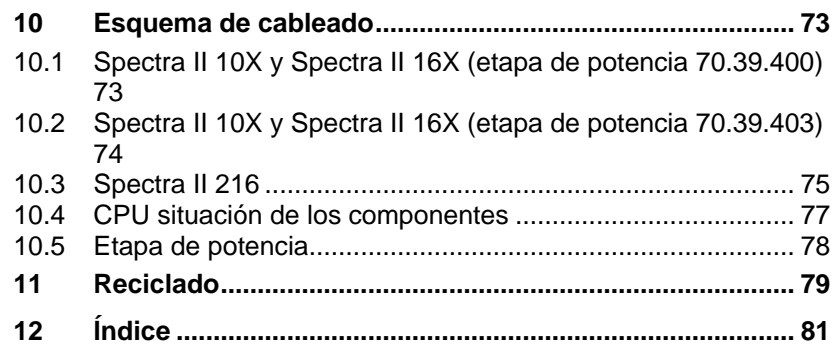

# <span id="page-4-0"></span>**1 Notas sobre este material**

# <span id="page-4-1"></span>**1.1 Nota al usuario**

Este manual de servicio está pensado para que lo emplee personal de mantenimiento cualificado.

Este manual contiene información sobre la electrónica y las partes mecánicas.

La información sobre la operación de la impresora está en su manual de operación.

Si surge un problema que no pueda ser resuelto con la ayuda de este manual de servicio, por favor consulte con su distribuidor autorizado.

# <span id="page-4-2"></span>**1.2 Instrucciones generales**

A continuación, se describen las referencias de precaución con las correspondientes señales de atención que se van a encontrar a lo largo de todo el manual:

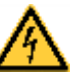

**PELIGRO** significa que existe un gran peligro inmediato que puede causar graves daños o incluso la muerte.

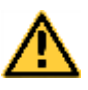

**ADVERTENCIA** significa que si no se toman las debidas precauciones puede existir un peligro que acarree daños personales o incluso la muerte.

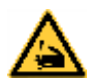

**ADVERTENCIA** de lesiones por cortes. Preste atención a evitar lesiones por cortes causados por cuchillas, dispositivos de corte o piezas con bordes afilados.

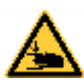

**ADVERTENCIA** de lesiones en las manos. Preste atención a evitar lesiones en las manos causadas por el cierre de piezas mecánicas de una máquina/dispositivo.

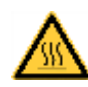

**ADVERTENCIA** de superficies calientes. Preste atención a no entrar en contacto con superficies calientes.

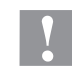

**PRECAUCIÓN** indica una situación potencialmente peligrosa que puede llevar a daños personales leves o moderados o daños al mobiliario.

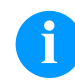

**NOTA** le suministra información. Hace que ciertos procesos de trabajo sean más fáciles o requieran su atención.

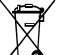

Le da información medioambiental.

Instrucciones de uso.

\* Accesorios opcionales o configuraciones especiales.

Data Información en la pantalla.

Notas sobre este material entre a subsette de la seconda este material se se seconda en seconda en seconda en

# <span id="page-5-0"></span>**1.3 Remisiones**

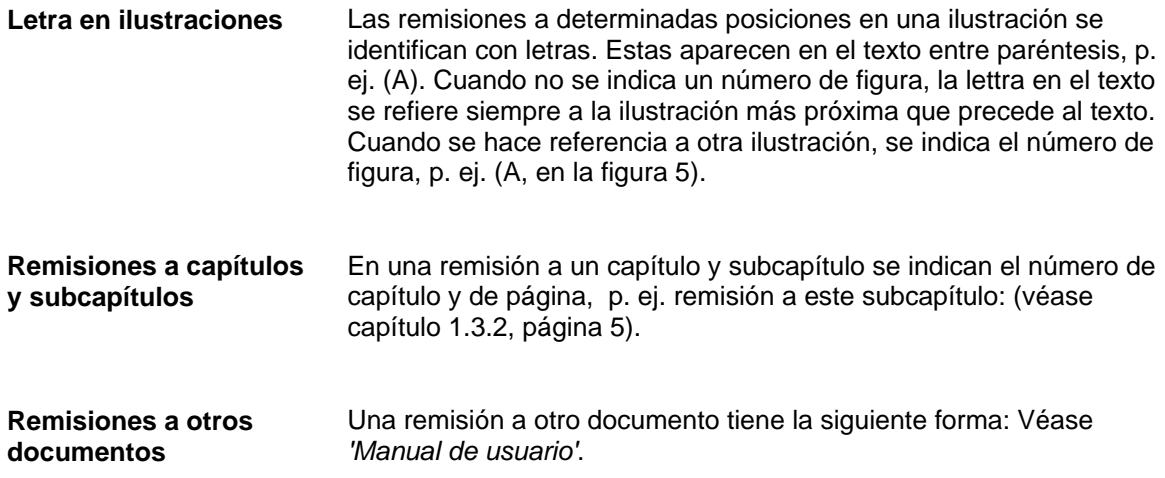

**Puesto de trabajo y forma de trabajo**

# <span id="page-6-0"></span>**2 Condiciones de seguridad**

### <span id="page-6-1"></span>**2.1 Condiciones generales de seguridad**

- $\implies$  Tenga el área que rodea a la impresora limpia.
- $\implies$  Trabaje consciente de su seguridad.
- $\Rightarrow$  Guarde la carcasa u otras partes que se hayan retirado durante el mantenimiento.

**Ropa**

### **¡PRECAUCIÓN!**

La ropa suelta o floja puede ser arrastrada por los componentes del equipo en movimiento, esto puede ocasionar lesiones.

- $\implies$  En lo posible, no llevar ropa que pueda quedarse enganchada en los componentes móviles del equipo.
- $\implies$  Abotonarse o arremangarse los puños de camisas y chaquetas.
- $\implies$  Recogerse o atarse el pelo largo.
- $\implies$  Introduzca los extremos de bufandas, corbatas y mantones dentro de la ropa o sujetarlos con un broche no conductor.

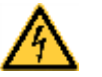

### **¡PELIGRO!**

Peligro mortal debido a descarga eléctrica por contacto con piezas metálicas en contacto con el equipo.

- $\implies$  No lleve ropa con piezas de metal.
- $\implies$  No lleve joyas.
- $\implies$  No lleve gafas con montura metálica.

En caso de peligro potencial para los ojos lleve gafas de protección, especialmente: **Ropa de protección**

- Al clavar o desclavar espigas o piezas similares con un martillo.
- Al trabajar con un taladro eléctrico.
- Al emplear ganchos de muelle.
- Al aflojar o colocar muelles, anillos de agarre y de seguridad.
- En trabajos de soldadura.
- Al emplear disolventes, agentes de limpieza u otro tipo de productos químicos.

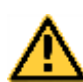

### **¡ADVERTENCIA!**

Peligro de lesiones debido a dispositivos de seguridad omitidos o defectuosos.

- $\implies$  Una vez finalizados los trabajos de mantenimiento, coloque de nuevo todos los dispositivos de seguridad (cubiertas, indicaciones de seguridad, conectores de tierra, etc.)
- $\implies$  Reemplazar la piezas defectuosas o ya inservibles.

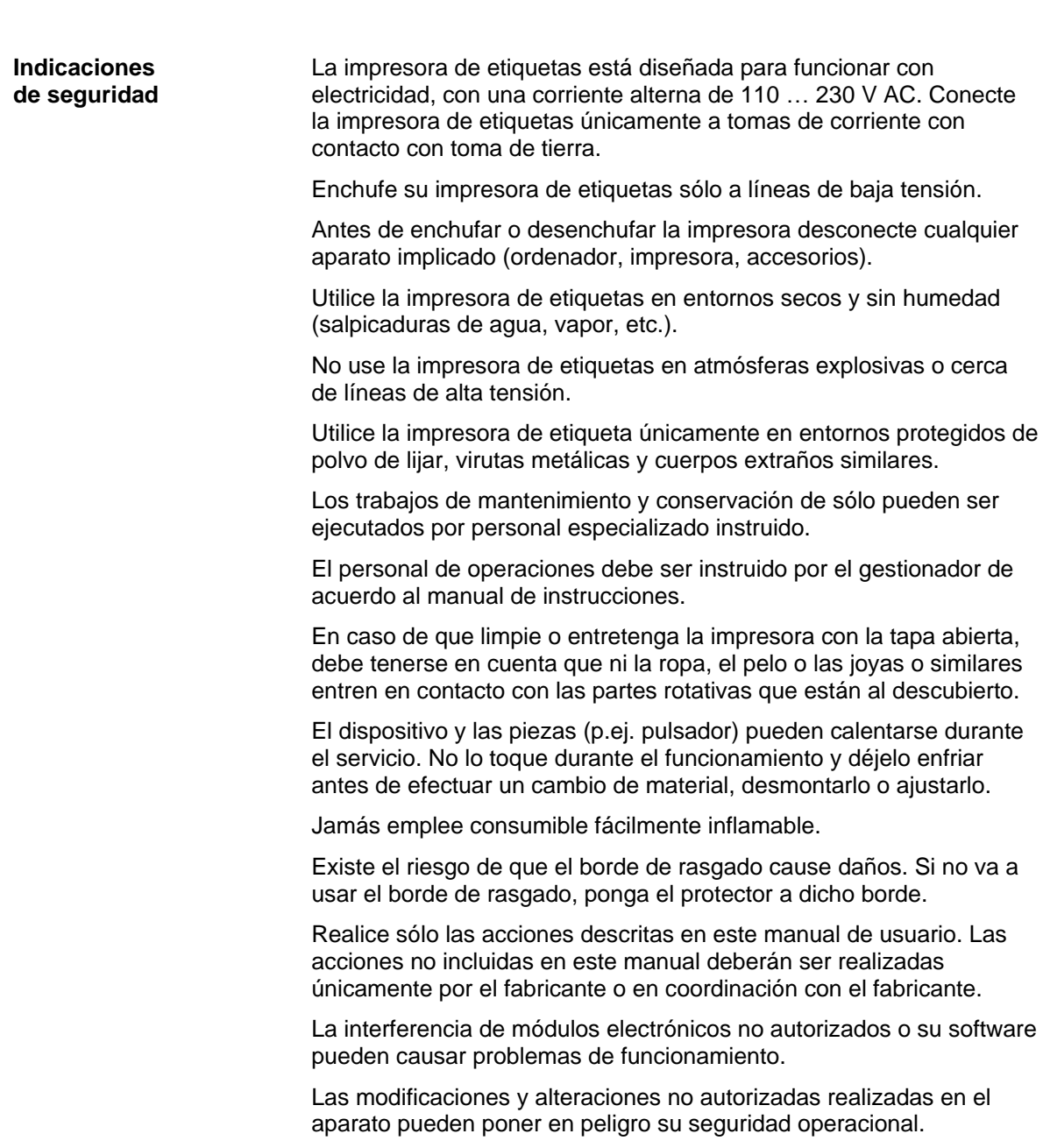

Siempre haga los trabajos de servicio y mantenimiento en un taller adaptado a tal uso, donde el personal tenga conocimientos técnicos y herramientas requeridas para hacer los trabajos necesarios.

Hay adhesivos de atención en el módulo de impresión directa que le alertan de los peligros. Por lo tanto, no retire los adhesivos de atención para que usted u otra persona estén al tanto de los peligros o posibles daños.

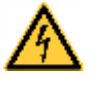

### **¡PELIGRO!**

¡Peligro de muerte o daños corporales graves por electricidad!

<span id="page-8-0"></span> $\implies$  No abra la cubierta de la impresora.

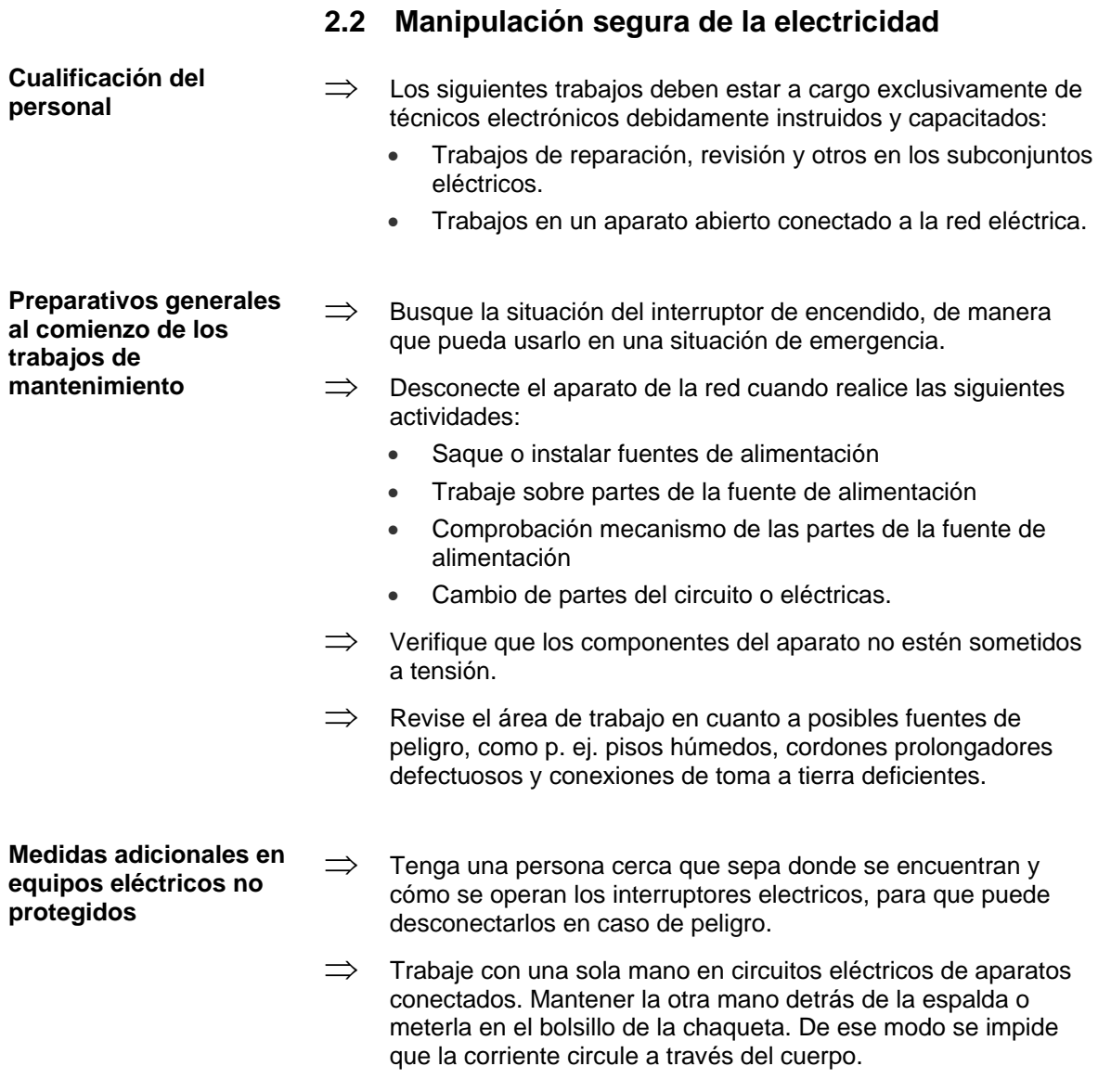

### **Herramientas**

- $\implies$  No emplee herramientas desgastadas o defuctuosas.
	- $\implies$  Emplee únicamente herramientas y equipos de prueba apropiados para la respectiva actividad.

**Comportamiento en caso de accidentes**

- $\implies$  Tenga cuidado y evítese daños.
- $\implies$  Evite la propia puesta en peligro.
- $\implies$  Apague el aparato.
- $\implies$  Pida asistencia médica.
- $\implies$  Si fuera necesario, aplique primeros auxilios.

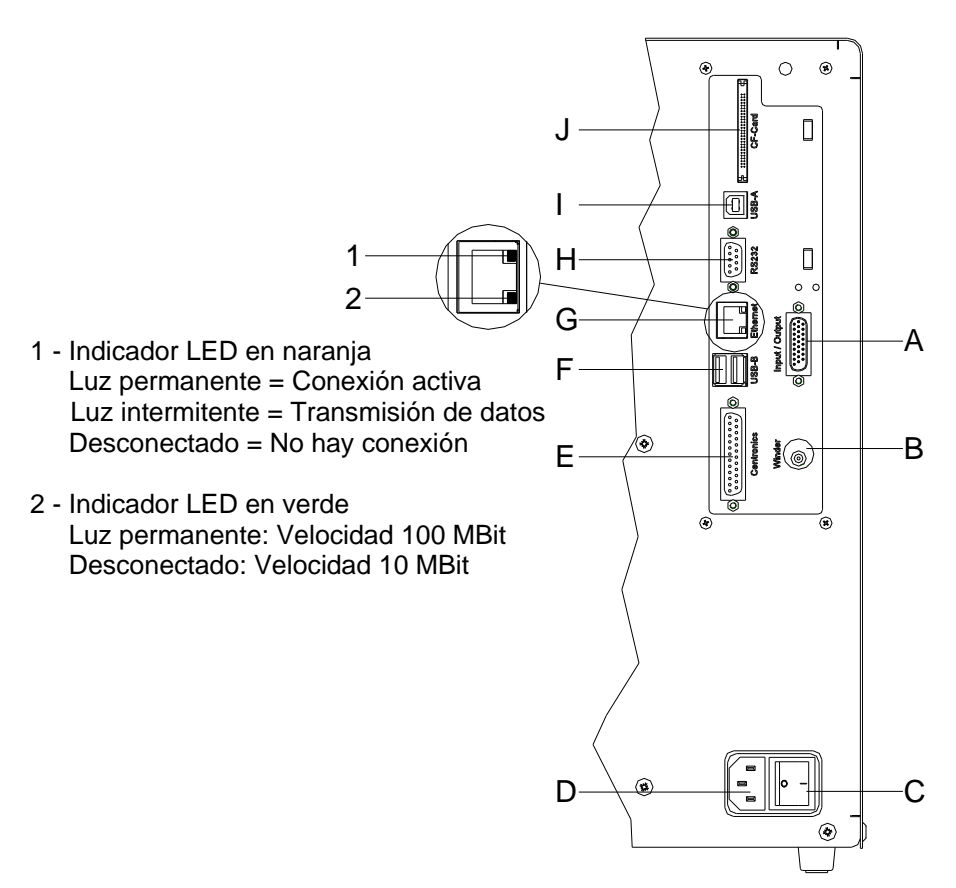

# <span id="page-10-0"></span>**3 Conexiones (parte posterior)**

### **Figura 1**

- A Salida/entrada externa (opción)
- B Zócalo de reconexión

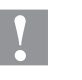

### **PRECAUCIÓN!**

La impresora de etiquetas se puede añadar si se emplean rebobinadores no homologados.

 $\implies$  Emplee solamente rebobinadores de Carl Valentin.

- C Conmutador On/Off
- D Toma de corriente
- E Puerto parallelo
- F no ocupado
- G Ethernet 10/100
- H Puerto serie RS-232
- I Puerto USB
- J Ranura de inserción tarjeta Compact Flash

# <span id="page-12-0"></span>**4 Limpieza**

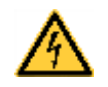

### **¡PELIGRO!**

¡Existe riesgo de muerte por electrocución!

 $\implies$  Antes de iniciar cualquier trabajo de mantenimiento de la impresora desconecte la corriente de red y aguarde brevemente hasta que el alimentador se haya descargado.

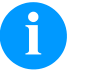

### **¡NOTA!**

Para limpiar el aparato se recomienda llevar equipo de protección personal, como gafas de protección y guantes.

#### **Plan de limpieza**

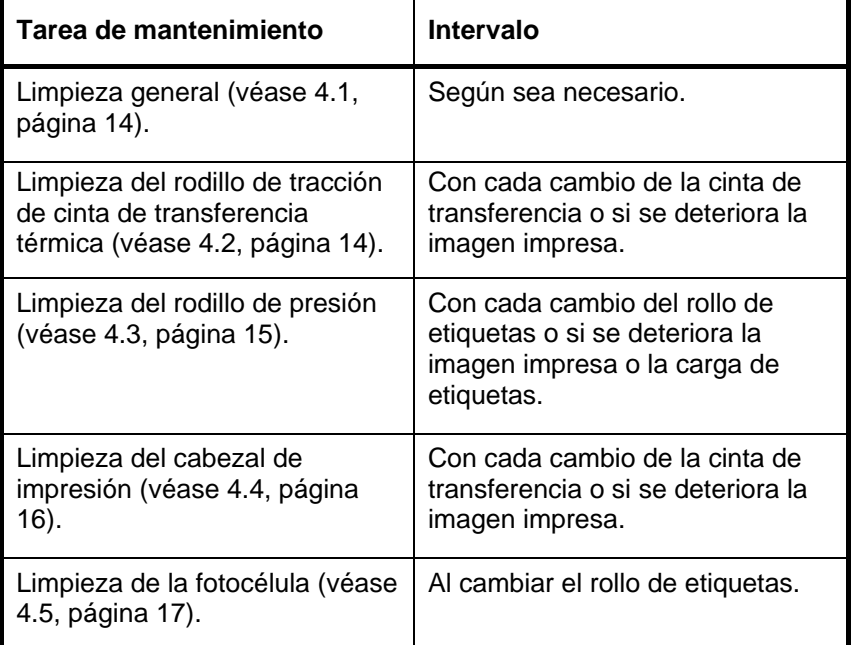

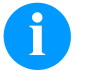

# **¡NOTA!**

Deben seguirse las instrucciones de manipulación para la utilización de alcohol isopropílico (IPA). En caso de contacto con la piel o los ojos, enjuagar bien con agua corriente. Si persiste la irritación, acuda a un médico. Asegúrese de que el lugar esté bien ventilado.

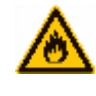

### **¡ADVERTENCIA!**

¡Peligro de incendio debido a disolvente para etiquetas inflamable!

 $\implies$  Cuando se emplee disolvente para etiquetas, la impresora de etiquetas debe encontrarse limpia y completamente libre de polvo.

# <span id="page-13-2"></span><span id="page-13-0"></span>**4.1 Limpieza general**

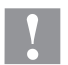

### **¡PRECAUCIÓN!**

¡La impresora se puede dañar si se utiliza productos de limpieza abrasivos!

- $\implies$  No utilice detergentes abrasivos o disolventes para limpiar las superficies externas o las impresoras.
- $\implies$  Extraiga el polvo y las partículas de papel que se encuentren en el área de impresión con un pincel suave.
- $\implies$  Limpie las superficies externas con un producto de limpieza universal.

### <span id="page-13-1"></span>**4.2 Limpieza del rodillo de tracción de cinta de transferencia**

El ensuciamiento del rodillo de presión puede repercutir en una mala calidad de impresión y además puede estropear el material de transporte.

- 1. Abra la tapa de la impresora.
- 2. Saque la cinta de transferencia de la impresora.
- 3. Retire las depósitos con producto limpiador de rodillos y un paño suave.
- <span id="page-13-3"></span>4. Si el rodillo parece dañado, sustitúyalo.

# <span id="page-14-0"></span>**4.3 Limpieza del rodillo de presión**

El ensuciamiento del rodillo de presión puede repercutir en una mala calidad de impresión y además puede estropear el material de transporte.

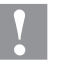

# **¡PRECAUCIÓN!**

¡Riesgo de daño del rodillo de presión!

 $\implies$  No utilice objetos afilados, puntiagudos o duros para limpiar el rodillo de presión.

<span id="page-14-1"></span>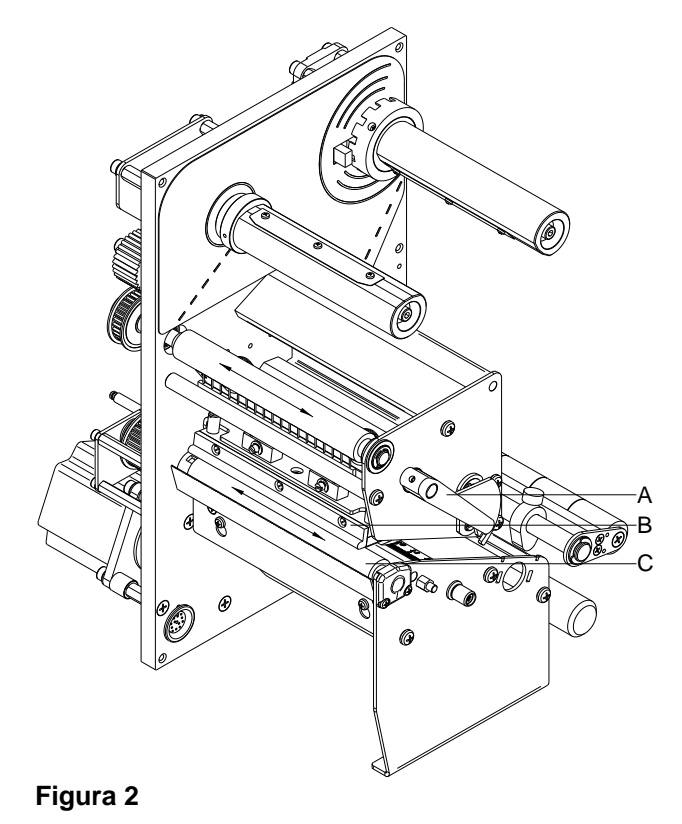

- 1. Abra la tapa de la impresora.
- 2. Gire la palance (A) en sentido contrario a las agujas del reloj para levantar el cabezal de impresión (B).
- 3. Saque las etiquetas y la cinta de transferencia de la impresora.
- 4. Retire las depósitos con producto limpiador de rodillos y un paño suave.
- 5. Con la mano, gire el cilindro (C) paso a paso de forma que pueda limpiarse todo el cilindro (sólo es posible con la impresora desconectada. En caso contrario, el motor paso a paso recibe corriente con lo cual el cilindro se mantiene en su posición).

### <span id="page-15-0"></span>**4.4 Limpieza del cabezal de impresión**

Durante la impresión se puede ensuciar el cabezal de impresión p.ej. con partículas de color que se insertan en la cinta de transferencia; por ello es conveniente y básicamente necesario limpiar el cabezal a intervalos regulares de tiempo, dependiendo de las horas de funcionamiento del aparato y de la influencia del entorno, como por ejemplo, polvo u otros.

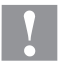

#### **¡PRECAUCIÓN!**

¡Riesgo de daño del cabezal de impresión!

- $\implies$  No utilice objetos afilados, puntiagudos o duros para limpiar el cabezal de impresión.
- $\implies$  No toque la lámina protectora del cabezal de impresión.

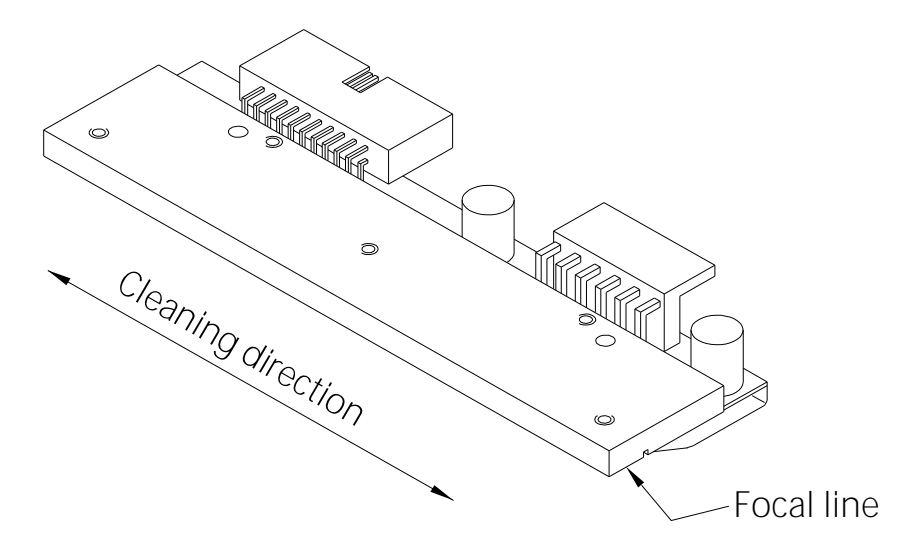

#### **Figura 3**

- 1. Abra la tapa de la impresora.
- 2. Gire la palanca (A, [Figura 2\)](#page-14-1) en sentido contrario a las agujas del reloj para levantar el cabezal de impresión.
- 3. Saque las etiquetas y la cinta de transferencia de la impresora.
- 4. Limpie la superficie del cabezal de impresión con un bastón especial de limpieza o con un bastoncillo de algodón empapado en alcohol puro.
- 5. Antes de poner en funcionamiento la impresora, dejar secar el cabezal de impresión durante 2 o 3 minutos.

### <span id="page-16-0"></span>**4.5 Limpieza de la fotocélula**

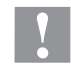

### **¡PRECAUCIÓN!**

¡Deterioro de la fotocélula!

 $\implies$  No utilice objetos afilados o duros ni disolventes para limpiar la fotocélula.

La fotocélula de etiquetas se puede ensuciar con el polvo del papel. Con ello puede resultar perjudicado el reconocimiento del inicio de las etiquetas.

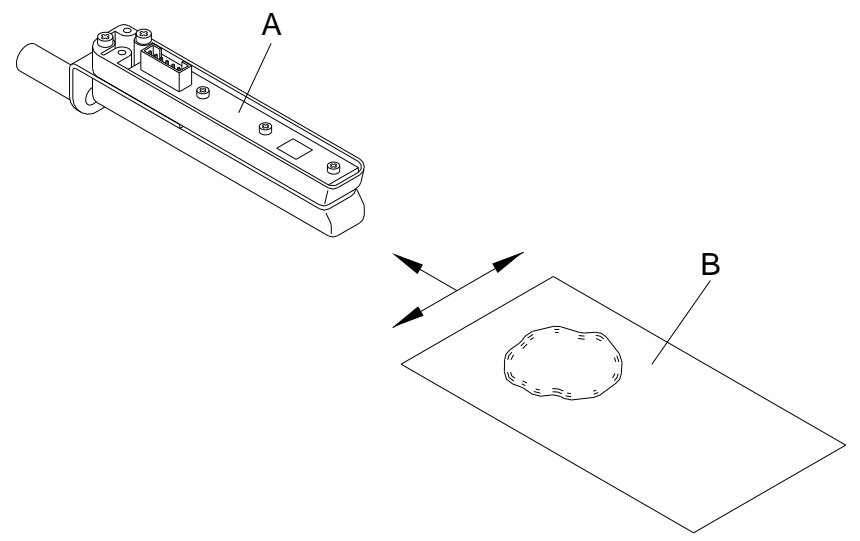

### **Figura 4**

- 1. Abra la tapa de la impresora.
- 2. Gire la palanca en sentido contrario a las agujas del reloj para levantar el cabezal de impresión.
- 3. Saque las etiquetas y la cinta de transferencia de la impresora.
- 4. Efectúe un soplado de la fotocélula (A) con un pulverizador de gas comprimido. ¡Es imprescindible seguir las instrucciones del envase!
- 5. Adicionalmente, puede eliminar la suciedad en la barrera óptica con un cartón de limpieza (B) humedecido previamente con limpiador de cabezales y cilindros de impresión.
- 6. Vuelva a colocar las etiquetas y la cinta de transferencia.

# <span id="page-18-0"></span>**5 Cambio de componentes**

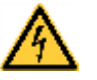

### **¡PELIGRO!**

¡Existe riesgo de muerte por descarga eléctrica!

 $\implies$  Antes de iniciar cualquier trabajo de mantenimiento de la impresora desconecte la corriente de red y aguarde brevemente hasta que el alimentador se haya descargado.

# <span id="page-18-1"></span>**5.1 Lista de herramientas**

Para ciertos trabajos de servicio técnico se requieren siguientes herramientas:

- Destornillador para tornillos de estrella, tamaño de llave 2
- Destornillador del 5
- Llave hexagonal de 1,5 mm
- Llave hexagonal de 2 mm
- Llave hexagonal de 2,5 mm
- Llave hexagonal de 3 mm
- Dinamómetro de 50 N

### <span id="page-19-0"></span>**5.2 Cambio del cabezal de impresión (en general)**

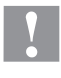

### **¡PRECAUCIÓN!**

¡El cabezal de impresión debe estar protegido frente a posibles daños por cargas electroestáticas!

- $\implies$  Coloque la impresora sobre una superficie conductora con toma de tierra.
- $\implies$  El operario debe conectarse a una toma de tierra de una manera adecuada (p.ej. mediante una conexión de muñequera).
- $\implies$  No deben tocarse con las manos los contactos de conexiones a enchufes (B, C).
- $\implies$  El recubrimiento de protección (D) del cabezal de impresión no se debe arañar ni rasgar.

F Guía G Tornillo

A Placa intermedia B Conexión señal C Conexión tensión

D Cabezal de impresión E Zona de impresión

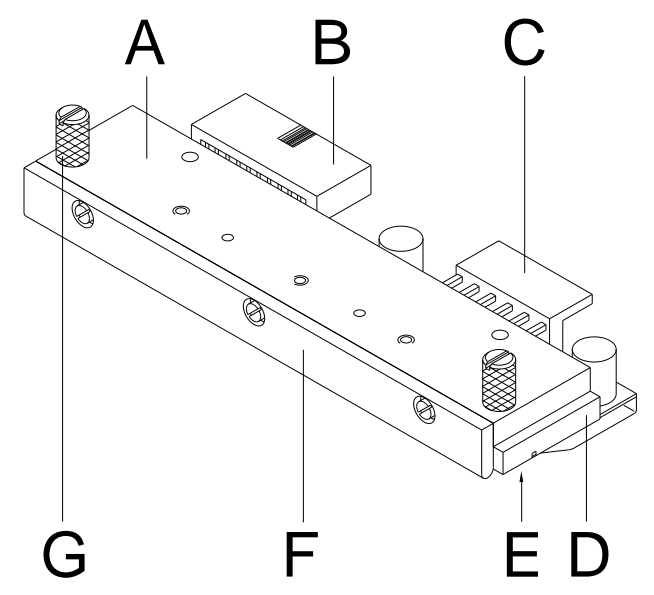

**Figura 5**

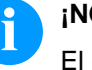

# **¡NOTA!**

El cabezal de impresión (D) viene de fábrica premontado sobre una placa intermedia (A) y alineado.

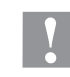

### **¡PRECAUCIÓN!**

¡Peligro de desgarro al desmontar/montar el cabezal de impresión!

 $\implies$  Preste atención al dentado cuando se instala el borde de rasgado.

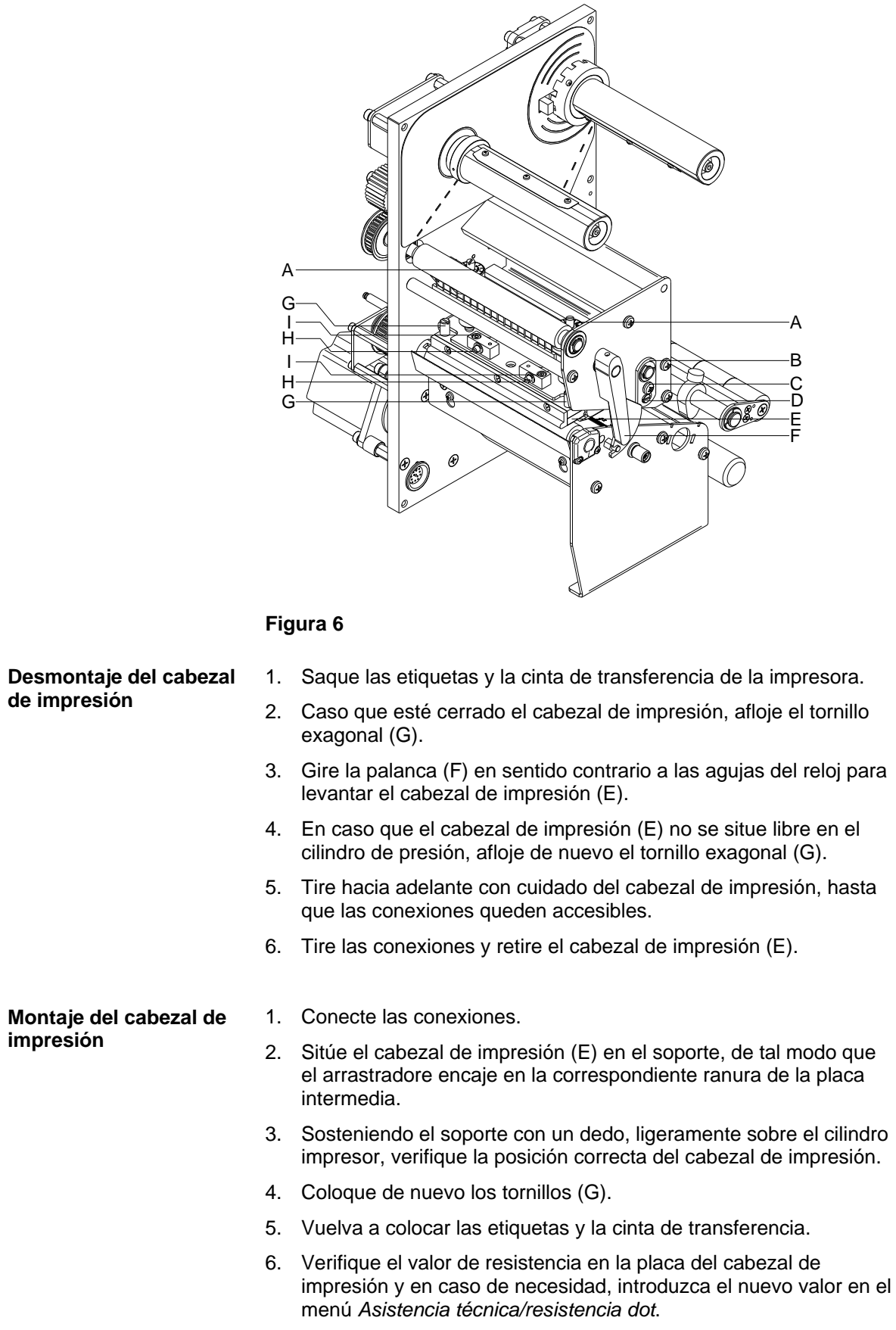

# <span id="page-20-0"></span>**5.3 Cambio del cabezal de impresión (Plano)**

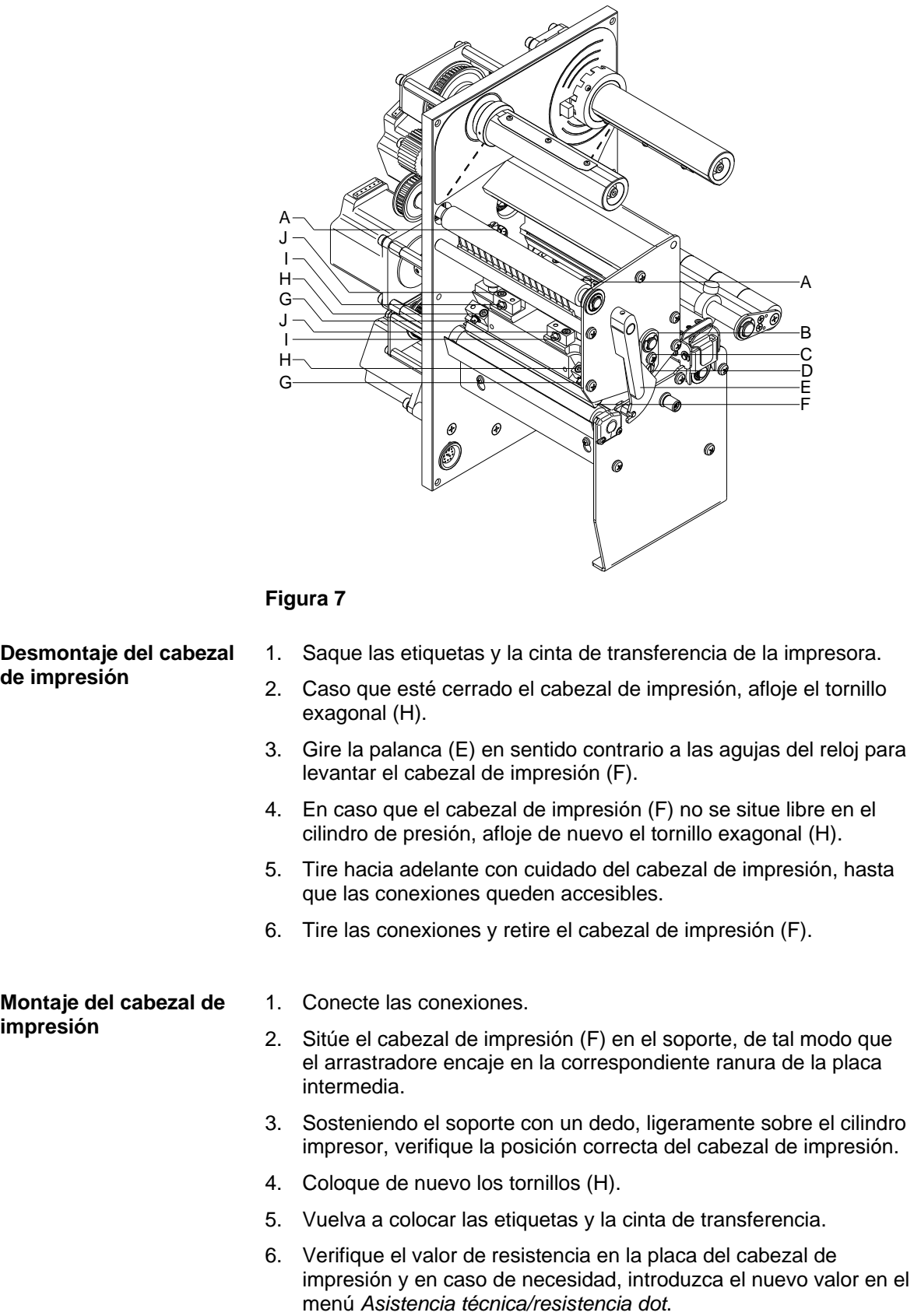

# <span id="page-21-0"></span>**5.4 Cambio del cabezal de impresión (Corner Type)**

<span id="page-22-0"></span>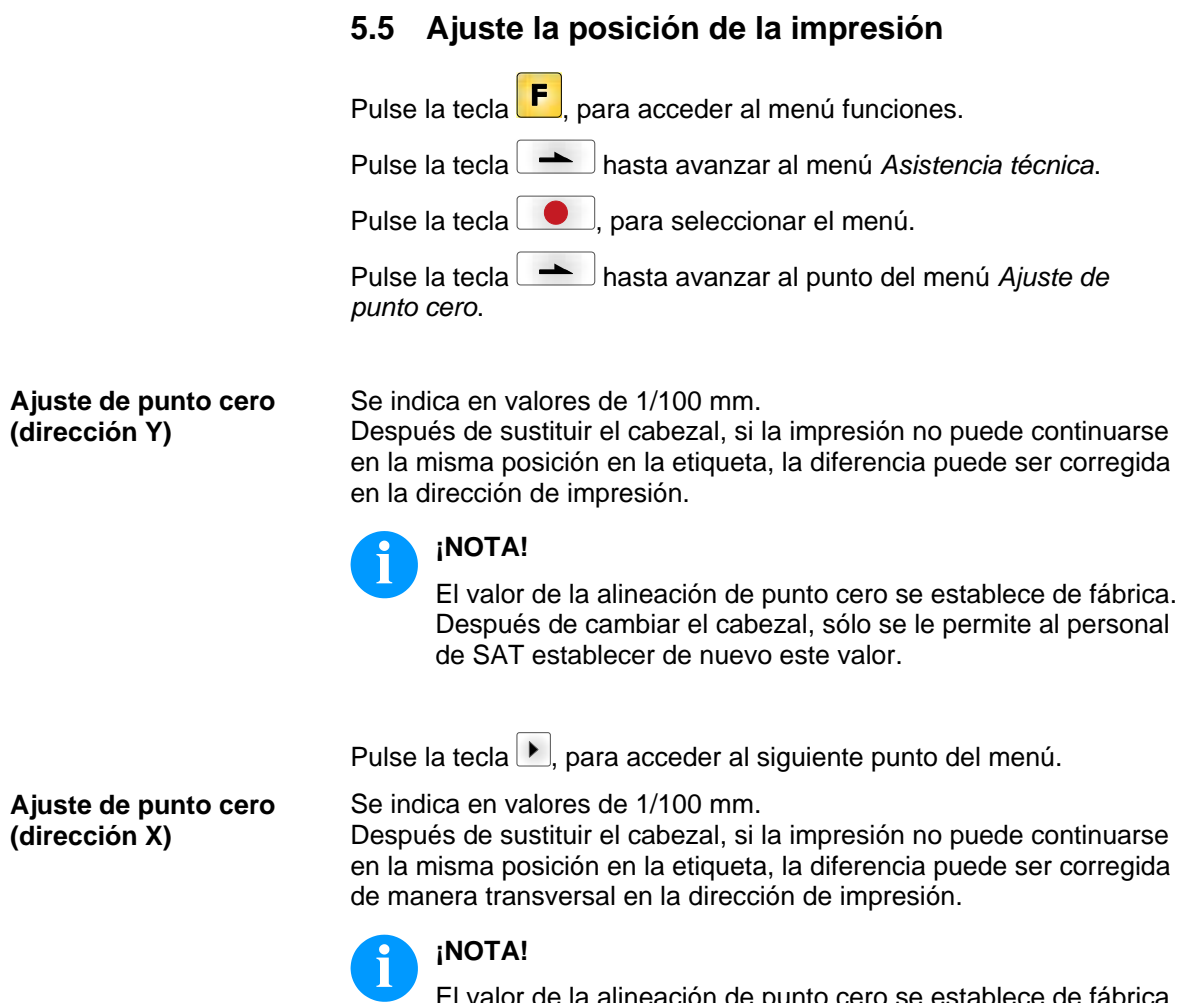

El valor de la alineación de punto cero se establece de fábrica. Después de cambiar el cabezal, sólo se le permite al personal de SAT establecer de nuevo este valor.

# <span id="page-23-0"></span>**5.6 Cambio del rodillo de presión**

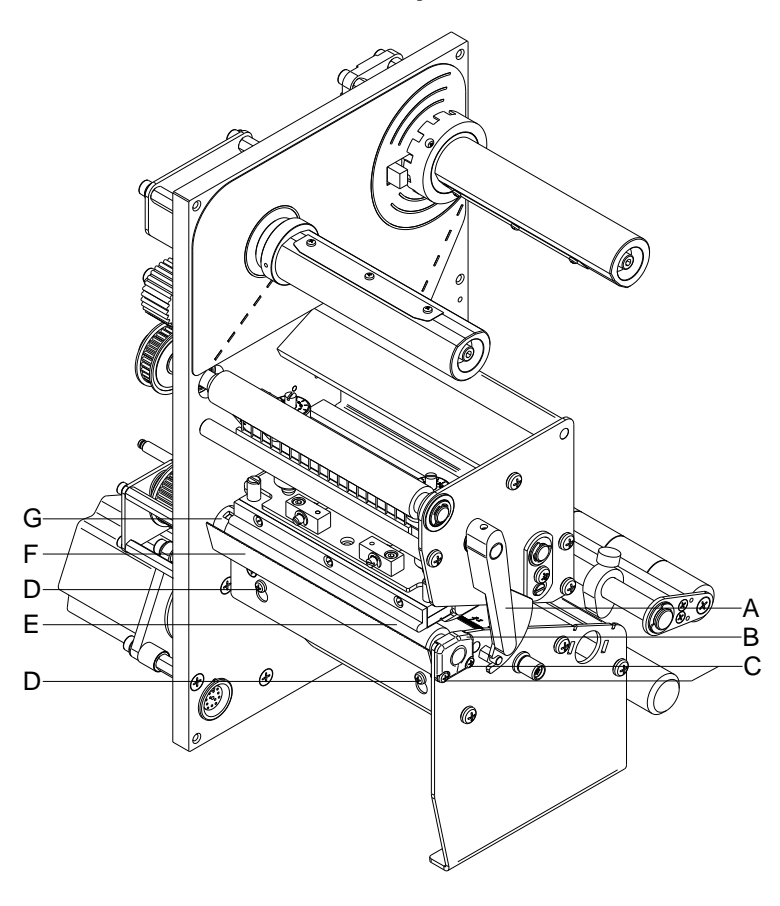

# **Figura 8**

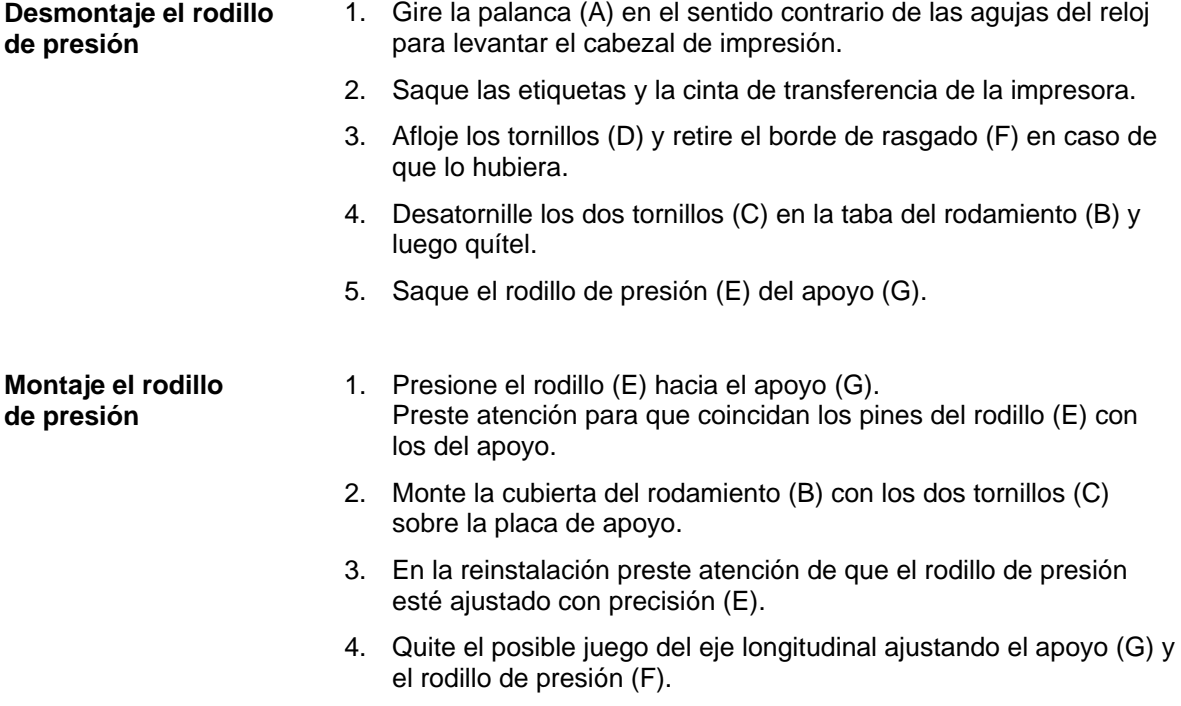

## <span id="page-24-0"></span>**5.7 Cambio de la fotocélula de etiquetas**

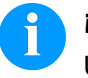

### **¡NOTA!**

Un ensuciamiento de la fotocélula de etiquetas puede llevar también a un funcionamiento incorrecto. Antes de reemplazar la fotocélula verifique si está sucia y limpiela si fuera necesario (véase capítulo [4.5,](#page-16-0) página [17\)](#page-16-0).

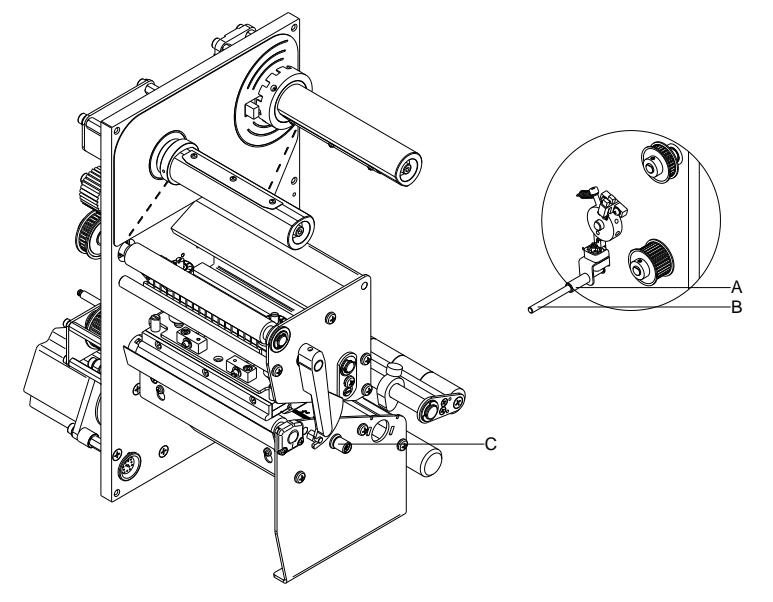

#### **Figura 9**

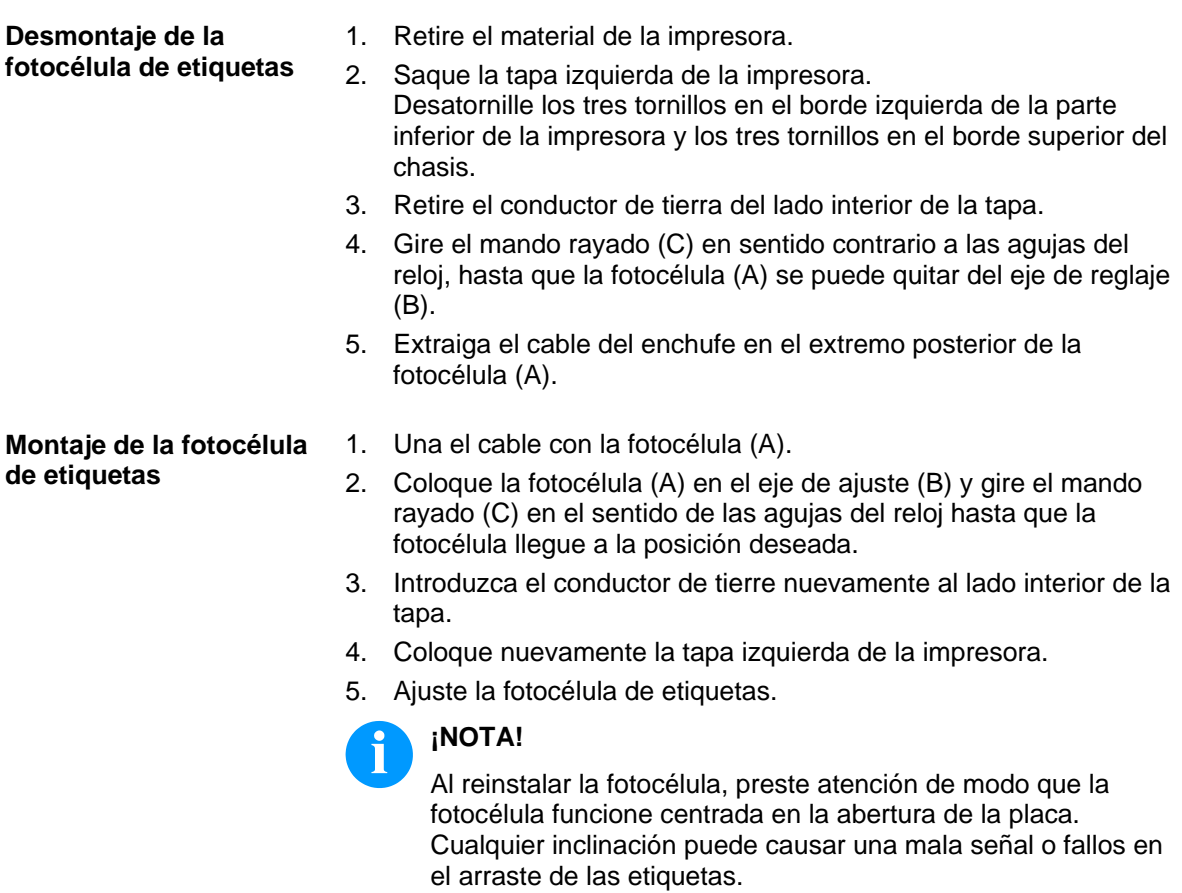

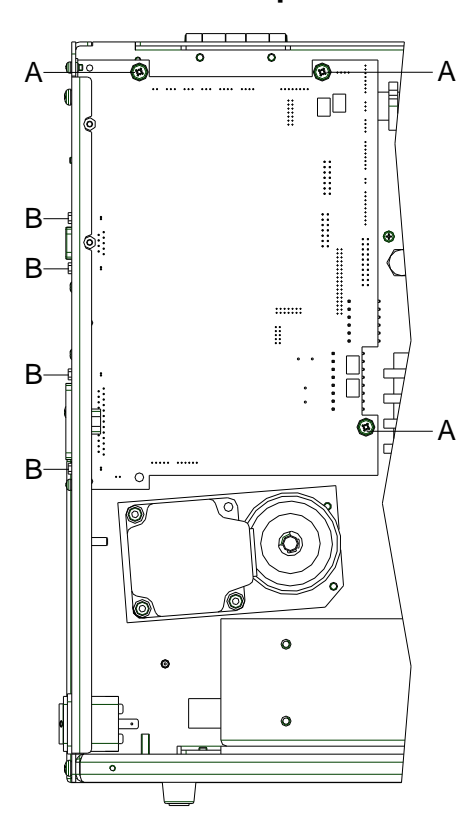

# <span id="page-25-0"></span>**5.8 Cambio de la placa CPU**

#### **Figura 10**

#### **Desmontaje de la placa CPU**

- 1. Si es posible, guardar la configuración de la impresora en una tarjeta Compact Flash.
- 2. Desconecte la impresora de la red de alimentación.
- 3. Saque la tapa izquierda de la impresora. Desatornille los dos tornillos en el borde izquierda de la parte inferior de la impresora y los dos tornillos en el borde superior del chasis.
- 4. Retire el conductor de tierra del lado interior de la tapa.
- 5. Extraiga todos los cables de los puertos de la parte posterior de la impresora.
- 6. Quite del zócalo la tarjeta de memoria.
- 7. Desconecte todos los enchufes laterales de la placa CPU.
- 8. Retire los 4 tornillos (B) del puerto parallelo y los 3 tornillos de fijación (A) de la placa CPU.
- 9. Extraiga con cuidado la placa CPU.

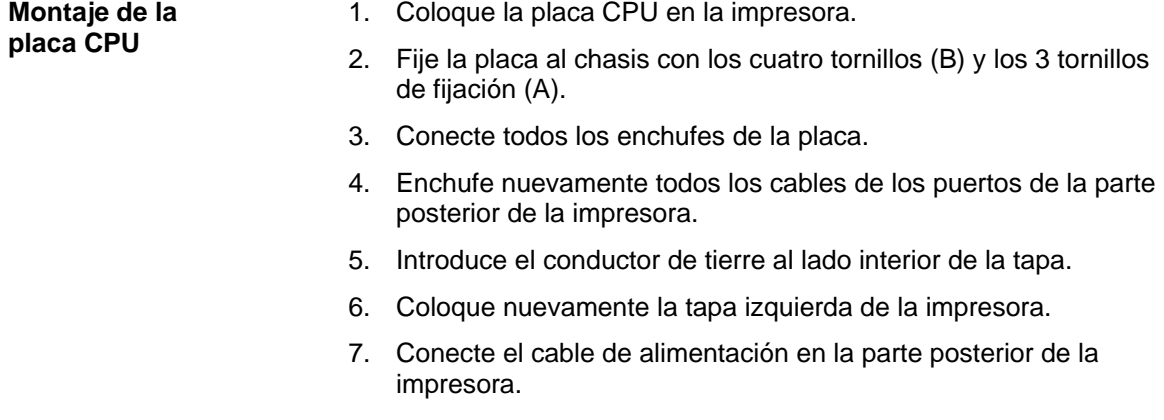

- 8. En caso necesario, llevar a cabo una actualización del firmware.
- 9. Ajuste la fotocélula de etiquetas.
- 10. De ser posible, cargar de la tarjeta de memoria la configuración de la impresora. Si no ello no es factible, ajustar la configuración de la impresora mediante el panel de control.

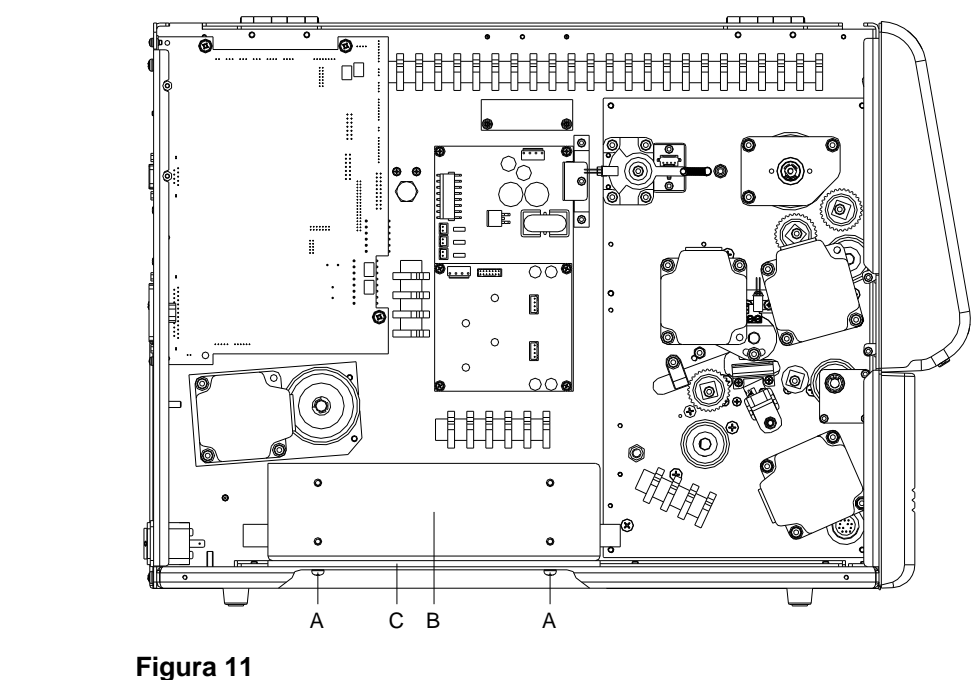

<span id="page-27-0"></span>**5.9 Cambio de la fuente de alimentación**

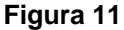

- 1. Desconecte la impresora de la red de alimentación.
- 2. Saque la tapa izquierda de la impresora. Desatornille los 3 tornillos en el borde izquierda de la parte inferior de la impresora y los 3 tornillos en el borde superior del chasis.
- 3. Retire el conductor de tierra del lado interior de la tapa.
- 4. Retire los 4 tornillos (A) de la parte inferior de la impresora.
- 5. Incline la fuente de alimentación (B) y la placa intermedia (C) de la impresora.
- 6. Desconecte los cables de conexión de la fuente de alimentación (B) y retírela.

#### **Colocar la fuente de alimentación**

**Retirar la fuente de alimentación**

- 1. Enchufe los cables de conexión a la fuente de alimentación.
- 2. Inserte la fuente de alimentación y la placa intermedia (C) en la impresora y atornillela.

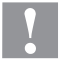

### **¡PRECAUCIÓN!**

Los cables aprisionados puen causar cortocircuitos.

- $\implies$  No deje cables aprisionados bajo la fuente de alimentación.
- 3. Introduzca el conductor de tierre al lado interior de la tapa.
- 4. Coloque nuevamente la tapa izquierda de la impresora.

# <span id="page-28-0"></span>**5.10 Cambio del módulo WLAN**

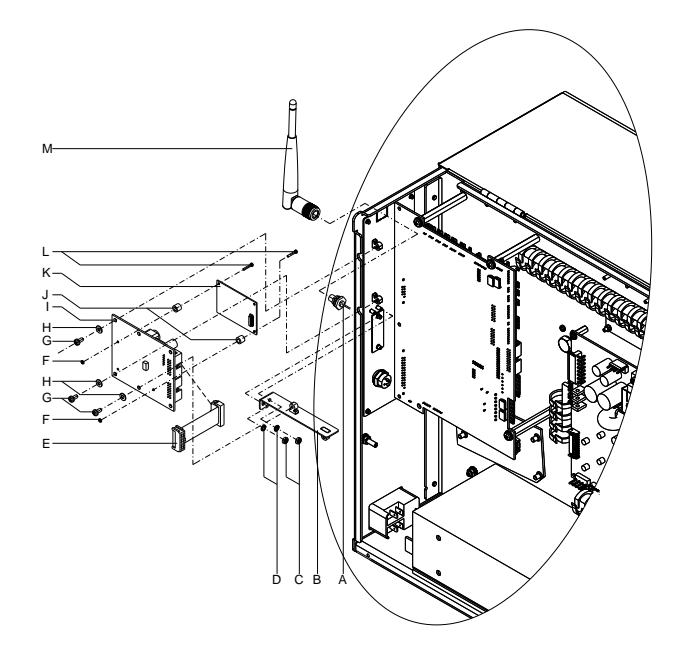

# **Figura 12**

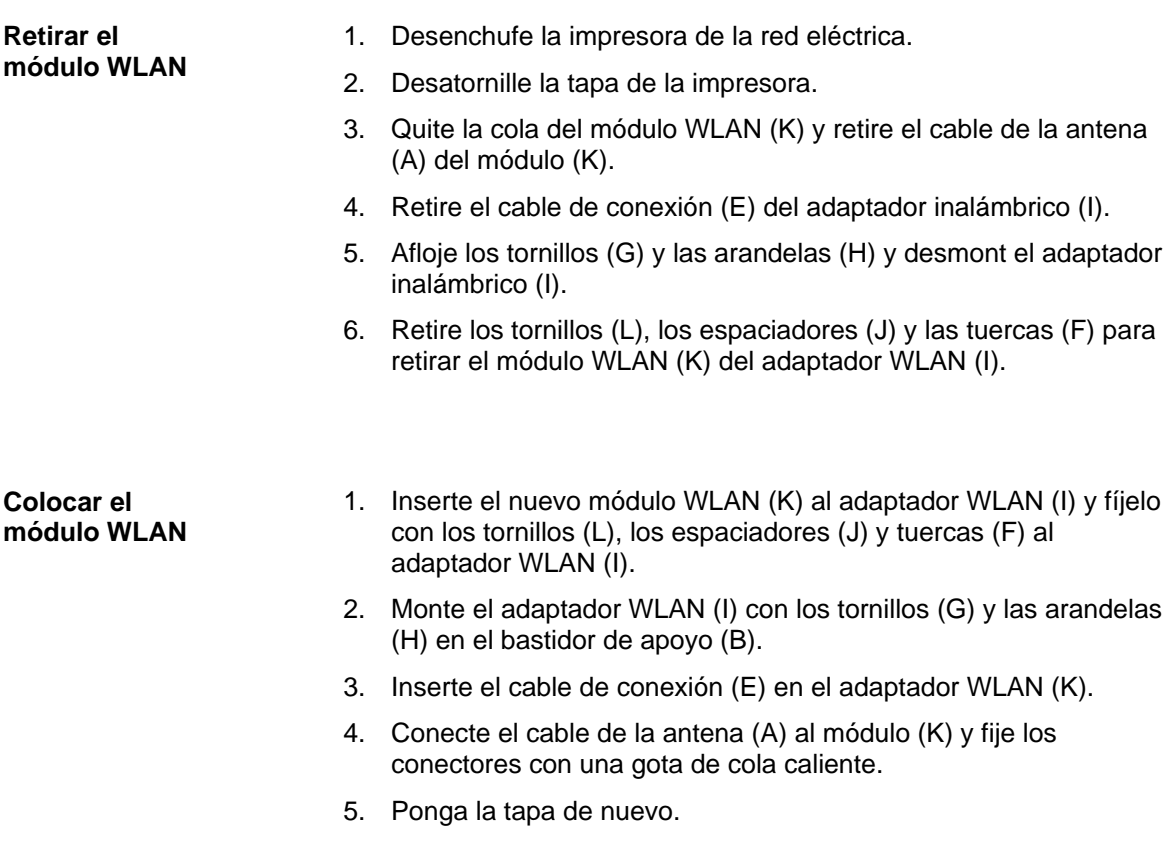

# <span id="page-29-0"></span>**5.11 Cambio de la batería**

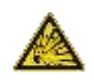

# **¡PELIGRO!**

¡Peligro de explosión debido a un incorrecto cambio de batería!

- $\implies$  No emplee herramientas conductoras.
- Es imprescindible tener en cuenta la posición de los polos.

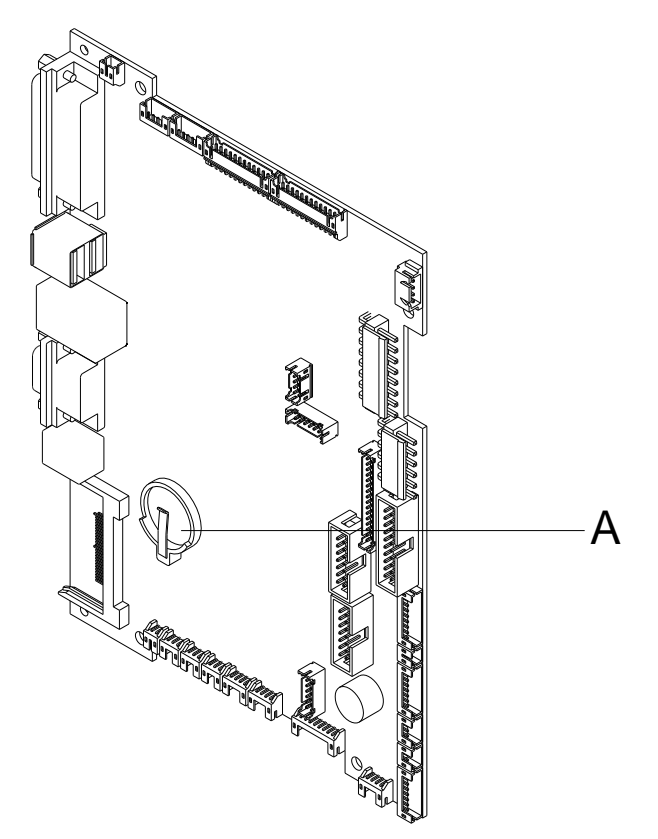

### **Figura 13**

- 1. Levante el retén de la batería con la ayuda de un objeto no metálico (p. ej. una regla de plástico).
- 2. Quite la batería (A).
- 3. Ponga una nueva batería (CR 2032) en el soporte. Preste atención a la posición de los polos.

# **¡NOTA!**

La batería de litio es responsable del suministro de energía del reloj en tiempo real. Tras cambiar la batería se debe regular de nuevo el reloj en el menú *Fecha/Hora*.

# <span id="page-30-0"></span>**6 Ajustes, configuraciónes y alineamientos**

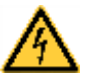

# **¡PELIGRO!**

¡Existe riesgo de muerte por descarga eléctrica!

 $\implies$  Antes de iniciar cualquier trabaio de mantenimiento de la impresora desconecte la corriente de red y aguarde brevemente hasta que el alimentador se haya descargado.

# <span id="page-30-1"></span>**6.1 Ajuste del mecanismo de impresión**

Un ajuste básico del mecanismo de impresión que vaya más allá de los referidos a formatos se requiere únicamente cuando se desmontó el subconjunto del cabezal de impresión o se reemplazaron piezas en ese sector. Una excepción a esto lo constituye el cambio del cabezal, luego de lo cual normalmente no es necesario un nuevo ajuste.

Las siguientes deficiencias en la calidad de la impresión pueden ser un indicador de un desajuste del mecanismo de impresión:

- Formato de impresión demasiado claro
- Formato de impresión manchado
- Formato de impresión más claro de un lado
- Líneas horizontales no paralelas a los bordes horizontales de las etiquetas
- Claro desvío lateral de la cinta de transferencia

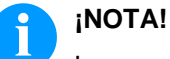

Los errores de formato de impresión pueden deberse también a arrugas de la cinta de transferencia. Por ello, antes del ajuste del mecanismo de impresión verificar si la trayectoria de la cinta de transferencia y el sistema de presión del cabezal están correctamente ajustados (véase *'Manual de usuario'*).

El ajuste del mecanismo de impresión comprende los siguientes procesos, en la secuencia indicada:

- 1. Ajuste la posición del cabezal de impresión (véase capítulo [6.2,](#page-31-0) página [32\)](#page-31-0).
- 2. Ajuste la trayectoria de la cinta de transferencia (véase capítulo [6.4,](#page-35-0) página [36\)](#page-35-0).
- 3. Ajuste el rebobinador/desbobinador de la cinta (véase capítulo [6.5,](#page-36-0) página [37\)](#page-36-0).
- 4. Ajuste la fotocélula del cabezal (véase capítulo [6.6,](#page-37-0) página [38\)](#page-37-0).

### <span id="page-31-0"></span>**6.2 Ajuste de posición del cabezal Plano**

Para un óptimo formato de impresión debe llevar a cabo los siguientes ajustes del cabezal de impresión:

- Oriente la línea focal hacia el punto más alto del rodillo de presión. En esa posición, la densidad óptica del formato de impresión es la más intensa.
- Ajuste el paralelismo de las líneas horizontales con respecto al borde de las etiquetas.

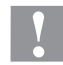

### **¡PRECAUCIÓN!**

¡Daños en el subconjunto del cabezal de impresión!

El intento de ajustar el cabezal de impresión con el tornillo de sujeción apretados (I) puede ocasionar averías en dicho subconjunto.

 Antes de proceder al ajuste del cabezal, aflojar siempre el tornillo de sujeción (I).

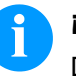

# **¡NOTA!**

Después de cada paso de ajuste hay que abrir el enclavamiento y luego volver a cerrarlo.

#### **Paralelismo**

Para obtener una impresión de calidad, una característica importante es la posición del paralelismo de la línea de enfoque del cabezal de impresión en el cilindro de presión. Como la posición de la línea de enfoque del cabezal térmico de impresión sufre ligeras variaciones debidas a la fabricación, es de relativa importancia regular el paralelismo tras un cambio del cabezal de impresión.

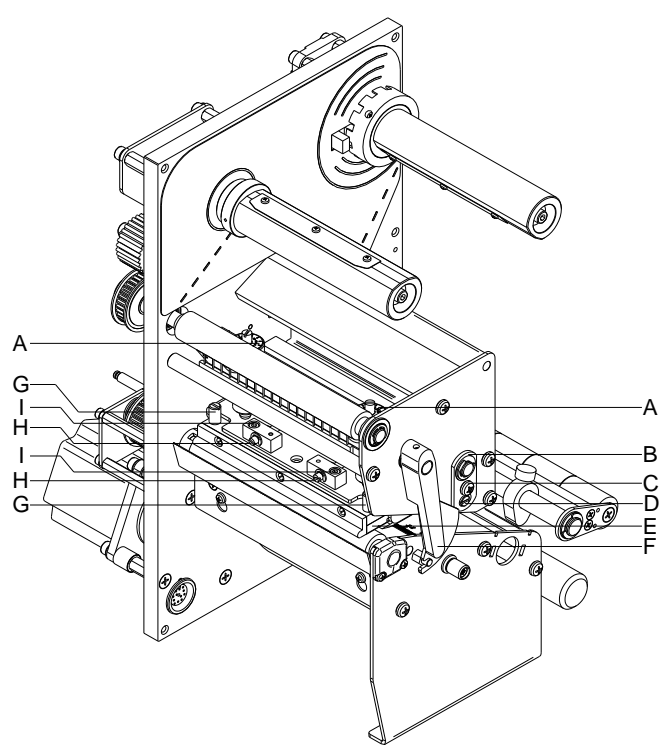

1. Afloje los tornillos (I) girándolos aproximadamente ¼ de vuelta con ayuda de una llave allen.

2. Ajuste el paralelismo con los tornillos (H).

Al girar enel sentido contrario de las agujas del reloj, se desplaza hacia adelante el cabezal. Al girar en el sentido de las agujas del reloj, el cabezal de impresión mueve hacia atrás.

- 3. Ajuste el paralelismo hasta que la impresión sea correcta.
- 4. Coloque de nuevo los tornillos (I).
- 5. Envíe una orden de impresión de aprox. 10 etiquetas y controle que la cinta corre corrctamente y sin arrugas.

<span id="page-31-1"></span>**Figura 14**

# **Equilibrio de la presión izquierda/derecha**

Si tras regular el paralelismo no se consiguiera que la anchura de la impresión fuese regular, se puede igualar con la ayuda de una placa de fijación (B) como se explica a continuación:

- 1. Afloje los tornillos (C, [Figura 14\)](#page-31-1) girándolos aprox. ¼ de vuelta.
- 2. Gire la clavija excéntrica (D, [Figura 14\)](#page-31-1) para ajustar una impresión igualada. Continúe ajustando el cabezal de impresión hasta que la impresión en el text salga igualada.
- 3. Coloque de nuevo los tornillos (C, [Figura 14\)](#page-31-1).
- 4. Envíe una orden de impresión de aprox. 10 etiquetas y controle que la cinta circula corrctamente y sin arrugas.

#### **Presión**

Si se incrementa la presión sobre el cabezal en un lado de la zona de contacto esto lleva a una mejora en la densidad (contraste) de la imagen impresa y a un cambio en la alimentación de la cinta de transferencia en la misma dirección.

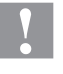

#### **¡PRECAUCIÓN!**

¡Daño al cabezal debido a un uso inapropiado! Es posible que gaste más cinta de la necesaria debido a una velocidad excesiva.

 Sólo cambie los ajustes de fábrica en casos excepcionales.

La vida útil del cabezal de impresión se optimiza el seleccionar la presión más baja posible.

- 1. Gire el tornillo de presión (A) para modificar la presión del cabezal de impresión.
- 2. Gire el tornillo de presión (A) en el sentido de las agujas del reloj hasta que llegue al tope, se consigue un incremento de presión de 10N respecto al ajuste inicial de fábrica.
- 3. Gire los tornillos de presión (A) en el sentido de las agujas del reloj desde el contador de limitación al valor de escala correspondiente (véase tabla) según los valores de fabricación.

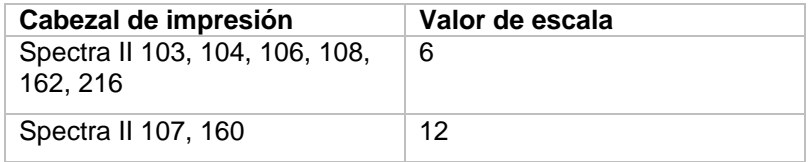

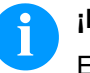

### **¡NOTA!**

Es importante que el botón del borde protegido por un barniz de seguridad, no se retire del tornillo de presión, ya que de otro modo se falsearán los valores arriba establecidos.

### <span id="page-33-0"></span>**6.3 Ajuste del cabezal de impresión Corner Type**

Para un óptimo formato de impresión debe llevar a cabo los siguientes ajustes del cabezal de impresión:

- Oriente la línea focal hacia el punto más alto del rodillo de presión. En esa posición, la densidad óptica del formato de impresión es la más intensa.
- Ajuste el paralelismo de las líneas horizontales con respecto al borde de las etiquetas.

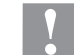

#### **¡PRECAUCIÓN!**

¡Daños en el subconjunto del cabezal de impresión!

El intento de ajustar el cabezal de impresión con el tornillo de sujeción apretados (J + H) puede ocasionar averías en dicho subconjunto.

 $\implies$  Antes de proceder al ajuste del cabezal, aflojar siempre el tornillo de sujeción (J o H).

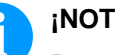

### **¡NOTA!**

Después de cada paso de ajuste hay que abrir el enclavamiento y luego volver a cerrarlo.

### **Paralelismo**

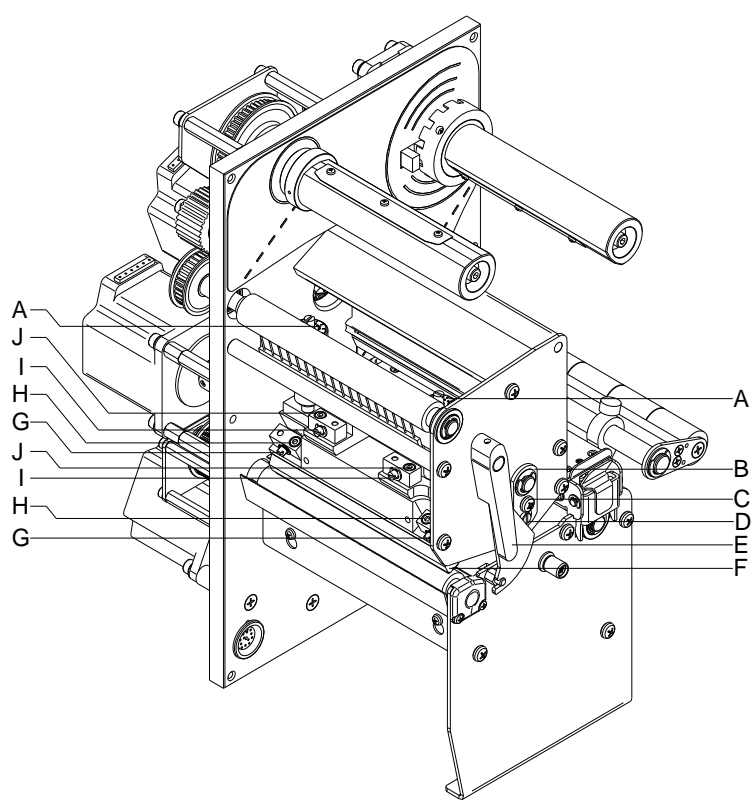

Para obtener una impresión de calidad, una característica importante es la posición del paralelismo de la línea de enfoque del cabezal de impresión en el cilindro de presión. Como la posición de la línea de enfoque del cabezal térmico de impresión sufre ligeras variaciones debidas a la fabricación, es de relativa importancia regular el paralelismo tras un cambio del cabezal de impresión.

La forma del cabezal de impresión CornerType precisa el ajuste del paralelismo en dirección al ángulo de posición y en sentido horizontal. Se requiere algo de práctica para saber en qué dirección se debe desplazar el cabezal de impresión para obtener una buena calidad de impresión.

### <span id="page-33-1"></span>**Figura 15**

- 1. Afloje los tornillos (H o J, [Figura 15\)](#page-33-1) girándolos aproximadamente ¼ de vuelta con ayuda de una llave allen.
- 2. Ajuste el paralelismo con los tornillos (G o I, [Figura 15\)](#page-33-1). Al girar enel sentido contrario de las agujas del reloj, se desplaza hacia adelante el cabezal. Al girar en el sentido de las agujas del reloj, el cabezal de impresión mueve hacia atrás.
- 3. Ajuste el paralelismo hasta que la impresión sea correcta.
- 4. Coloque de nuevo los tornillos (H o J, [Figura 15\)](#page-33-1).
- 5. Envíe una orden de impresión de aprox. 10 etiquetas y controle que la cinta corre corrctamente y sin arrugas.

#### **Equilibrio de la presión izquierda/derecha**

Si tras regular el paralelismo no se consiguiera que la anchura de la impresión fuese regular, se puede igualar con la ayuda de una placa de fijación (B) como se explica a continuación:

- 1. Afloje los tornillos (C, [Figura 15\)](#page-33-1) girándolos aprox. ¼ de vuelta.
- 2. Gire la clavija excéntrica (D, [Figura 15\)](#page-33-1) para ajustar una impresión igualada. Continúe ajustando el cabezal de impresión hasta que la impresión en el text salga igualada.
- 3. Coloque de nuevo los tornillos (C, [Figura 15\)](#page-33-1).
- 4. Envíe una orden de impresión de aprox. 10 etiquetas y controle que la cinta circula corrctamente y sin arrugas.

Si se incrementa la presión sobre el cabezal en un lado de la zona de contacto esto lleva a una mejora en la densidad (contraste) de la imagen impresa y a un cambio en la alimentación de la cinta de

**Presión**

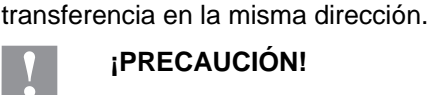

#### **¡PRECAUCIÓN!**

¡Daño al cabezal debido a un uso inapropiado! Es posible que gaste más cinta de la necesaria debido a una velocidad excesiva.

 Sólo cambie los ajustes de fábrica en casos excepcionales.

La vida útil del cabezal de impresión se optimiza el seleccionar la presión más baja posible.

- 1. Gire el tornillo de presión (A, [Figura 15\)](#page-33-1) para modificar la presión del cabezal de impresión.
- 2. Gire el tornillo de presión (A, [Figura 15\)](#page-33-1) en el sentido de las agujas del reloj hasta que llegue al tope, se consigue un incremento de presión de 10N respecto al ajuste inicial de fábrica.
- 3. Gire el tornillo de presión (A, [Figura 15\)](#page-33-1) hacia el tope derecho, girándolo en dirección contraria a las agujas del reloj, se obtendrá el valor de regulación de fábrica.

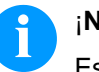

### ¡**NOTA**!

Es importante que el botón del borde protegido por un barniz de seguridad, no se retire del tornillo de presión, ya que de otro modo se falsearán los valores arriba establecidos.

### <span id="page-35-0"></span>**6.4 Ajuste de la trayectoria de la cinta de transferencia**

El ajuste de la trayectoria de la cinta de transferencia puede hacerse modificando la presión del cabezal. Un aumento de la presión del cabezal mediante los tornillos (A) lleva a un desplazamiento de la trayectoria de la cinta en la dirección correspondiente. Puede impedirse una eventual formación de arrugas alabeando el cabezal de impresión.

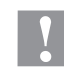

### **¡ATENCIÓN!**

Daños en el subconjunto del cabezal de impresión al alabear este último.

Un giro demasiado fuerte del tornillo de ajuste (D) puede provocar averías en dicho subconjunto.

- Tan pronto como se sienta una nítida resistencia al girar el tornillo de ajuste (D), seguir girando el mismo como máximo un octavo de vuelta pero en pasos muy pequeños.
- Gire el tornillo de ajuste (D) sólo lo estrictamente necesario.

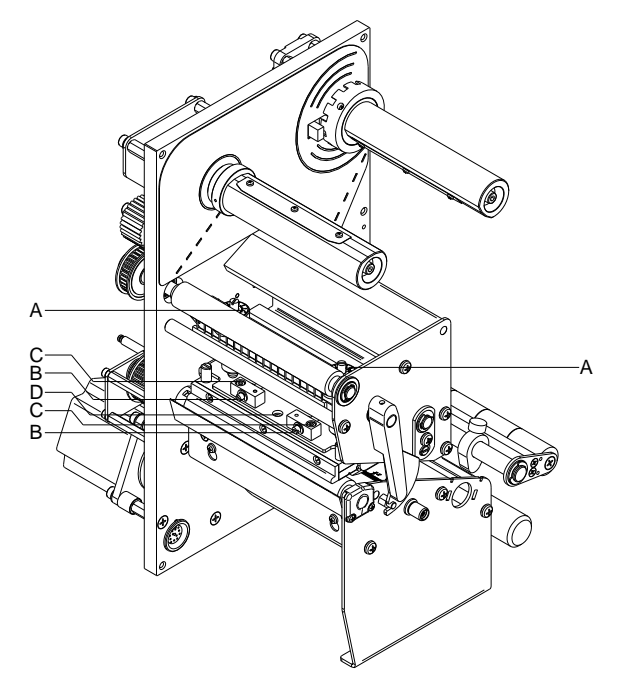

**Figura 16**

- 1. Revise la trayectoria de la cinta de transferencia. La cinta rebobinada debería tener la misma distancia del plato del rebobinador que el rollo de reserva del plato del desbobinador.
- 2. Si la cinta de transferencia corre hacia fuera o hacia adentro, girar gradualmente el tornillo correspondiente (B) despues de aflojar el tornillo (C) en el sentido de las agujas del reloj.
- 3. Después de cada paso de ajuste esperar hasta que se haya estabilizado la marcha de la cinta.
- 4. Revise que la trayectoria de la cinta no presente arrugas.
- 5. Si no se pueden eliminar las arrugas (p. ej. arrugas en el medio), girar con sumo cuidado (véase nota de advertencia) el tornillo de ajuste (D) en el sentido de las agujas del reloj con la ayuda de una llave hexagonal (2 mm), mientras se observa la marcha de la cinta. Al apretar el tornillo de ajuste (D), el cabezal de impresión se dobla ligeramente hacia abajo en el medio. En tal caso no se puede evitar del todo un ligero aclaramiento en los bordes del formato de impresión.
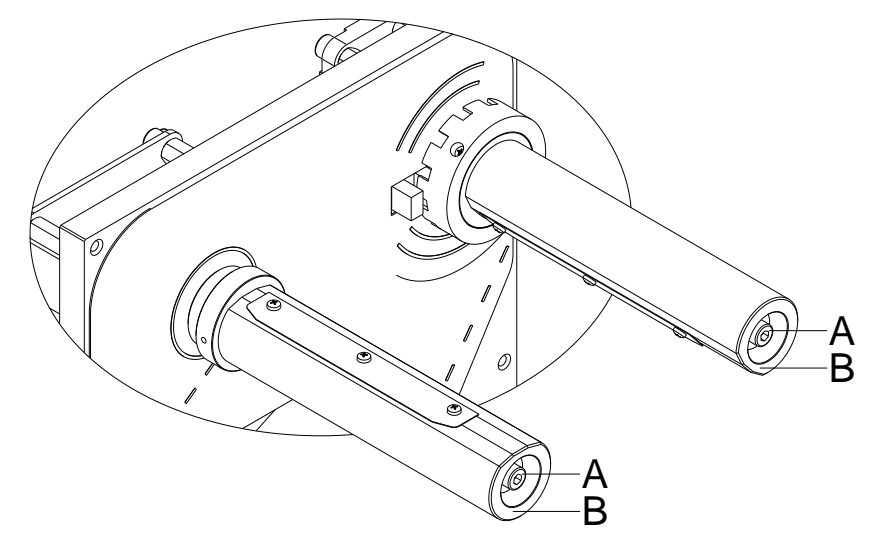

## **6.5 Ajuste el rebobinador/desbobinador de la cinta**

#### **Figura 17**

A causa de la gran diversidad existente de variantes de cintas de transferencia, en lo que se refiere a ancho del rollo, largo y calidad, se hace imprescindible el poder regular la tensión de la cinta de transferencia o ribbon.

La tensión de la cinta de transferencia se debe regular para que no existan pliegues, pero de modo que gire de la misma manera que el material de etiqueta.

Una tensión demasiado elevada de la cinta evitará las arrugas, pero puede ocurrir que se produzcan estrías en las etiquetas, e incluso la rotura de la cinta (sobre todo cuando se utilizan rollos de cinta estrechos).

La tensión de la cinta viene regulada de fábrica para un rollo de 110 mm de ancho con una cualidad estándar. Los valores aconsejados para regular la tensión de la cinta se expresan a continuación:

#### **Eje desbobinador de la cinta de transferencia:**

Distancia de la cabeza del tornillo (A) a la parte frontal del rodillo  $(B) = 2$  mm.

## **Eje rebobinador de la cinta de transferencia:**

Distancia de la cabeza del tornillo (A) a la parte frontal del rodillo  $(B) = 4$  mm.

Aprieete el tornillo allen (A) = Aumento de la tensión de la cinta de impresión.

Afoje el tornillo allen (A) = reducción de la tensión de la cinta de impresión.

## **6.6 Ajuste la fotocélula del cabezal**

La fotocélula del cabezal impide la impresión con el cabezal abierto.

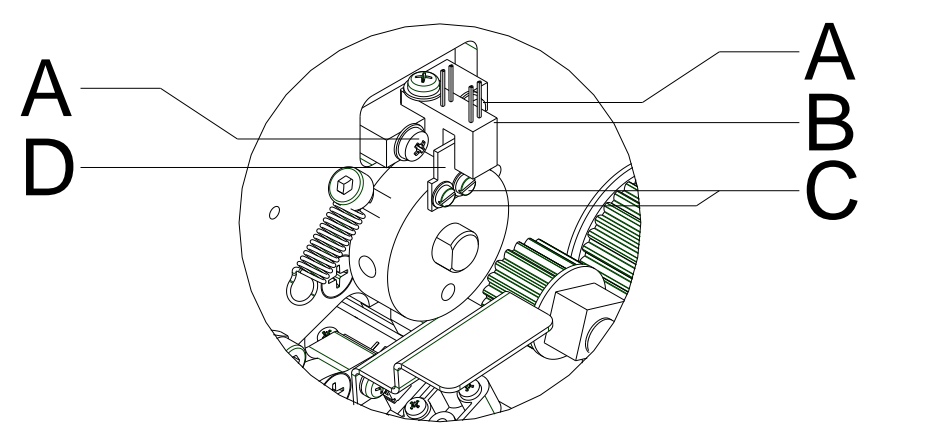

- 1. Desconecte la impresora de la red de alimentación.
- 2. Saque la tapa izquierda de la impresora. Desatornille los tres tornillos en el borde izquierda de la parte inferior de la impresora y los tres tornillos en el borde superior del chasis.
- 3. Enclave el cabezal.
- 4. Afloje ligeramente los tornillos de sujeción (A) de la fotocélula (B).
- 5. Mueva la fotocélula (B) en el agujero de manera que la pletina (D) se posicione ligeramente hacia el centro de la fotocélula (dentro de la horquilla).
- 6. Atornille nuevamente los tornillos (A).
- 7. Si esto no fuera suficiente, la pletina (D) puede moverse aflojando los tornillos (C).
- 8. Coloque nuevamente la tapa izquierda de la impresora.
- 9. Controle la función de la fotocélula de cabezal. (Asistencia técnica > Optimizar impresión> Sensor cabezal de impresión).

## **6.7 Ajuste del inglete del cortador**

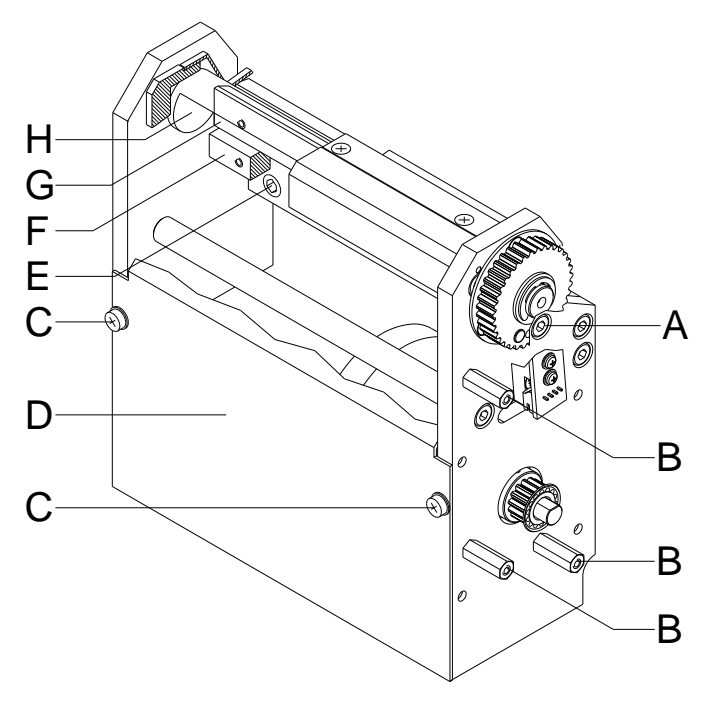

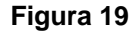

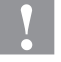

#### **¡PRECAUCIÓN!**

Existe peligro de lesiones en las cuchillas del cortador.

- $\implies$  El montaje/desmontaje del cortador debe realizarse únicamente estando la impresora desconectada.
- $\implies$  Opere el cortador solamente cuando esté montado en la impresora.
- No corte materiales que exceden las especificaciones de ancho y espesor.
- $\implies$  Durante el funcionamiento no introducir las manos en la zona de las cuchillas en movimiento.
- 1. Afloje los tornillos (C) y retire la placa frontal (D) del corte.
- 2. Afloje los tornillos de allen (E) y retire el corte.
- 3. Coloque el cortador delante de la impresora, prestando atención a que el cable de conexión debe estar conectado.
- 4. Coloque el enchufe y conecte la impresora.
- 5. Coloque un trozo de papel o una etiqueta por atras a través de los ángulos de insercion del cortador entre la cuchilla del cortador (H) y el inglete (G).
- 6. Inicia un corte único. Cuando se encuentre en el menú principal de la impresora, o cuando el trabajo de impresión quede interrumpido, puede efectuar un corte único pulsando la tecla  $\blacktriangleright$ .

Si no se produjera un corte limpio, se debe incrementar la presión entre la cuchilla del cortador (H) y el inglete (G), como se describe a continuación:

- 1. Saque la tapa de la parte derecha del cortador. Coloque los tres tornillos de los bulóns hexagonal (B).
- 2. Afloje los tornillos (A) del puntal de distancia (F).
- 3. Gire el puntal de distancia (F) con ayuda de una llave de cuchara SW8 muy levemente hacia abajo.
- 4. Atornille nuevamente los dos tornillos (A).
- 5. Inicia un corte único. Cuando se encuentre en el menú principal de la impresora, o cuando el trabajo de impresión quede interrumpido, puede efectuar un corte único pulsando la tecla  $\Box$

Si la calidad del corte todavía fuera insuficiente, se repetirá de nuevo el mismo procedimiento.

Una presión demasiado elevada del inglete del cortador tiene como consecuencia un elevado desgaste. Por ello, seleccione únicamente la presión mínima necesaria para el material empleado.

Desconecte el aparato y vuelva a montar el dispositivo de corte de nuevo siguiendo los pasos descritos a la inversa.

## **6.8 Ajuste del ángulo de apertura del corte**

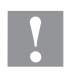

#### **¡PRECAUCIÓN!**

Existe peligro de lesiones en las cuchillas del cortador.

- $\implies$  El montaje/desmontaje del cortador debe realizarse únicamente estando la impresora desconectada.
- $\implies$  Opere el cortador solamente cuando esté montado en la impresora.
- $\implies$  No corte materiales que exceden las especificaciones en cuanto a ancho y espesor.
- $\implies$  Durante el funcionamiento no introducir las manos en la zona de las cuchillas en movimiento.

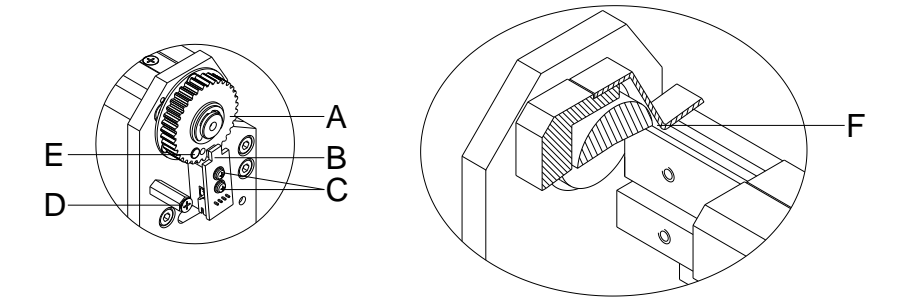

#### **Figura 20**

Si las etiquetas cortadas presentan dobleces o pliegues, o se producen atascos de papel, se debe aumentar el ángulo de apertura del cortador (F).

- 1. Afloje los tres tornillos de cabeza avellanada (D).
- 2. Saque la tapa derecha del corte. El ahora asegurado circuito impreso con sensor Hall (B) reconoce el imán (E) en la tuerca (A).
- 3. Con un ángulo de apertura demasiado pequeño, el circuito impreso debe girarse levemente en el sentido de las agujas del reloj. Para ello se aflojará los tornillos (C).
- 4. Sujete la tapa de la cubierta sobre el pilar de distancia.
- 5. Efectúe varios cortes de prueba. Deberá comprobar si el cortador corta a lo largo de toda la etiqueta.
- 6. Si en el lado derecho de las etiquetas queda una parte sin cortar, el ángulo de apertura será demasiado grande, y se deberá mover hacia atrás levemente la fotocélula.
- 7. Coloque la tapa de recubrimiento.

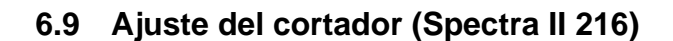

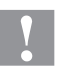

## **¡PRECAUCIÓN!**

Existe peligro de lesiones en las cuchillas del cortador.

- El montaje/desmontaje del cortador debe realizarse únicamente estando la impresora desconectada.
- Opere el cortador solamente cuando esté montado en la impresora.
- $\implies$  No corte materiales que exceden las especificaciones en cuanto a ancho y espesor.
- Durante el funcionamiento no introducir las manos en la zona de las cuchillas en movimiento.

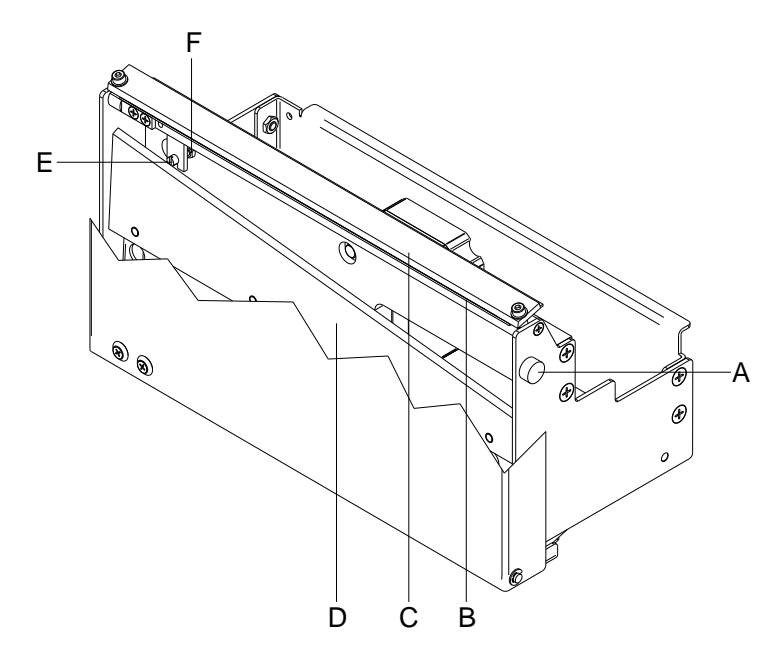

- 1. Retire el tornillo moleteado (A) y inclinar la placa frontal hacia delante.
- 2. Afloje la contra-rosca (F) en la cara opuesta del tornillo de reglaje (E).
- 3. Coloque un trozo de papel o una etiqueta entre la chapa inferior (B) y el inglete fijo del cuchillo (C). Empuje entonces cuidadosamente el inglete movible del cuchillo (D) con la mano hacia arriba y controle el corte. El cortador debe comenzar a cortar limpiamente aprox. a 5 mm. Del borde izquierdo (con el inglete fijo del cortador desactivado).
- 4. Apriete de nuevo la contra-rosca (F) en la cara posterior del tornillo de reglaje (E).
- 5. Incline la placa frontal hacia arriba y fijar con el tornillo moleteado (A).
- 6. Pulse la tecla  $\blacktriangleright$  para hacer una prueba de corte.

## **6.10 Error de corrección de la cuchilla de corte (Spectra II 216)**

Si el corte se raliza demasiado hacia la derecha, por favor, siga estos pasos:

- 1. Bascule el inglete móvil del cortador (D) hacia adelante.
- 2. Gire el tornillo de ajuste (E) en el sentido de las agujas del reloj hasta haber alcanzado el valor debido
- 3. Bascule de nuevo el inglete del cortador.
- 4. Apriete de nuevo la contra-rosca (F) en la cara posterior del tornillo de ajuste (E).
- 5. Incline la placa frontal hacia arriba y fijar con el tornillo moleteado (A).
- 6. Pulse la tecla  $\blacktriangleright$  para hacer una prueba de corte.

Si el filo de la cuchilla móvil (D) empuja hacia abajo el filo de la cuchilla fija, por favor, siga estos pasos:

- 1. Bascule el inglete móvil del cortador (D) hacia adelante.
- 2. Gire el tornillo de ajuste (E) en el sentido de las agujas del reloj hasta haber alcanzado el valor debido
- 3. Apriete de nuevo la contra-rosca (F) en la cara posterior del tornillo de ajuste (E).
- 4. Incline la placa frontal hacia arriba y fijar con el tornillo moleteado (A).
- 5. Pulse la tecla  $\Box$  para hacer una prueba de corte.

## **6.11 Ajuste la curva de presión (optimización)**

Si estando la función de optimización de la cinta de transferencia activada, el cabezal térmico de impresión no se encontrara lo suficientemente alejado de las etiquetas, se deberá ajustar de nuevo la curva de presión. Esta se encuentra en la arandela del motor de optimización (A).

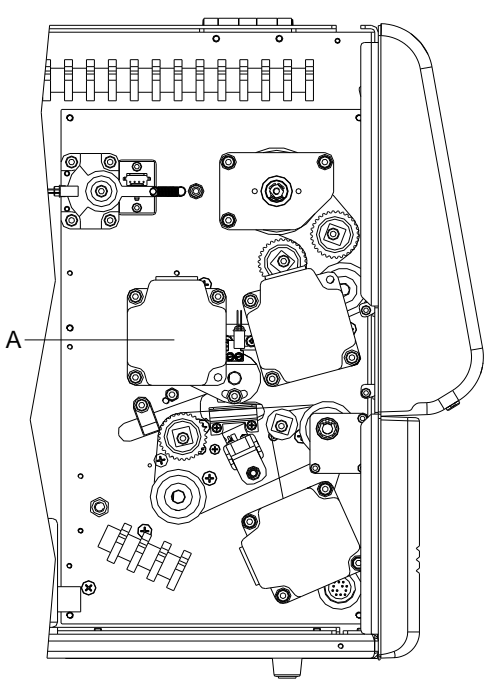

- 1. Saque la tapa izquierda de la impresora. Desatornille los dos tornillos en el borde izquierda de la parte inferior de la impresora y los tres tornillos en el borde superior del chasis.
- 2. Retire el conductor de tierra del lado interior de la tapa.

<span id="page-43-0"></span>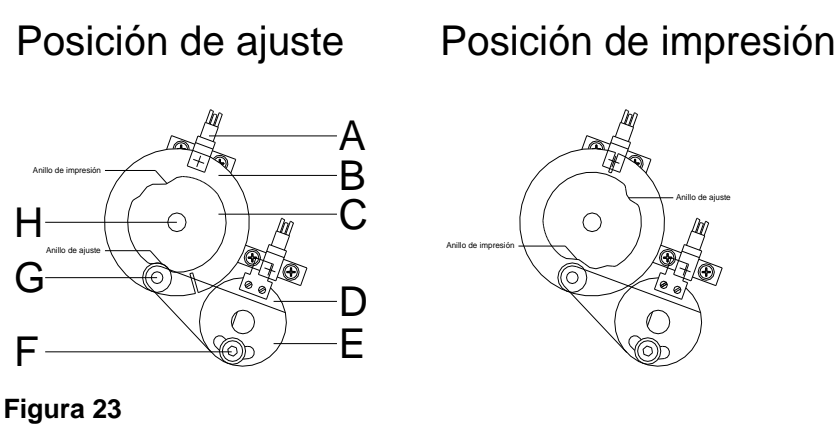

En el boceto (véase [Figura 23\)](#page-43-0) se puede ver el eje del motor de optimización (H) con la curva de presión (C) y la arandela (B), vistos desde atrás. Más abajo se encuentra el cojinete anular (D) con la lámina de sujección (E).

- 3. Cierre el cabezal de impresión.
- 4. Afloje el tornillo de allen (F) aproximadamente una vuelta, hasta que la lámina de sujección (E) se desplace libremente con el rodamiento de bolas (G).
- 5. Gire manualmente el eje del motor con la curva de presión y la arandela en la posición de ajuste del boceto.
- 6. Presione la lámina de sujección (E) junto con el rodamiento de bolas (G) en la muesca de ajuste de la curva de presión, de modo que no quede espacio libre. Apriete con firmeza el tornillo de allen (F).
- 7. Abre el cabezal de impresión.
- 8. Gire manualmente el eje del motor con la curva de presión y la arandela en la posición de impresión según el boceto.
- 9. Cierre nuevamente el cabezal de impresión.
- 10. Gire manualmente el eje del motor con la curva de presión y la arandela hacia izquierda y derecha, hasta notar una ligera resistencia. La curva de presión estará regulada correctamente.si la ranura se mueve levemente en la arandela cada vez, hacia la derecha y la izquierda de la fotocélula (A).
- 11. Si la ranura no se encontrara al alcance de la fotocélula, puede deberse a las causas siguientes:

Al realizar el ajuste se tomó una muesca equivocada de la curva de presión.

La curva de presión está desviada en la arandela hacia el eje del motor. ¡La ranura de la arandela debe situarse exactamente enfrente de la muesca de la posición de impresión!

- 12. Introduce el conductor de tierre nuevamente al lado interior de la tapa.
- 13. Empuje la tapa de la impresorea sobre el chassis.
- 14. Conecte de nuevo la impresora.
- 15. Con las teclas  $\blacktriangle$  y  $\blacktriangledown$  puede abrirse y cerrarse el cabezal de impresión como prueba. Si se emplea un material de impresión muy grueso, puede ocurrir que el cabezal de impreisión no se levante suficientemente. Para situar correctamente el cabezal de impresión, efectúe de nuevo el proceso de reglaje,pero colocando el material utilizado entre el cabezal de impresión y el rodillo.
- 16. Coloque nuevamente la tapa de la impresora.

## **6.12 Ajuste del rail de soporte (optimización)**

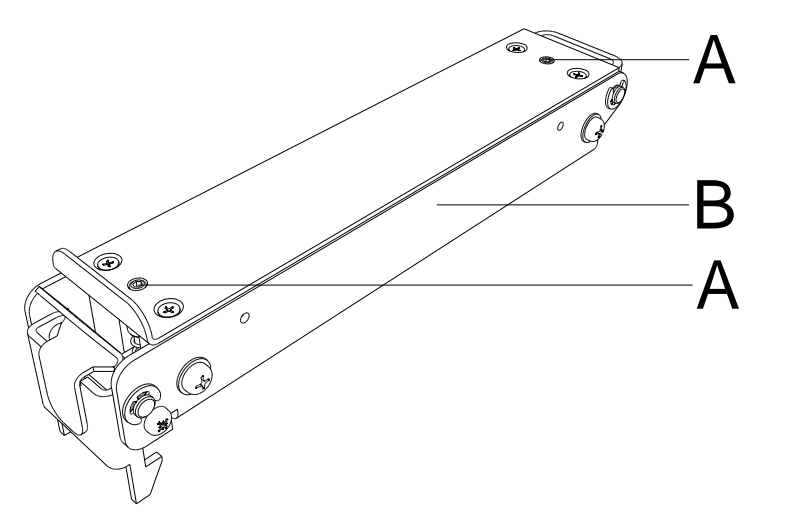

**Figura 24**

Si hay un atasco de papel o un fallo en la posición de la impresora respecto a la etiqueta, estando activada la optimización de la cinta de transferencia, esto puede deberse a un ajuste indebido del rail de soporte (B).

Al rail de soporte (B) le corresponde, junto con el eje de transporte que se encuentra debajo, el avance de etiqueta, cuando el cabezal de impresión está en alto. La presión en el rail de soporte debe corresponderse aproximadamente con la del cabezal de impreisón. El valor establecido de fábrica está regulado en función del valor medio para las etiquetas estándar. Para etiquetas muy pequeñas, extremadamente estrechas o gruesas, puede ser importante realizar un ajuste divergente.

La tensión se puede modificar con la clavija de rosca (A).

**Aumento de presión** = atornille las clavijas de rosca (A).

**Reducción de presión** = afloje las clavijas de rosca (A).

Ajuste la presión al punto deseado con la ayuda de los test de impresión.

## **6.13 Lubricación**

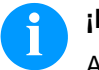

## **¡NOTA!**

Al lubricar, preste atención a que sobre la fotocélula, los elementos electrónicos y las juntas de dirección, así como el cabezal de impresión y los rodillos, no se deposite lubricante.

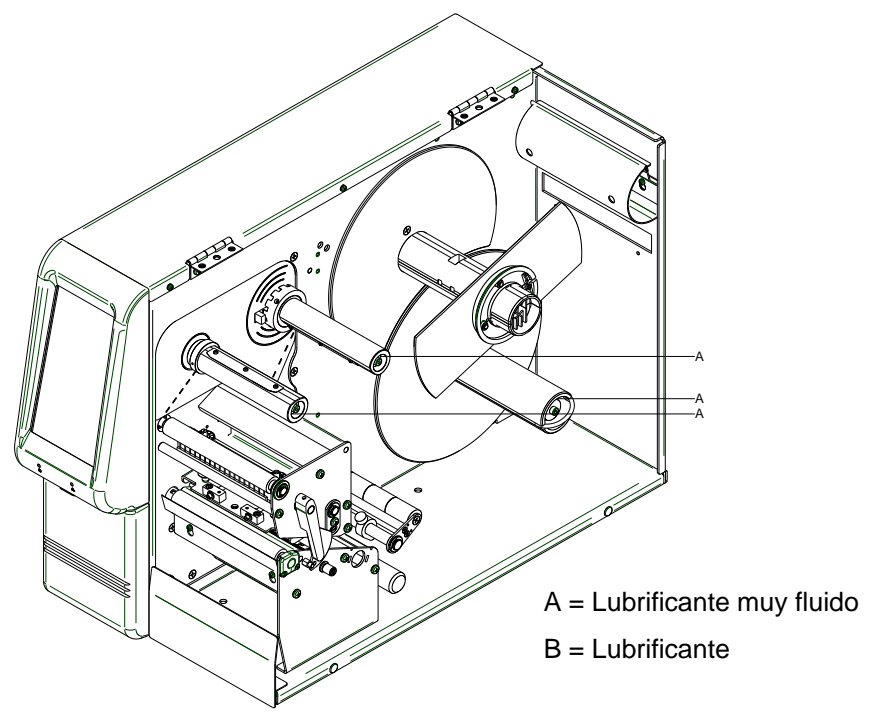

**Figura 25**

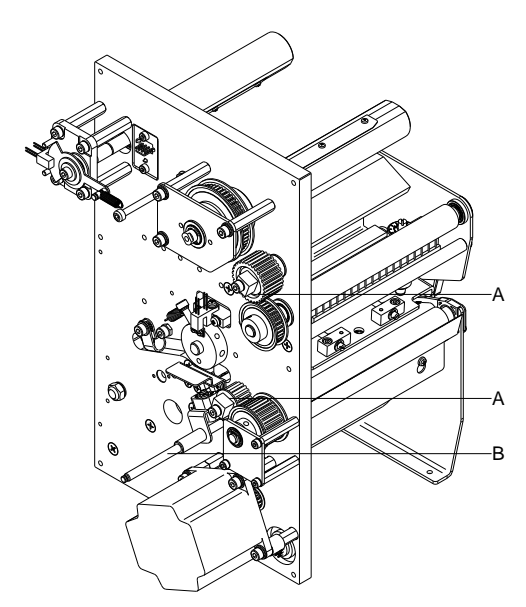

**Figura 2627**

Limpie en primer lugar los puntos de engrase con bencina, por si hubiese restos de papel o de otros residuos.

Es preferible realizar una limpieza con un intervalo regular (1 ó 2 veces al año), con poca cantidad de lubricante.

El exceso de líquido de lubricación puede acumularse en las piezas y perjudicar el funcionamiento del aparato.

Si por falta de lubricante alguno de los componentes no funcionase, sustitúyalo lo más pronto posible para que el funcionamiento de las piezas cercanas y de la impresora quede protegido.

Tras su engrase, vuelva a situar correctamente los grupos de montaje de nuevo en la posición correcta. Preste atención al hacerlo a la correa de la tensión y a piezas similares a éstas.

# **7 Opciones de reequipamiento**

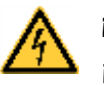

#### **¡PELIGRO!**

¡Existe riesgo de muerte por descarga eléctrica!

 $\implies$  Antes de iniciar cualquier trabaio de mantenimiento de la impresora desconecte la corriente de red y aguarde brevemente hasta que el alimentador se haya descargado.

## **7.1 Rebobinador interno**

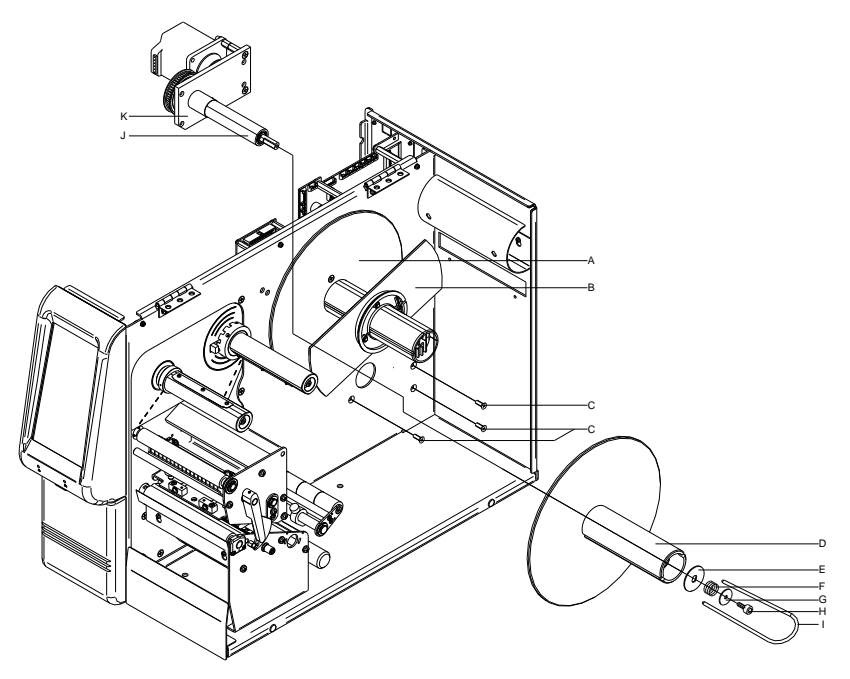

- 1. Saque la tapa izquierda de la impresora. Desatornille los tres tornillos en el borde izquierda de la parte inferior de la impresora y los tres tornillos en el borde superior del chasis.
- 2. Retire el conductor de tierra del lado interior de la tapa.
- 3. Retire los dos discos rebobinadores (A + B) de la parte mecánica.
- 4. Afloje los cuatro tornillos (C) y retire la chapa de la cubierta del rollo de rebobinado.
- 5. Empuje la tarjeta de soporte con motor (K) de la parte posterior del aparato desde atrás, mediante la apertura del chasis, y fije el rebobinador mediante los tornillos (C).
- 6. Inserte el cable de conexión por el motor siguiendo el esquema de cableado (véase capítulo [10,](#page-72-0) página [73\)](#page-72-0) en la conexión previsto.
- 7. Empuje el rollo de rebobinado (D) en la guía (J) del rollo de rebobinado.
- 8. Coloque la arandela (E) en la guía de bobinado.
- 9. Empuje la tuerca (F) en el rollo de bobinado y atornille el tornillo de tipo allen (H) con la rosca (G) hasta que encaje. El tornillo de tipo allen (H) se deberá entonces aflojar de nuevo mediante 3 vueltas aproximadamente en el sentido contrario al de las agujas del reloj.
- 10. Coloque el asa (I) en el rollo.
- 11. Introduce el conductor de tierre al lado interior de la tapa.
- 12. Coloque la tapa izquierda y los dos discos rebonbinadores.

## **7.2 Platina del dispensador I/O**

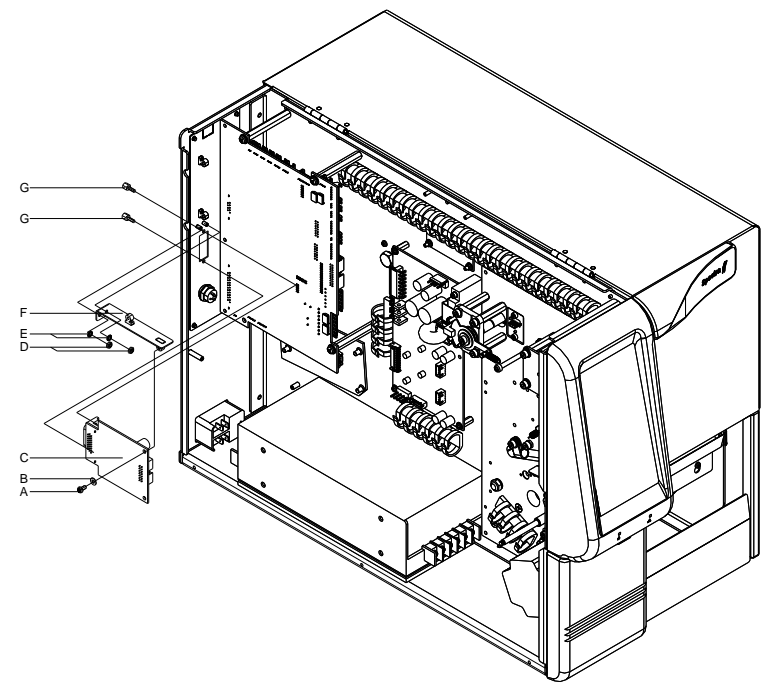

- 1. Saque la tapa izquierda de la impresora. Desatornille los tres tornillos en el borde izquierda de la parte inferior de la impresora y los tres tornillos en el borde superior del chasis.
- 2. Retire el conductor de tierra del lado interior de la tapa.
- 3. Retire la tapa (C) del recorte para puertos en la pared posterior del chasis.
- 4. Fije el angulo de apoyo (F) con los discos protectores (E) y la tuerca (D) en la placa de conexión.
- 5. Ponga la placa de entradas/salidas (C) con los tornillos (G) en la salida.
- 6. Inserte el cable de conexión por las salidas/entradas siguiendo el esquema de cableado (véase capítulo [10,](#page-72-0) página [73\)](#page-72-0) en la conexión de la platina I/O (F).
- 7. Introduzca el conductor de tierre nuevamente al lado interior de la tapa.
- 8. Coloque nuevamente la tapa de la impresora.

## **7.3 Dispensador**

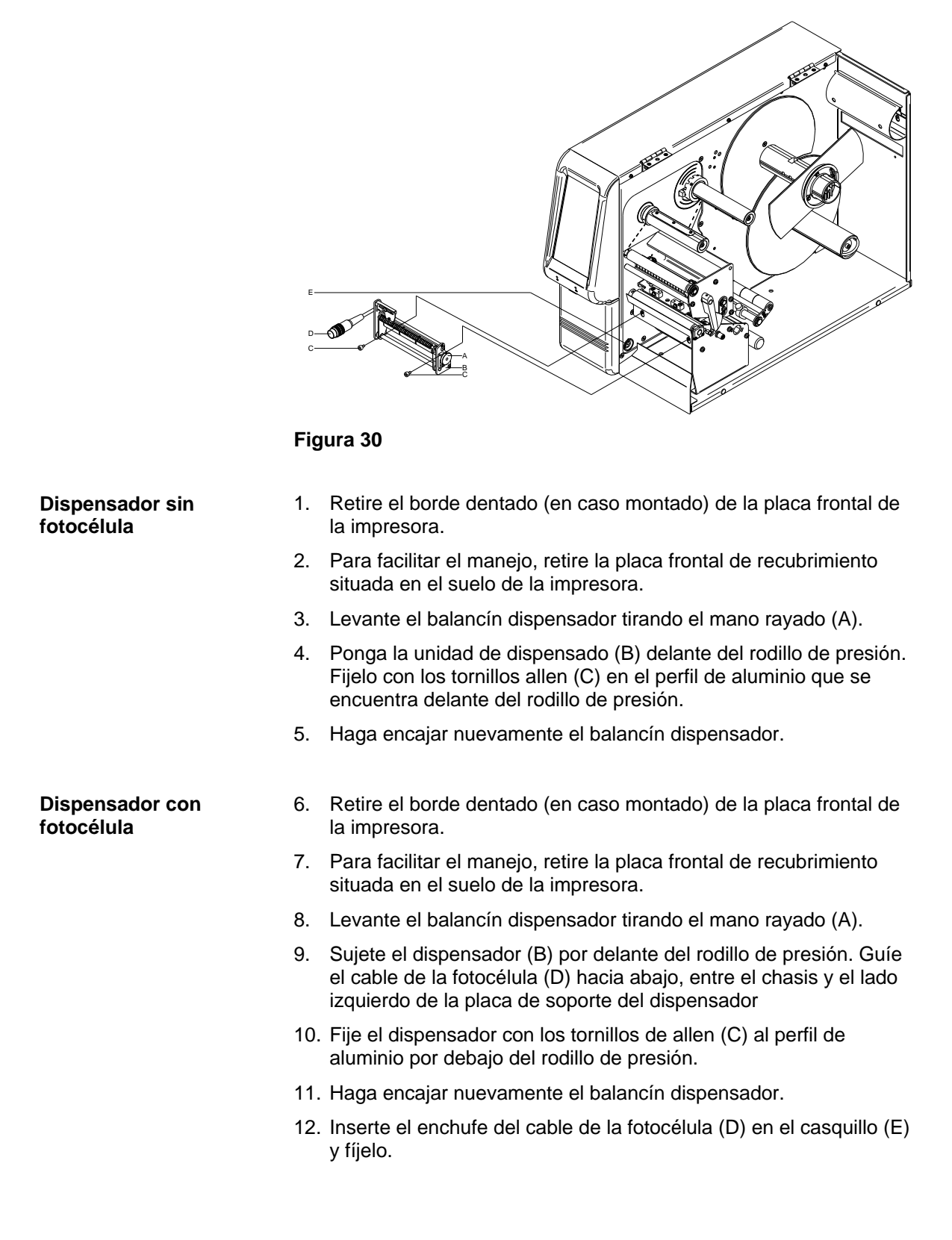

## **7.4 Cortador**

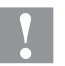

#### **¡PRECAUCIÓN!**

Existe peligro de lesiones en las cuchillas del cortador.

- $\implies$  El montaje/desmontaje del cortador debe realizarse únicamente estando la impresora desconectada.
- Opere el cortador solamente cuando esté montado en la impresora.
- No corte materiales que exceden las especificaciones en cuanto a ancho y espesor.
- Durante el funcionamiento no introducir las manos en la zona de las cuchillas en movimiento.

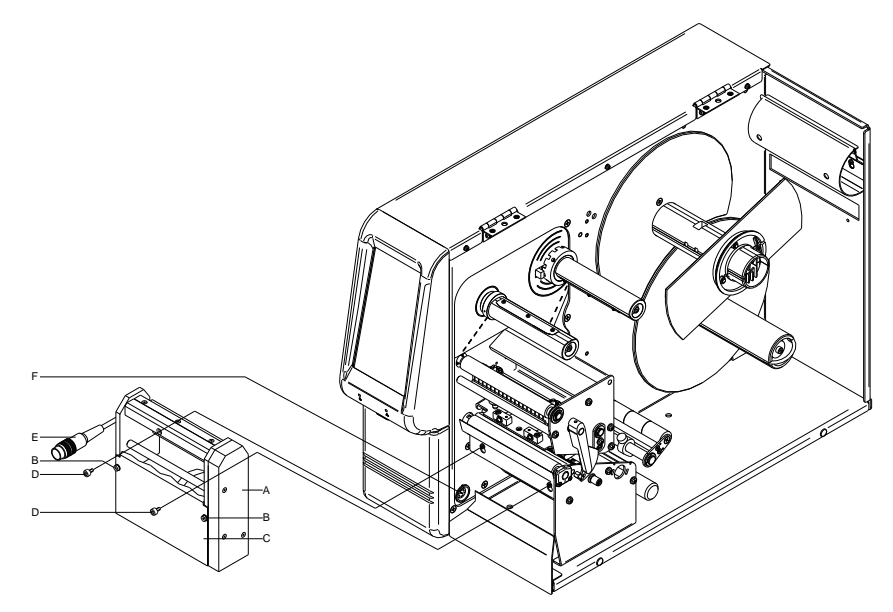

**Figura 31**

- 1. Retire el borde dentado (en caso montado) y los tornillos de la placa frontal de la impresora.
- 2. Retire la placa frontal de recubrimiento situada en el suelo de la impresora.
- 3. Retire la placa frontal (C) del cortador (A) (en caso premontado).
- 4. Coloque el corte de ligeramente inclinado hacia la derecha por delante del rodillo de presión, de manera que los agujeros del perfil de aluminio estén aproximadamente a la misma altura que los orificios del cortador.
- 5. Empuje el cortador por el lado izquierdo hacia abajo.
- 6. Fije el cortador con los tornillos (D) al perfil de aluminio.
- 7. Inserte el enchufe del cable (E) en el casquillo (F) y fíjelo.
- 8. Atornille la placa frontal (C) con los tornillos (B) a los lados del cortador y fíjelo. Preste atención al hacerlo a que la parte superior más corta del chaflán de la placa se situe entre la cuchilla de corte y el puntal de distancia.

## **7.5 Guía de etiquetas zigzag**

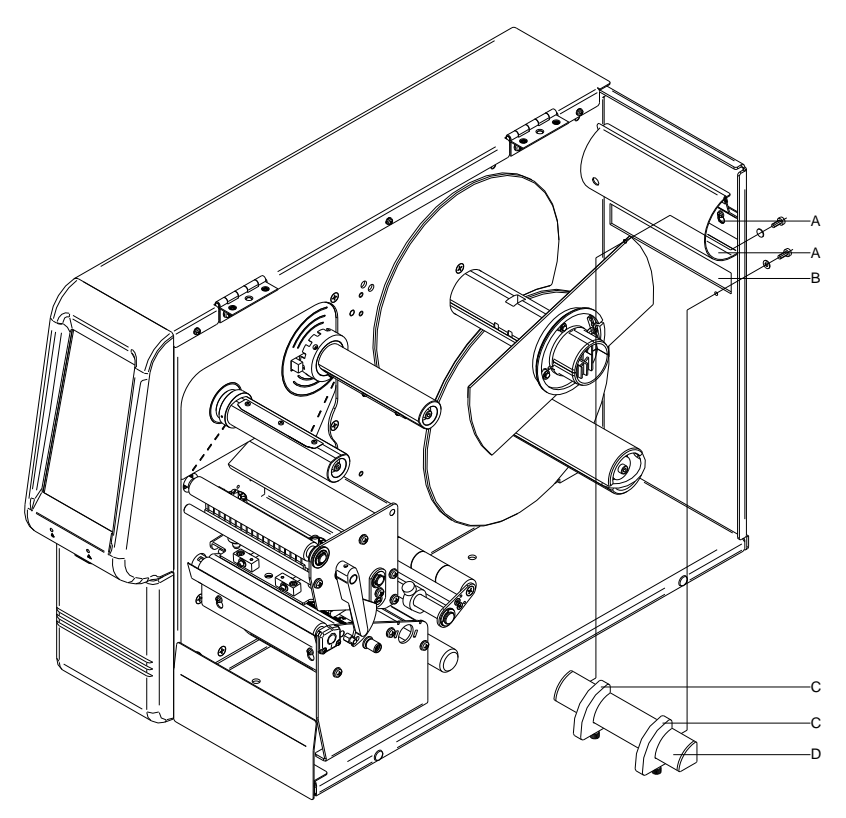

#### **Figura 32**

En la parte posterior del aparato se encuentra un dispositivo (B) para el material de etiquetas externo.

- 1. Coloque la parte de atrás de la guía de etiquetas zigzag (D) tal y como se muestra en la figura, por delante del dispositivo (A).
- 2. Fije la guía de etiquetas (D) con los tornillos adjuntos y las pieza al pared dorsal.
- 3. Ajuste la guía de eetiquetas (C) al ancho del material.
- 4. La colocación del material de etiquetas debe ser ajustado en lo posible de modo paralelo a la pared interior del aparato, de manera que no se produzca ninguna sacudida o presión al guiar las etiquetas.

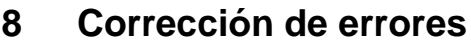

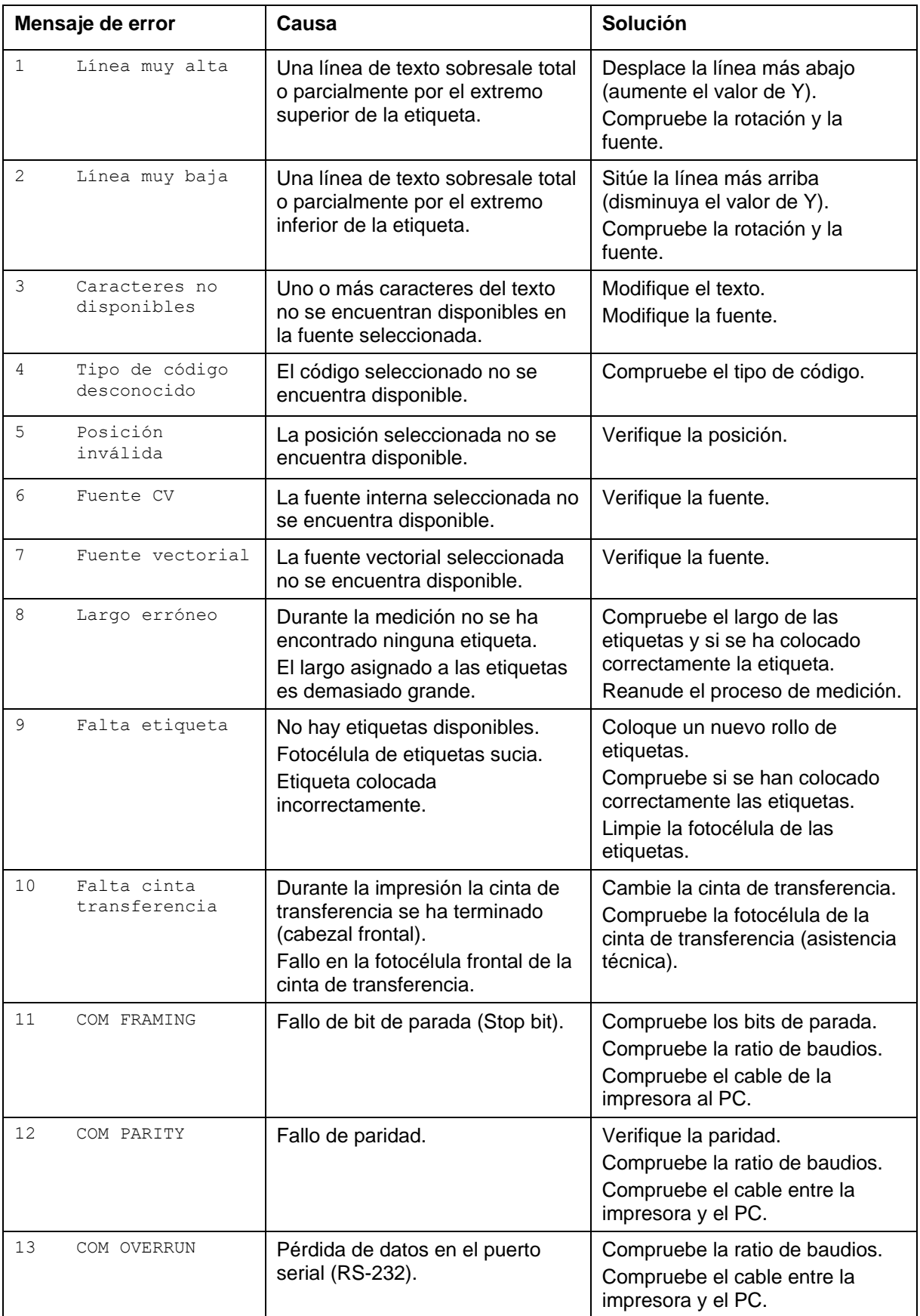

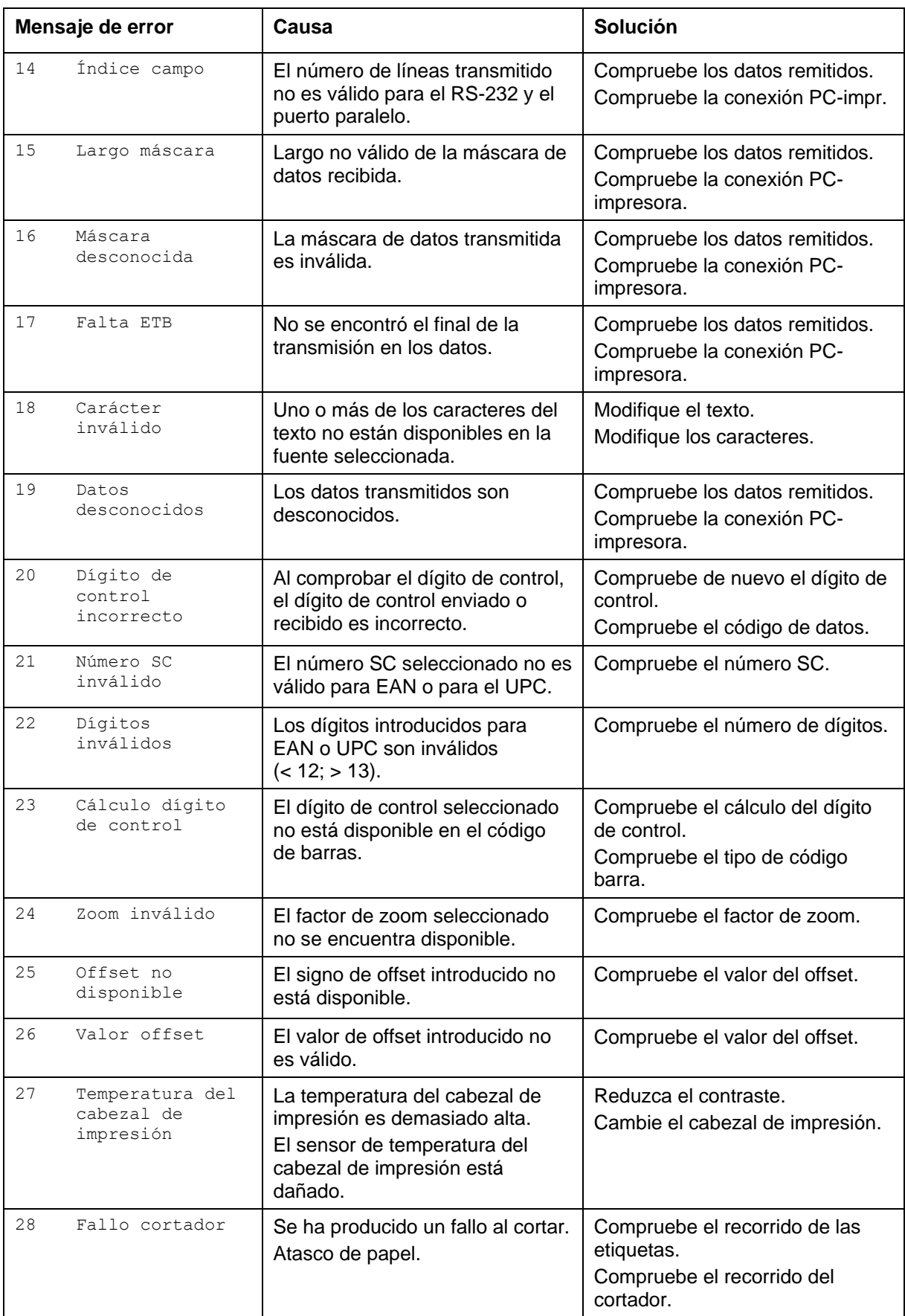

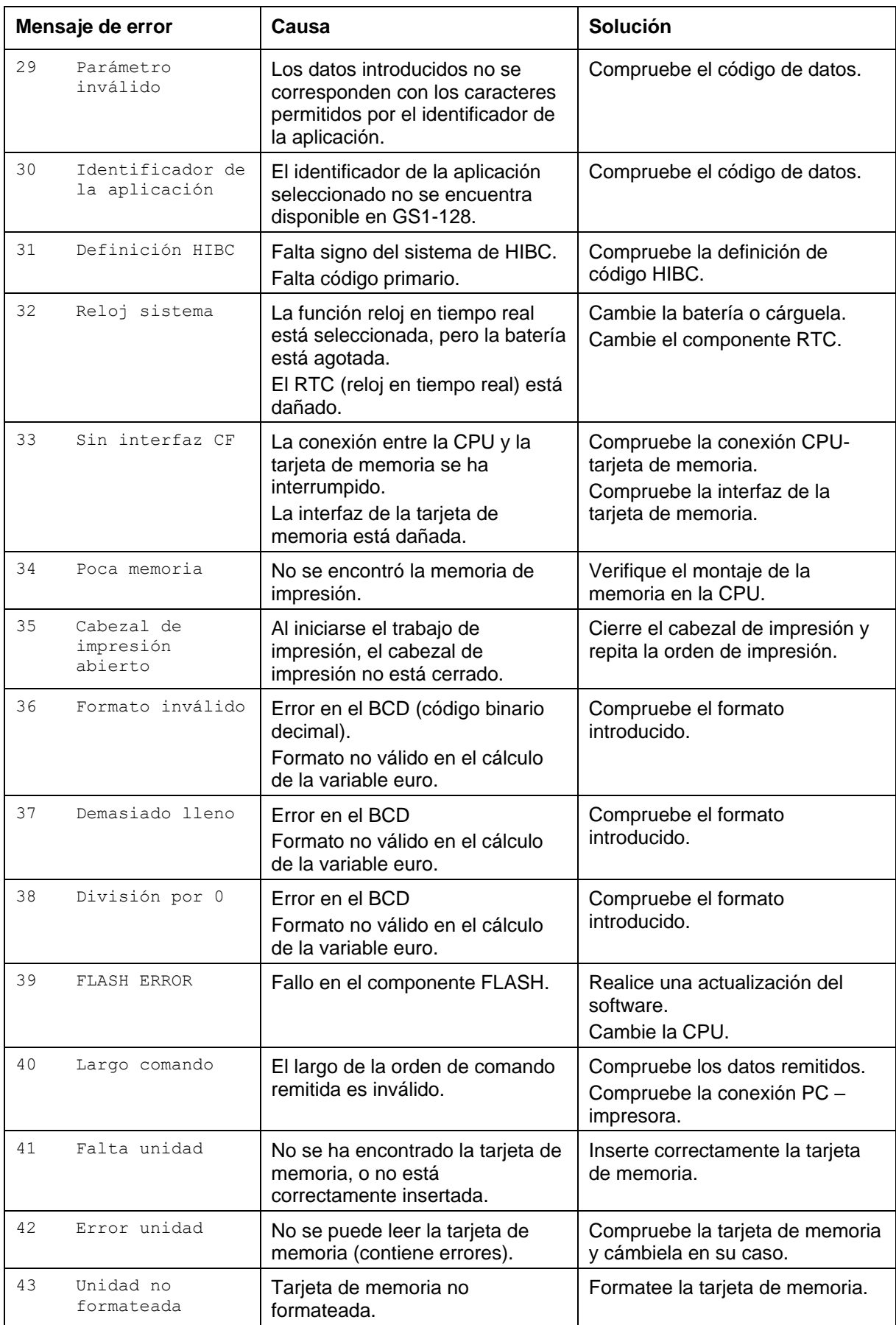

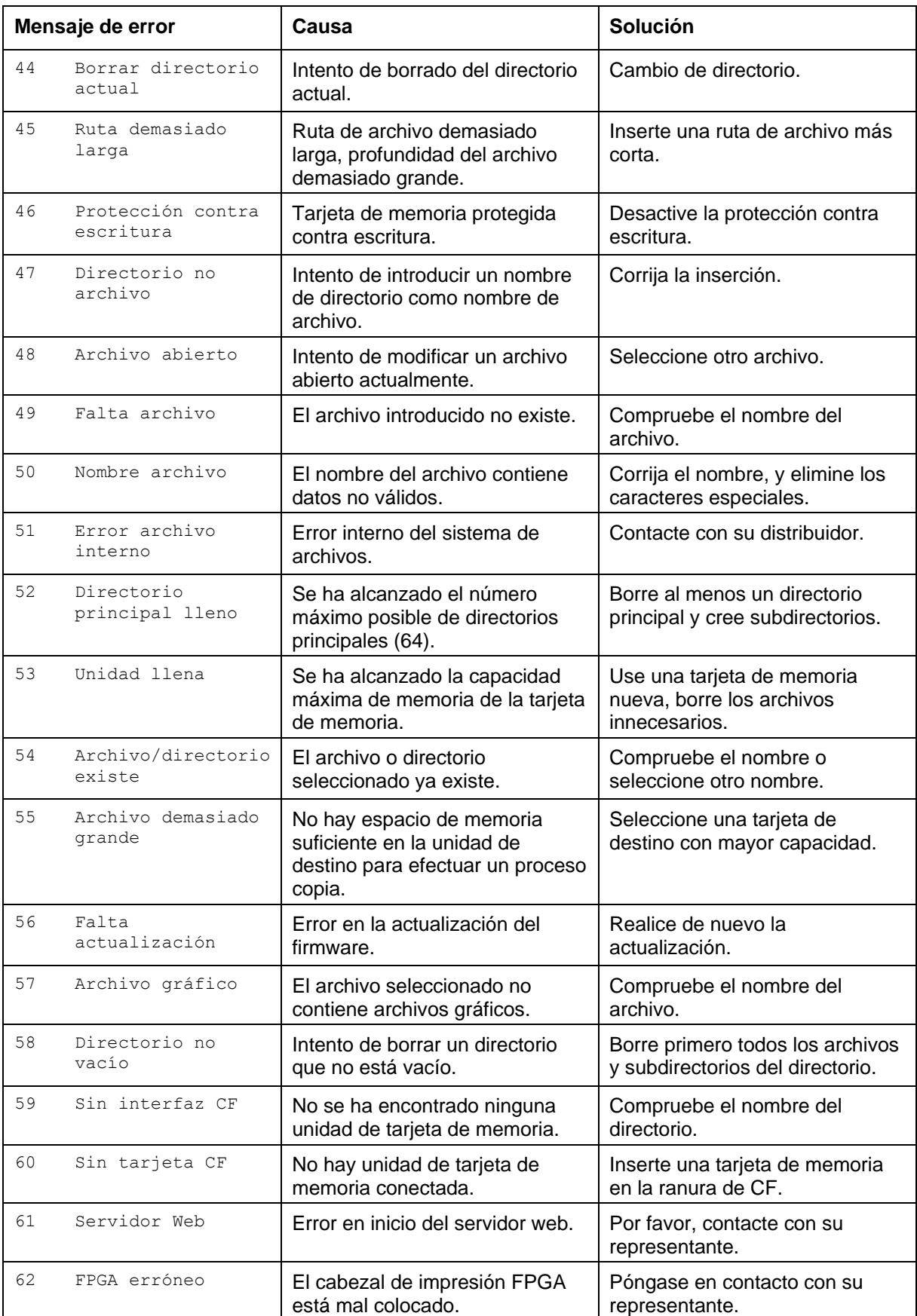

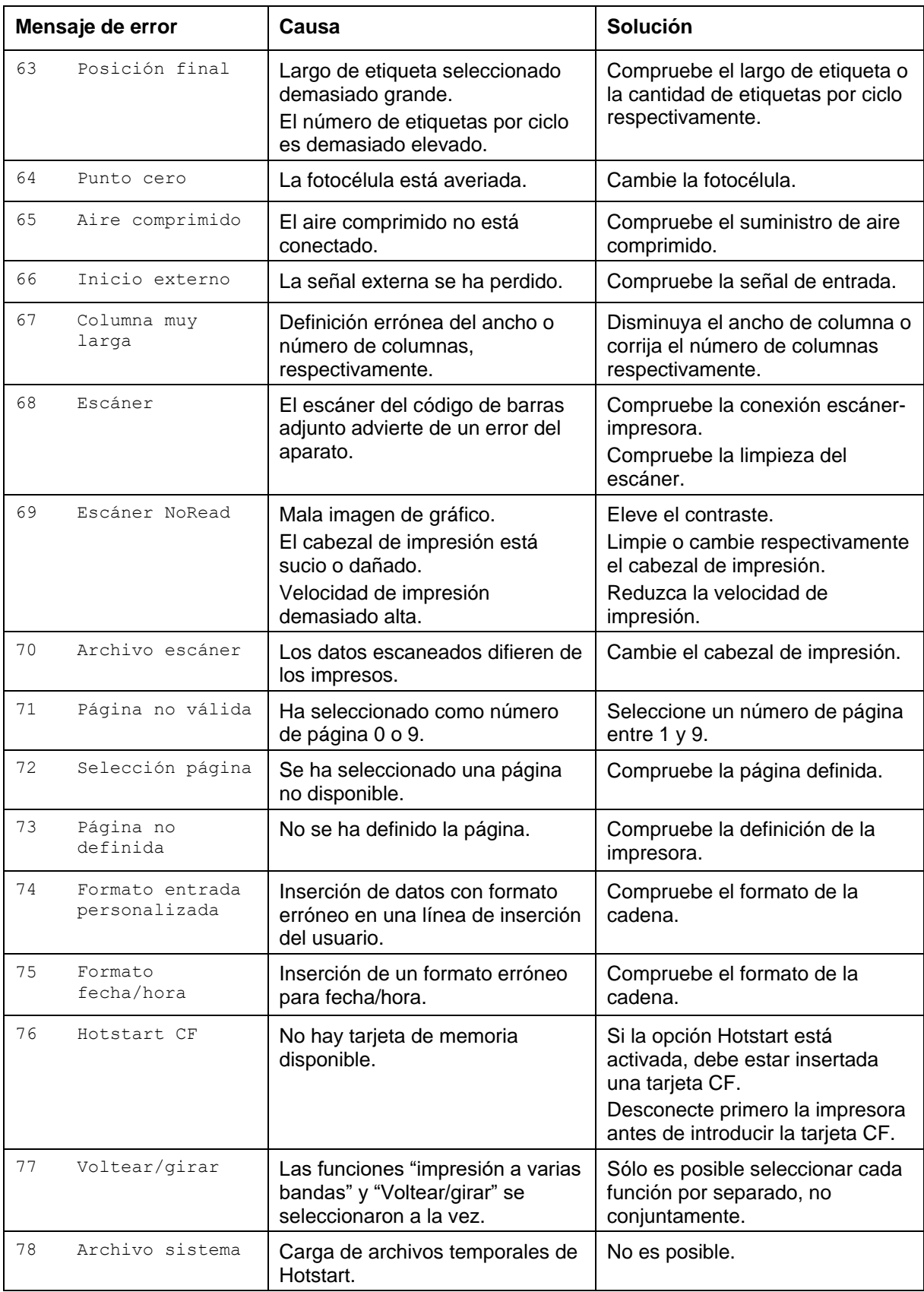

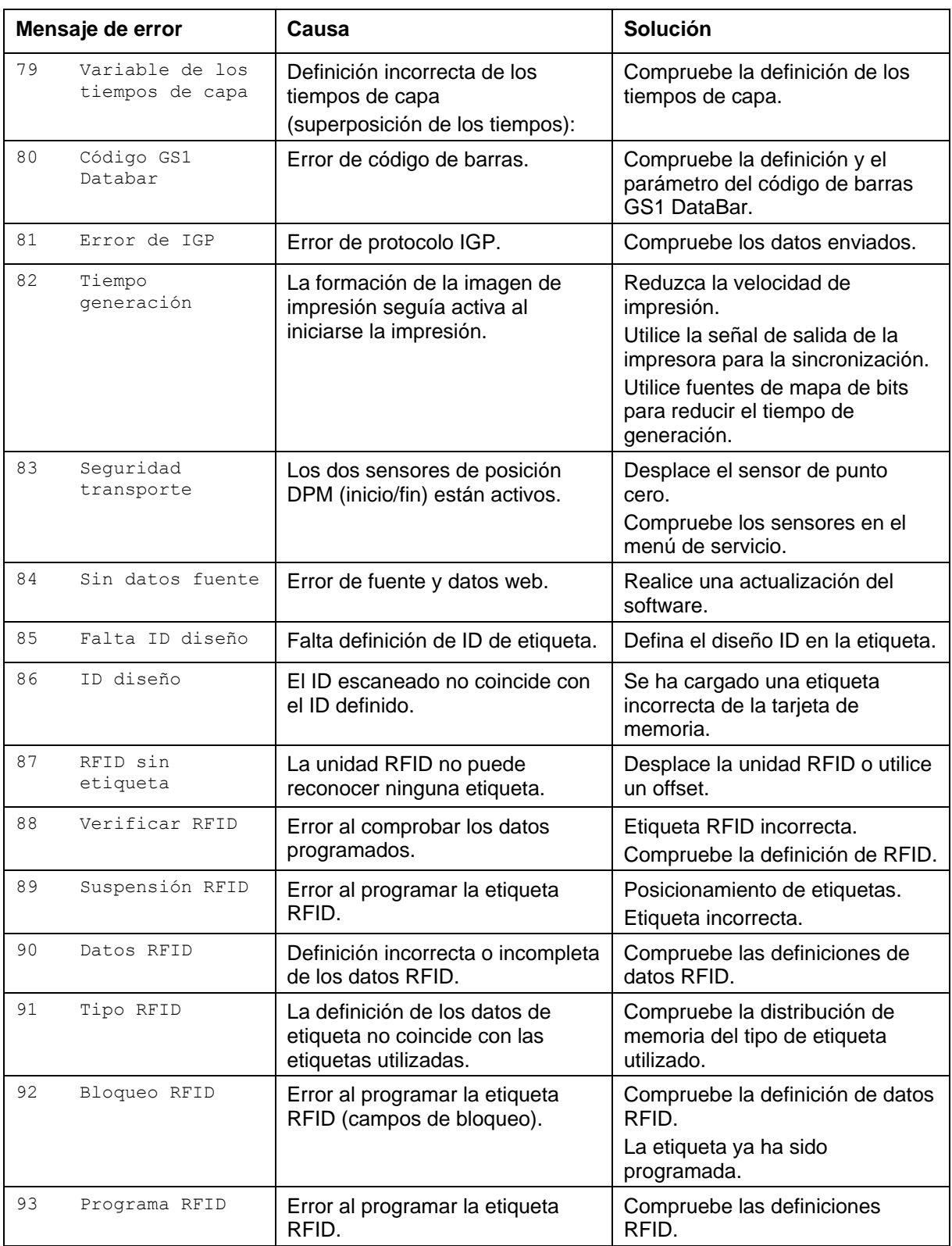

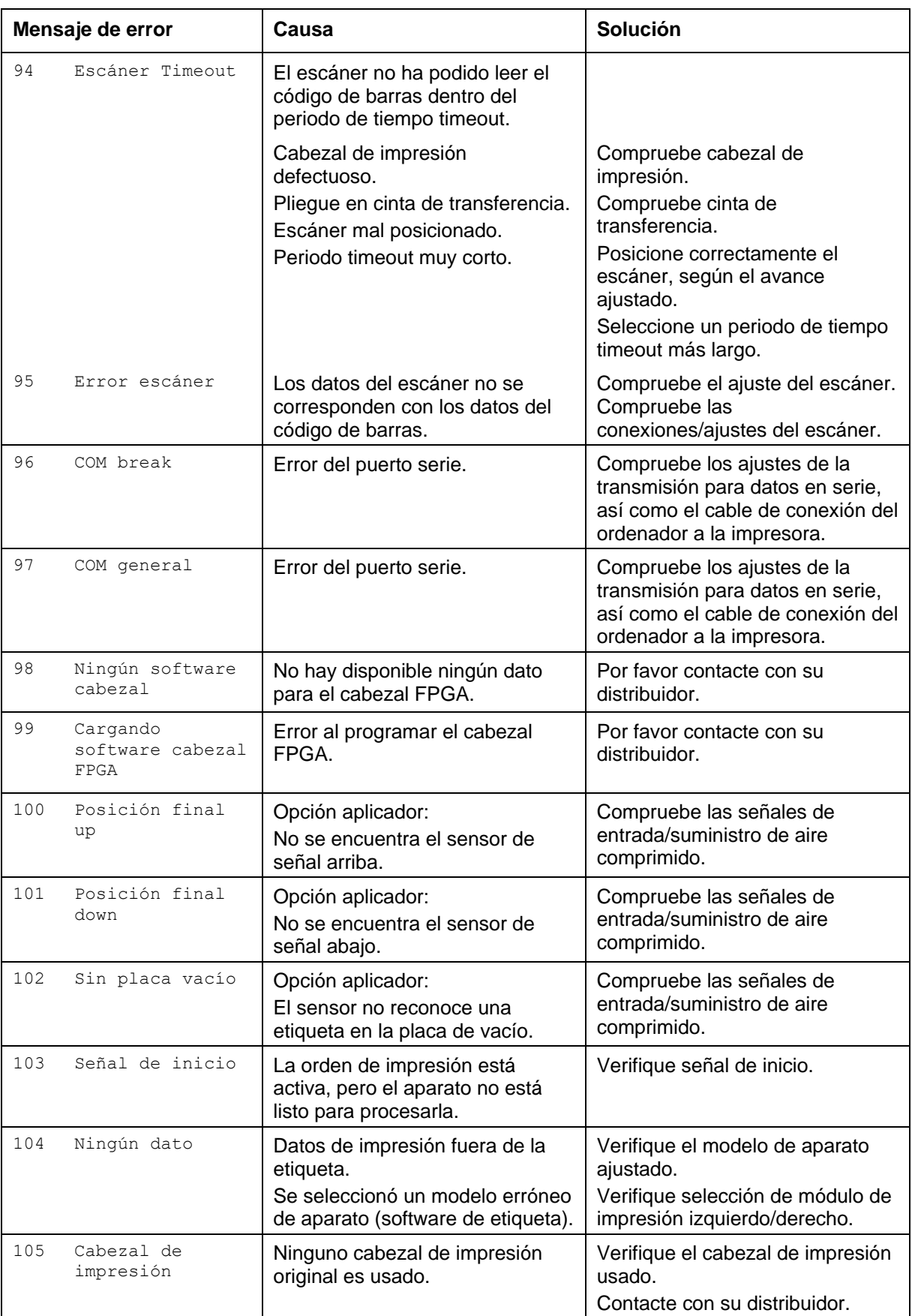

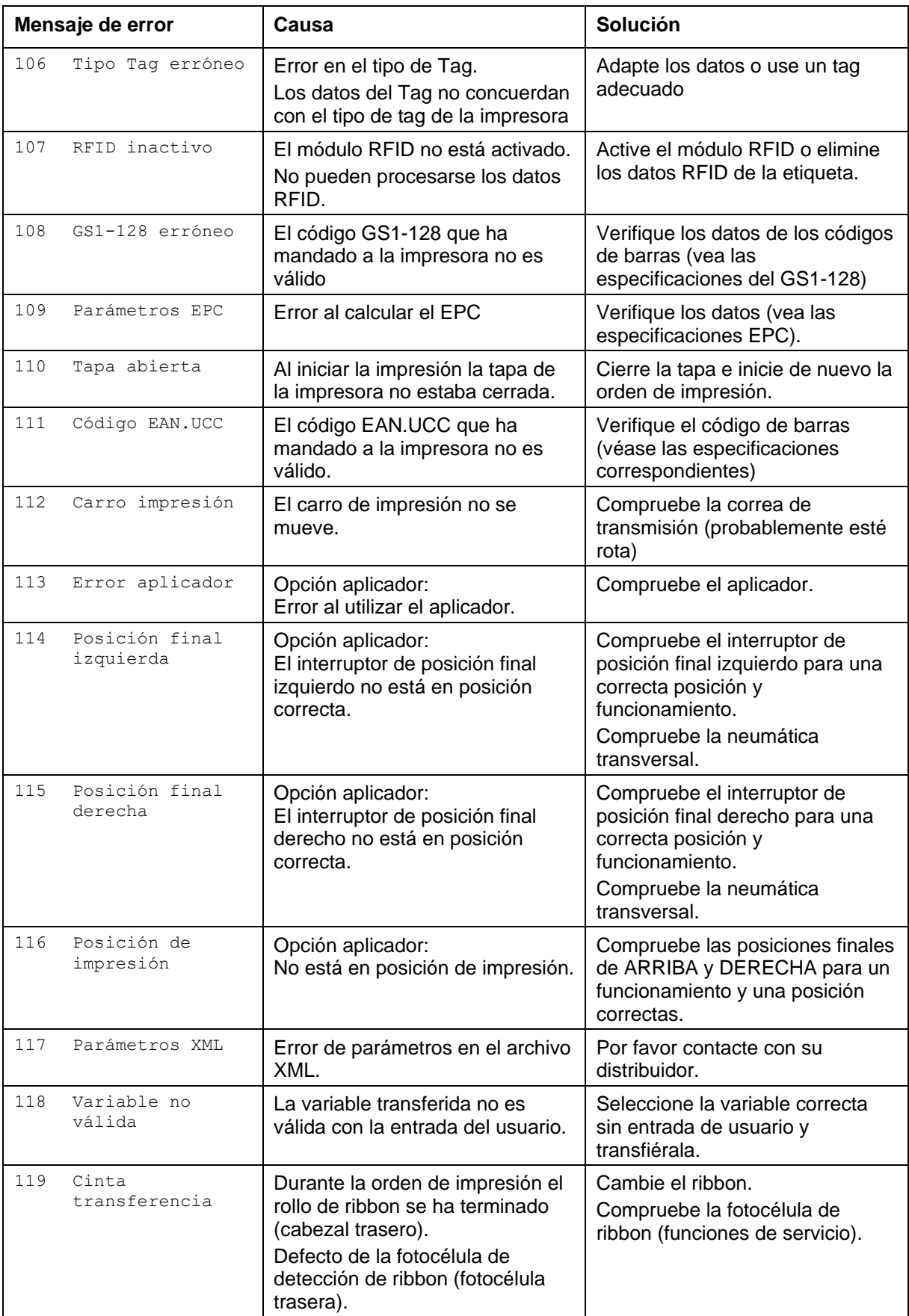

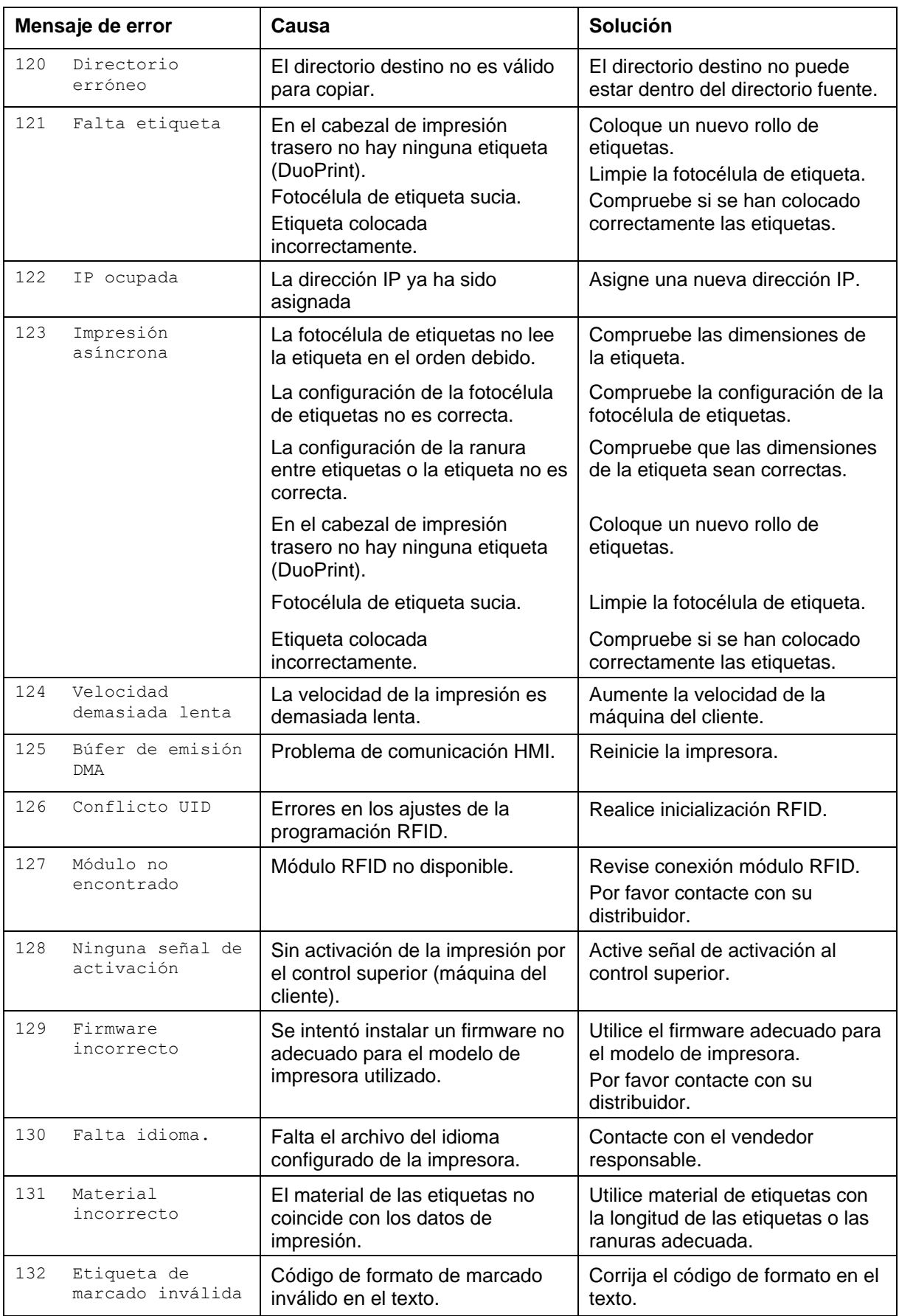

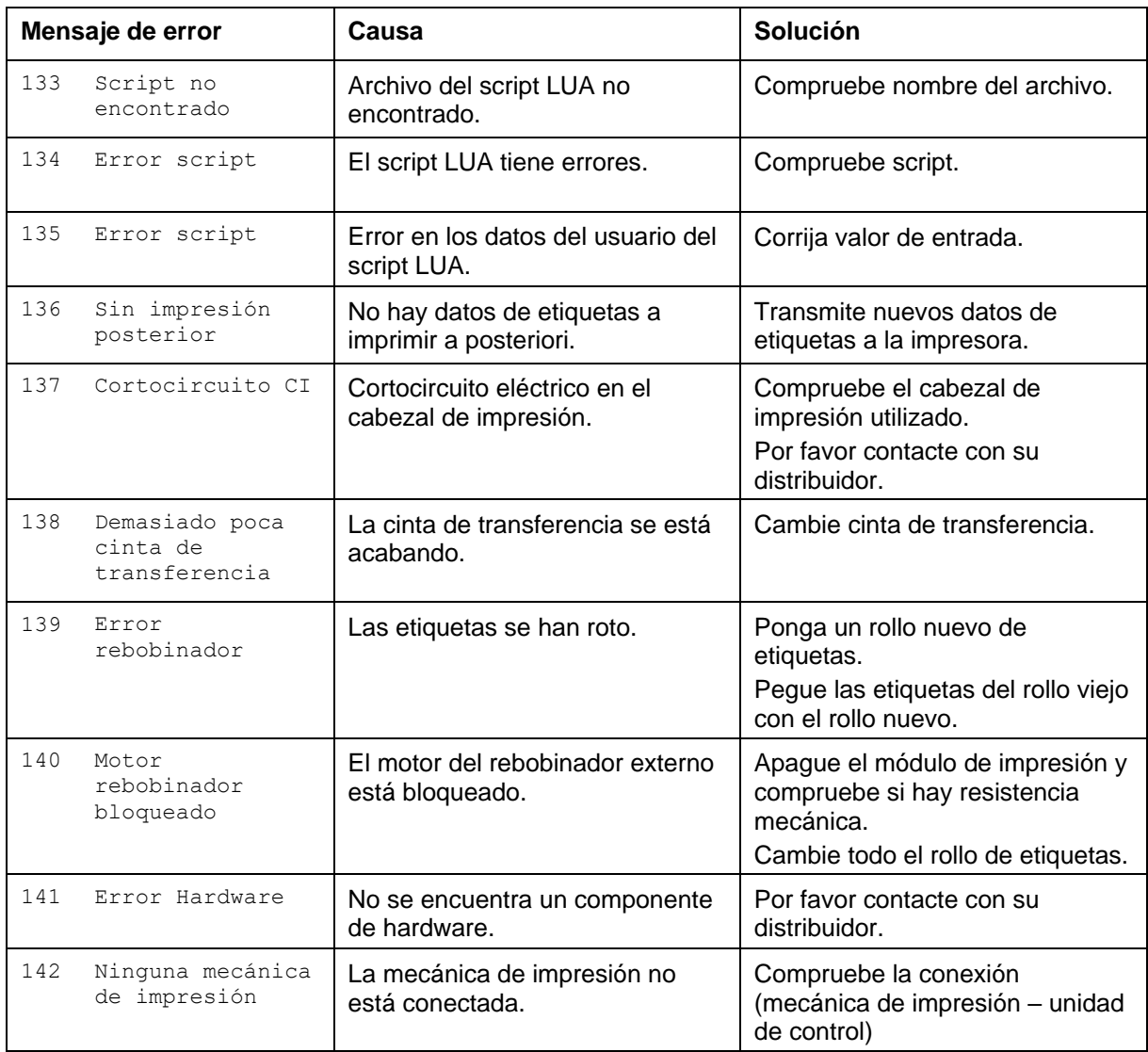

# **9 Control de señales de entrada y salida**

A través de un máximo de 16 entradas y salidas de control, denominados en lo sucesivo "puertos", se pueden activar diferentes funciones del sistema de impresión y visualizarse estados operativos.

Los puertos se facilitan a través de un conector hembra D-Sub (26 pines de alta densidad, HD) en la pared posterior del sistema de impresión y están separados galvánicamente del potencial de tierra (PE) a través de una sección de semiconductores optoacopladores.

Cada puerto puede configurarse como entrada y como salida. No obstante, esta función está predeterminada en el software y no puede ser modificada por el usuario.

Los tiempos de anulación del efecto rebote se pueden modificar y ajustar a través del menú y si el nivel activo de la señal es "high" o "low".

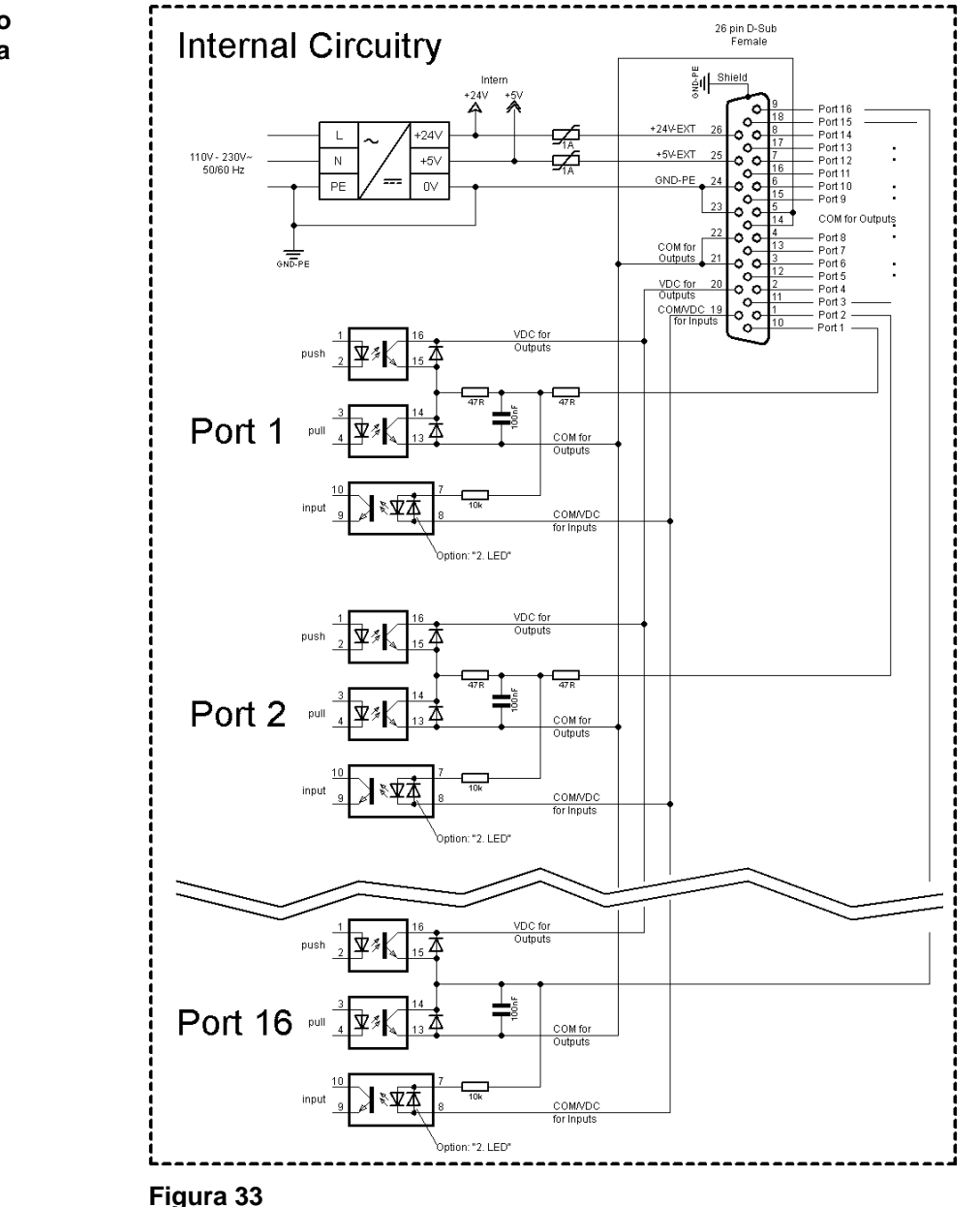

#### **Circuito interno de la impresora**

#### **Configuración del conector Sub-D**

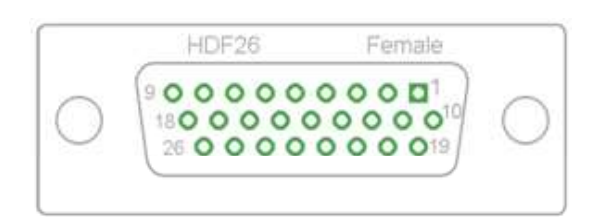

**Figura 34**

## **Asignación de pines**

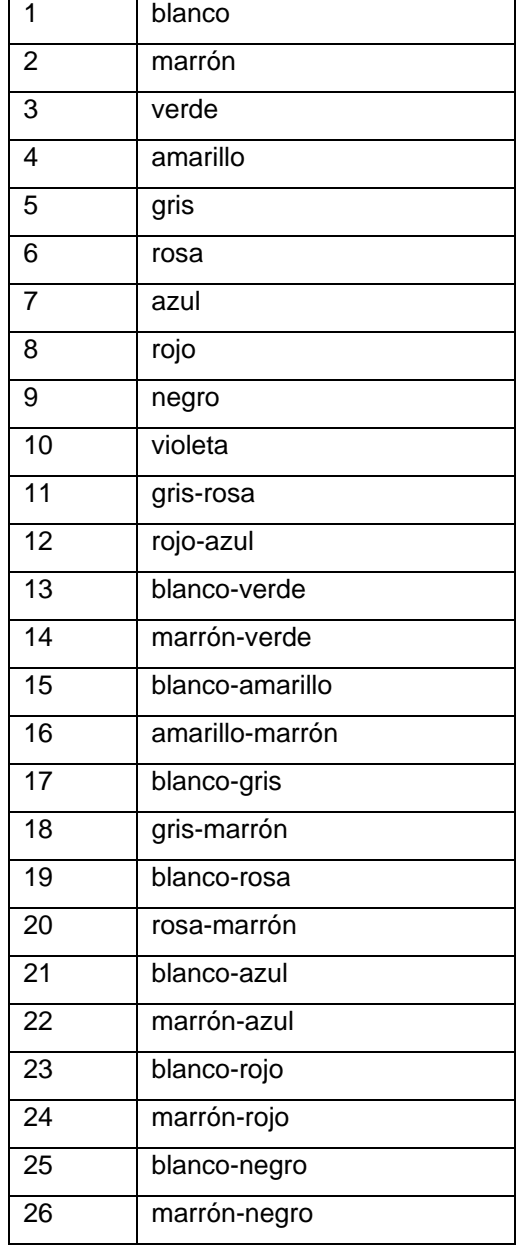

| Identificación          | Pin            | Descripción/Función                                                                                                    |
|-------------------------|----------------|----------------------------------------------------------------------------------------------------|
| Puerto 1                | 10             | Inicio impresión y corte (entrada)                                                                                                    |
| Puerto 2                | $\mathbf{1}$   | Reimprime la última etiqueta impresa (entrada)                                                                                                    |
| Puerto 3                | 11             | Reinicie contador (entrada)                                                                                                    |
| Puerto 4                | $\overline{2}$ | Solo con la opción aplicador: Inicio de la aplicación (entrada)                                                                                                    |
| Puerto 5                | 12             | Confirmación error (entrada)                                                                                                    |
| Puerto 6                | 3              | Cancele todos los trabajos de impresión (entrada)                                                                                                    |
| Puerto 7                | 13             | Fin de etiqueta Sensor (entrada)                                                                                                    |
| Puerto 8                | 4              | Señal de liberación externa (entrada)                                                                                                    |
| Puerto 9                | 15             | Error (salida)                                                                                                    |
| Puerto 10               | 6              | Orden de impresión activa (salida)                                                                                                    |
| Puerto 11               | 16             | Fotocélula dispensador:<br>Etiqueta disponible en la fotocélula dispensador (salida)                                                                                                    |
| Puerto 12               | $\overline{7}$ | Sólo impresión (salida)                                                                                                    |
| Puerto 13               | 17             | Preparada (salida)                                                                                                    |
| Puerto 14               | 8              | Solo con la opción aplicador:<br>Listo para aplicar (salida)                                                                                                    |
| Puerto 15               | 18             | Opción escáner: Código de barra no es legible (salida)                                                                                                    |
| Puerto 16               | 9              | Preaviso de final de ribbon (salida)                                                                                                    |
| COM/VDC<br>for Inputs   | 19             | Potencial de referencia común para todas las entradas de control.<br>'COM/VDC for Inputs' se conecta normalmente con el polo negativo<br>(-) de la tensión de control y se activan las entradas de control (+).<br>Con la opción '2. LED' se puede conectar 'COM/VDC for Inputs'<br>opcionalmente con el polo positivo (+) de la tensión de control.<br>Entonces, se activan las entradas de control (-). |
| VDC for<br>Outputs      | 20             | Acometida de alimentación de todas las salidas de control. 'VDC for<br>Outputs' debe conectarse con el polo positivo (+) de la tensión de<br>control.<br>No deje 'VDC for Outputs' nunca abierto, aun cuando no se emplee<br>ninguna salida.                                                                                                    |
| COM for<br>Outputs      | 5,14<br>21,22  | Potencial de referencia común para todas las entradas de control.<br>'COM for Outputs' debe conectarse con el polo negativo (-) de la<br>tensión de control.<br>No deje 'COM for Outputs' nunca abierto, aun cuando no se emplee<br>ninguna salida.                                                                                                    |
| <b>GND-PE</b>           | 23,24          | 'GND-PE' es el potencial de referencia de las tensiones '+5 VDC<br>EXT' y '+24 VDC EXT' facilitadas por el sistema de impresión.<br>'GND-PE' está conectado internamente en la impresora con el<br>potencial de tierra (PE).                                                                                                    |
| $+5$ VDC<br><b>EXT</b>  | 25             | Salida CC de 5 voltios para uso externo. Máx. 1 A.<br>Esta tensión es facilitada por el sistema de impresión y se puede<br>emplear, por ejemplo, como tensión de control. Nunca aplique en<br>esta salida tensión externa.                                                                                                    |
| $+24$ VDC<br><b>EXT</b> | 26             | Salida CC de 24 voltios para uso externo. Máx. 1 A.<br>Esta tensión es facilitada por el sistema de impresión y se puede<br>emplear, por ejemplo, como tensión de control. Nunca aplique en<br>esta salida tensión externa.                                                                                                    |

Puertos 1 a 16 = Asignados al perfil E/S *Std\_Label*

| ID        | <b>Pin</b>     | Descripción/Función                               |  |
|-----------|----------------|---------------------------------------------------|--|
| Puerto 1  | 10             | Inicio de impresión (entrada)                     |  |
| Puerto 2  | 1              | Confirmación error (entrada)                      |  |
| Puerto 3  | 11             | Número del fichero a cargar Bit 0 (entrada)       |  |
| Puerto 4  | 2              | Número del fichero a cargar Bit 1 (entrada)       |  |
| Puerto 5  | 12             | Número del fichero a cargar Bit 2 (entrada)       |  |
| Puerto 6  | 3              | Número del fichero a cargar Bit 3 (entrada)       |  |
| Puerto 7  | 13             | Número del fichero a cargar Bit 4 (entrada)       |  |
| Puerto 8  | 4              | Número del fichero a cargar Bit 5 (entrada)       |  |
| Puerto 9  | 15             | Fallo (salida)                                    |  |
| Puerto 10 | 6              | Orden de impresión activa (salida)                |  |
| Puerto 11 | 16             | Sin función                                       |  |
| Puerto 12 | $\overline{7}$ | Imprimiendo (salida)                              |  |
| Puerto 13 | 17             | Listo (salida)                                    |  |
| Puerto 14 | 8              | Sin función                                       |  |
| Puerto 15 | 18             | Sin función                                       |  |
| Puerto 16 | 9              | Advertencia final cinta de transferencia (salida) |  |

Puertos 1 a 16 = Asignados al perfil E/S *StdFileSelLabel*

## Puertos 1 a 16 = Asignados al perfil E/S *APL*

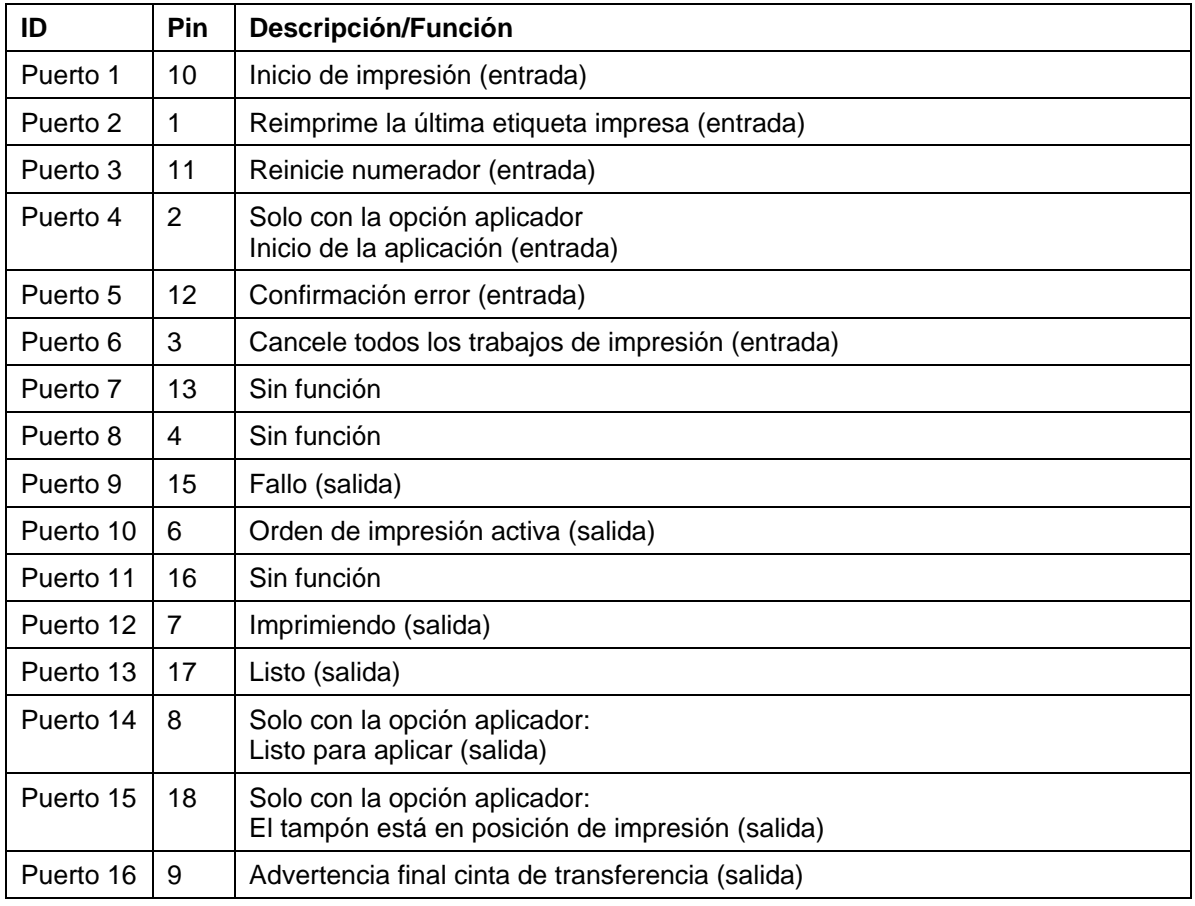

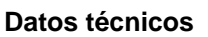

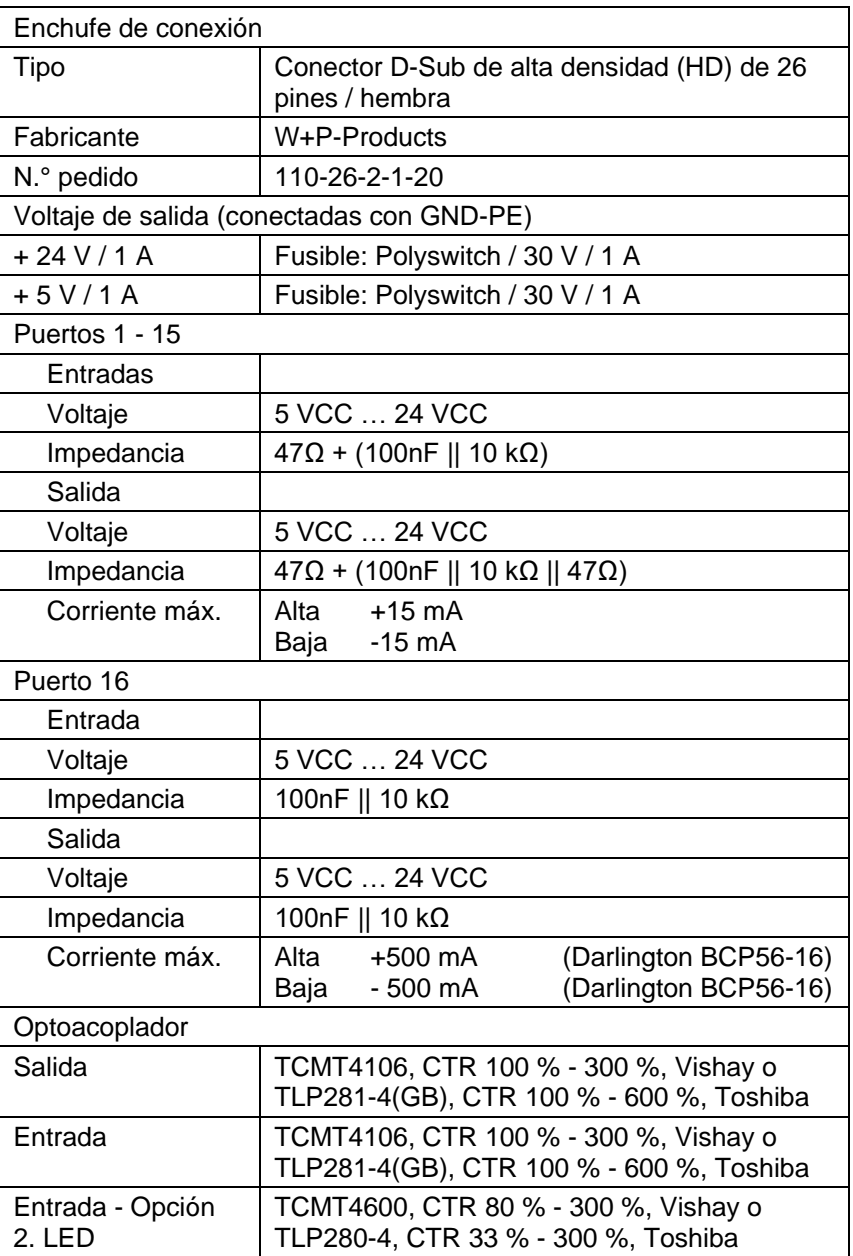

## **Ejemplo 1**

Conexión de dispositivos a una máquina con PLC S7-300.

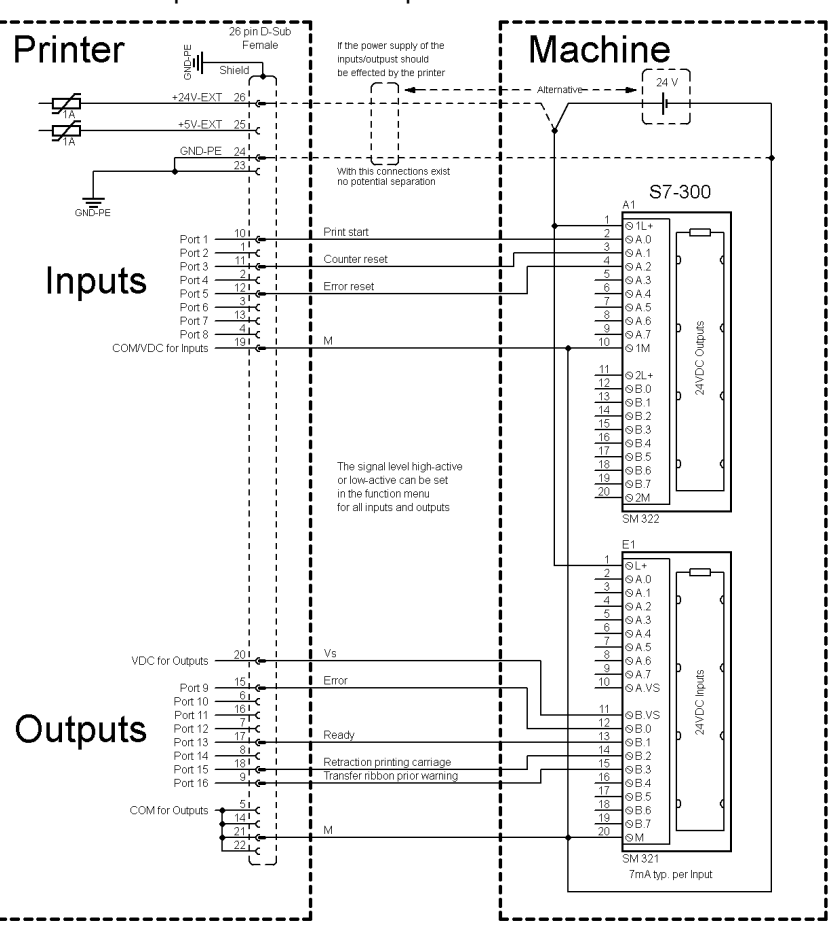

## **Figura 35**

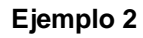

Conexión de dispositivos a un panel de control.

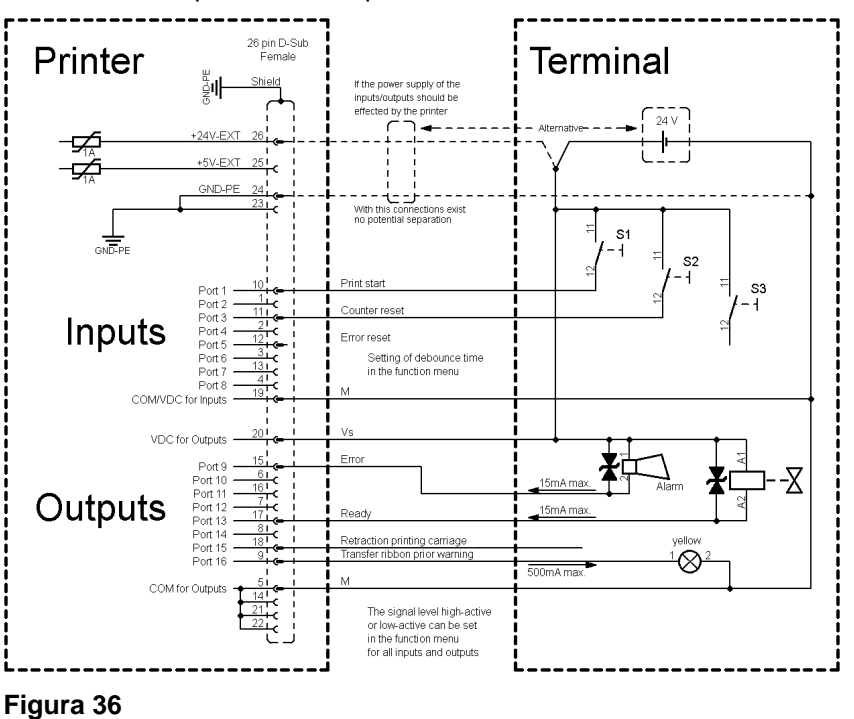

#### Variante de conexión de dispositivos con la 'Opción: 2. LED'. **Ejemplo 3** 26 pin D-Sub<br>Female Terminal Printer .<br>Nobel If the power supply of the ارۋ Option: "2. LED" inputs/outputs should<br>be effected by the printer<br> $\begin{array}{ccc} & \bullet & \bullet & \bullet \\ \hline & \bullet & \bullet & \bullet \end{array}$ −⊊  $+5V-EXT$ −⊊ GND-PE With th<br>no pot ections exis 読 Print star Inputs Setting of debounce time<br>in the function menu Port **COM/VD** ' Inp VDC for Outpu Port Outputs action printing carriag R  $500mAn$ COM for Outp The signal level high-active<br>or low-active can be set<br>in the function menu for<br>all inputs and outputs

**Figura 37**

## **Medidas de precaución**

Al conectar un contacto de relé de láminas a una entrada de control, el contacto debe tener una potencia de conmutación de mín. 1 A para evitar que éste se adhiera debido a la irrupción de corriente. Como alternativa se puede conectar una resistencia adecuada en serie.

Si se emplea una de las tensiones internas de la impresora, '+5 VDC EXT' o '+24 VDC EXT', debe instalarse adicionalmente un fusible externo para proteger la electrónica de la impresora, por ejemplo 0,5 AF.

En caso de carga inductiva, se debe emplear, por ejemplo, un diodo en antiparalelo para desviar la energía de inducción.

Para minimizar la influencia de corrientes de fuga en las salidas de control, se debe instalar una resistencia en paralelo a la carga, dependiendo de lo que se conecte.

Para evitar daños en el sistema de impresión, no deben excederse las corrientes de salida máx. ni cortocircuitarse las salidas.
# **10 Esquema de cableado**

**10.1 Spectra II 10X y Spectra II 16X**

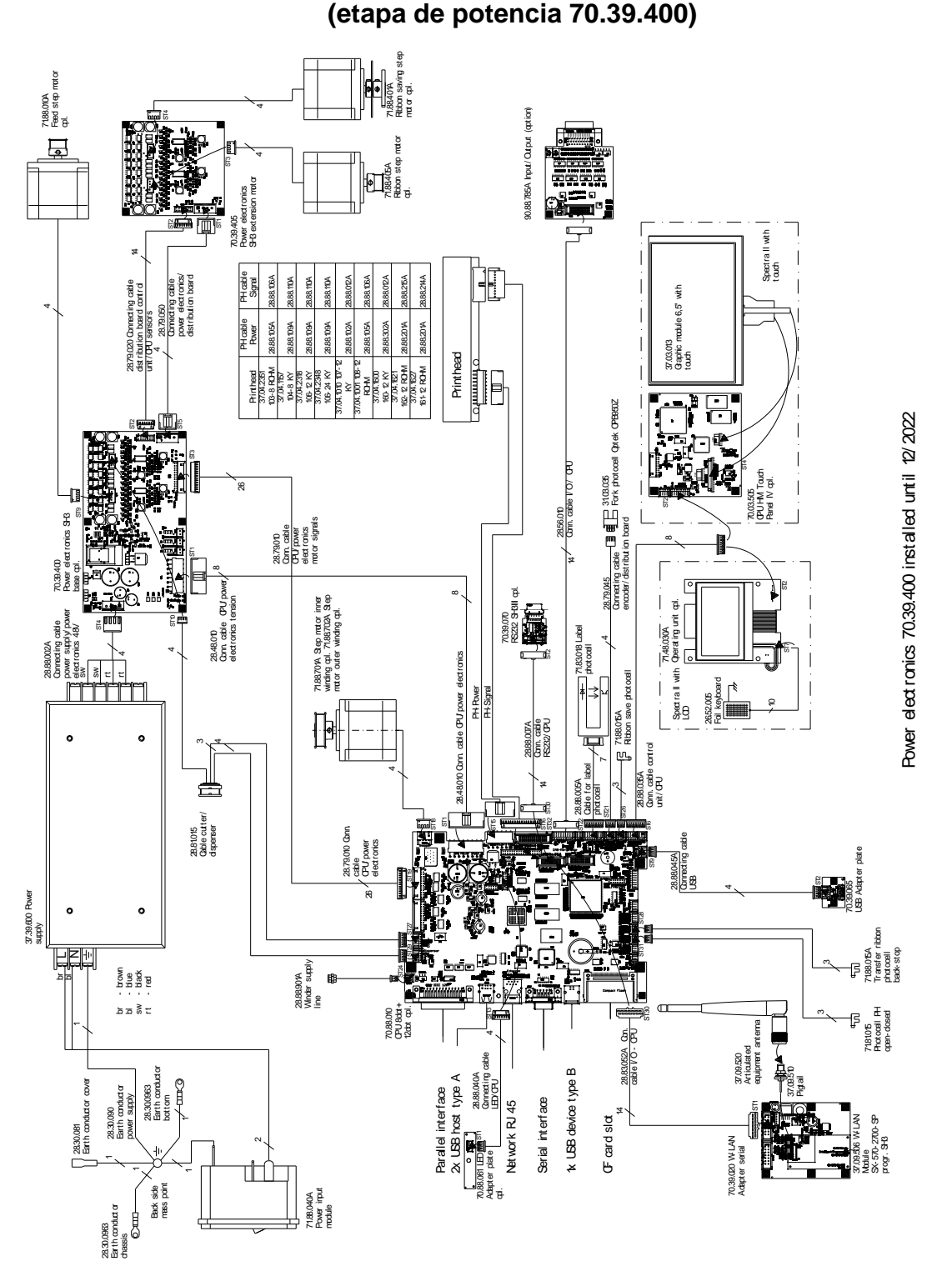

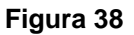

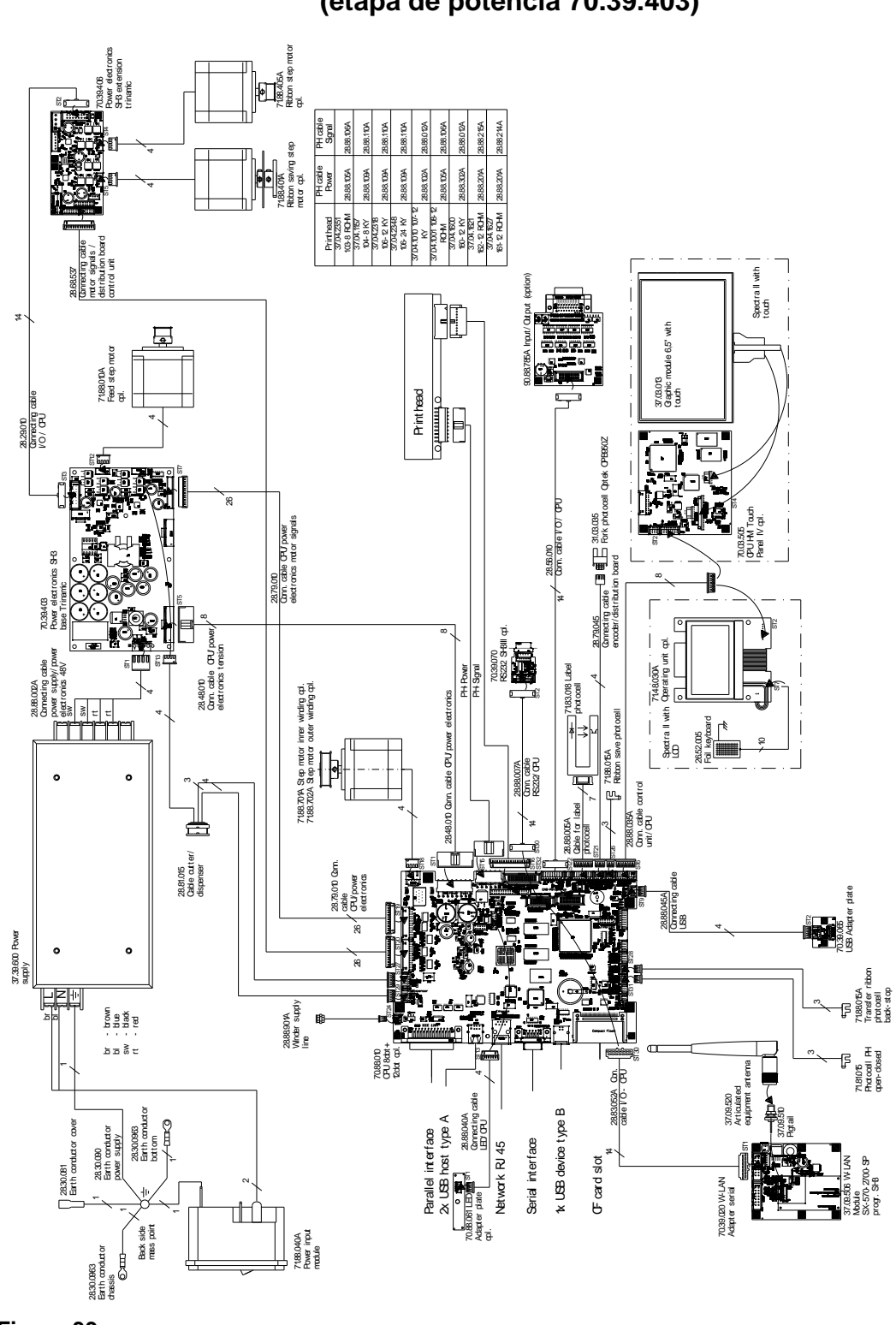

### **10.2 Spectra II 10X y Spectra II 16X (etapa de potencia 70.39.403)**

**Figura 39**

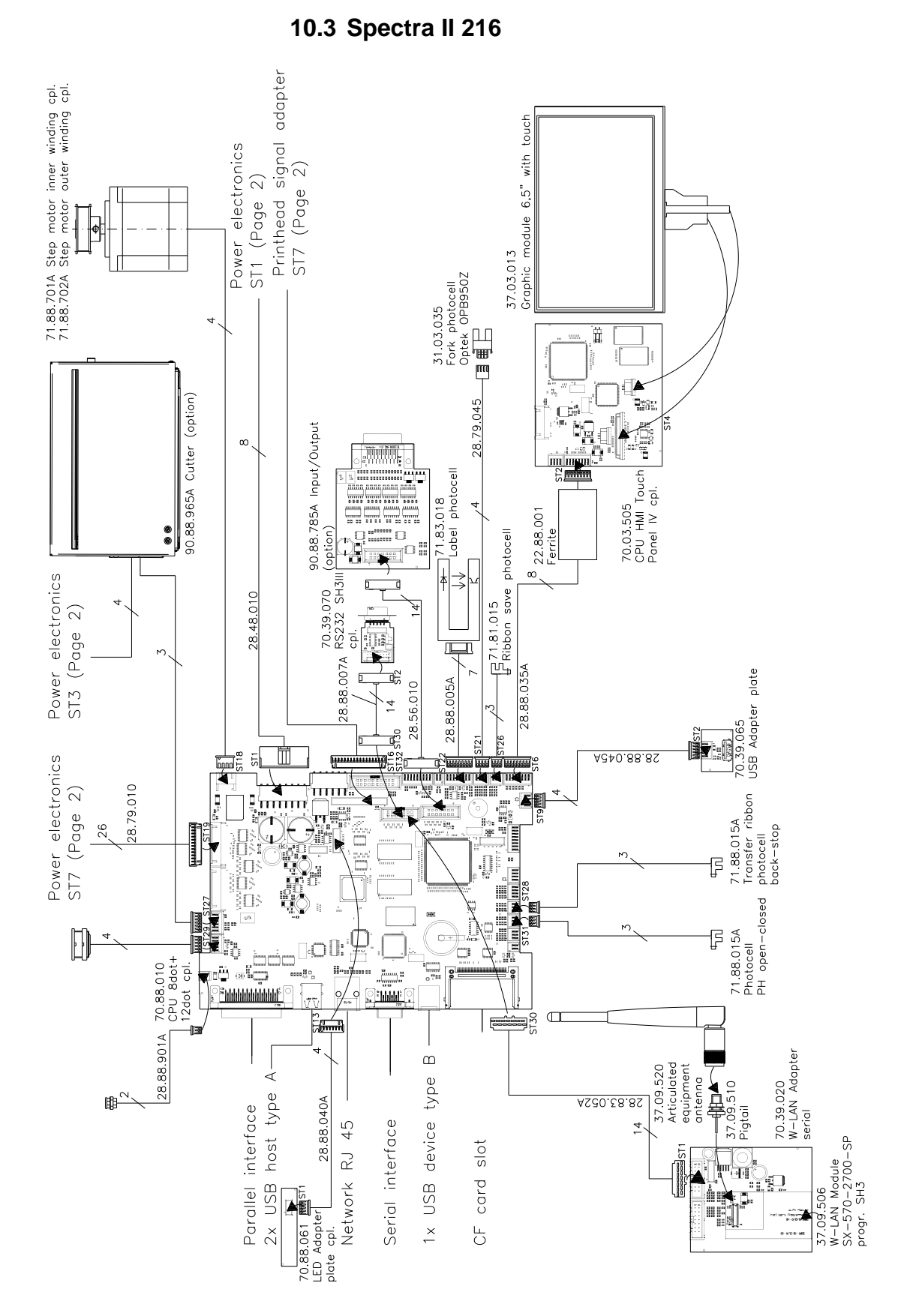

**Figura 40**

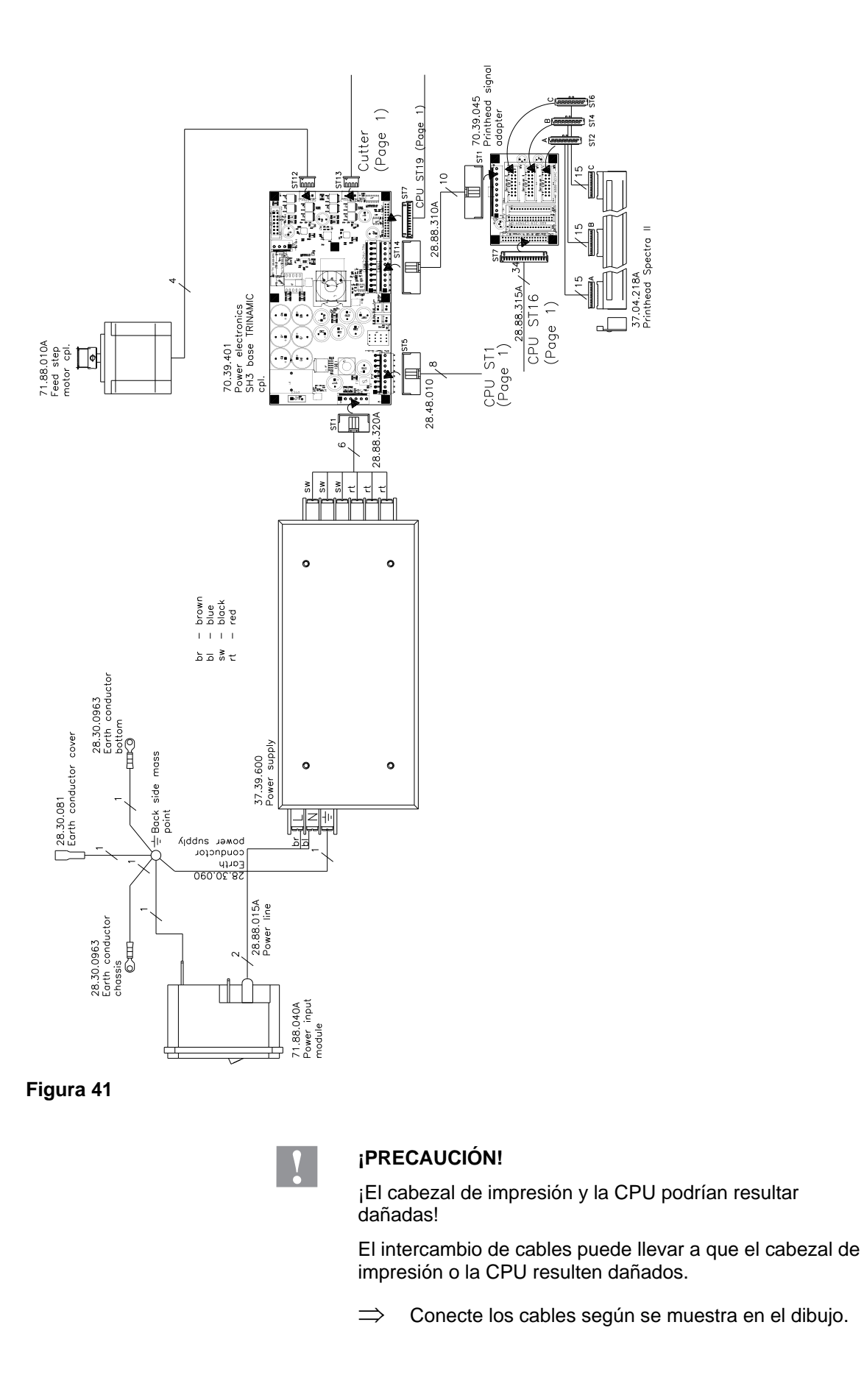

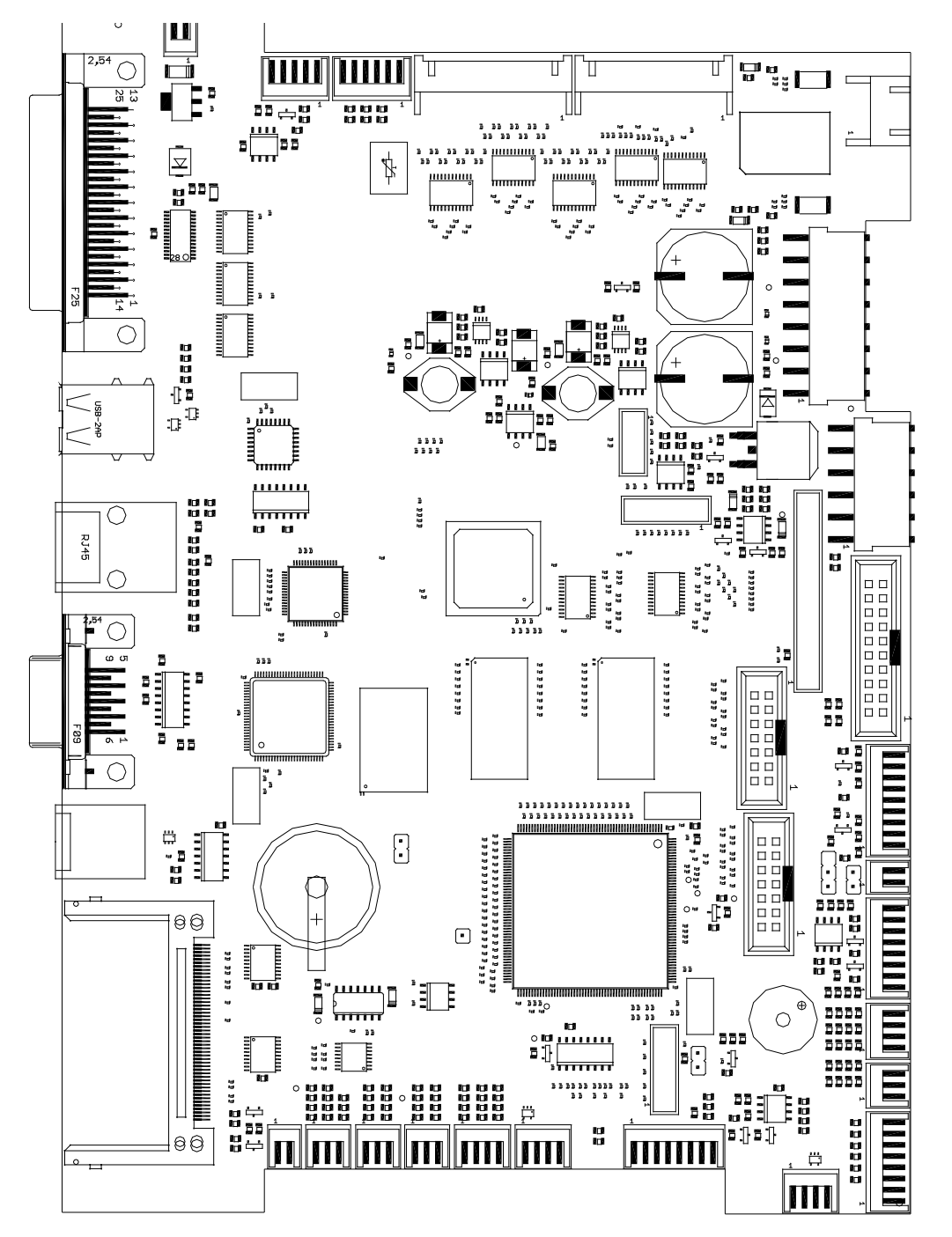

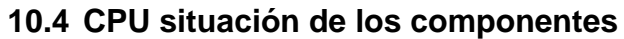

#### **Figura 42**

**Esquema de puentes (jumpers)**

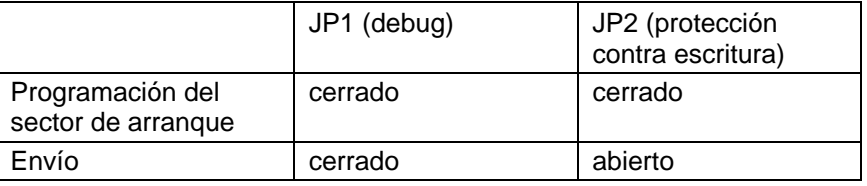

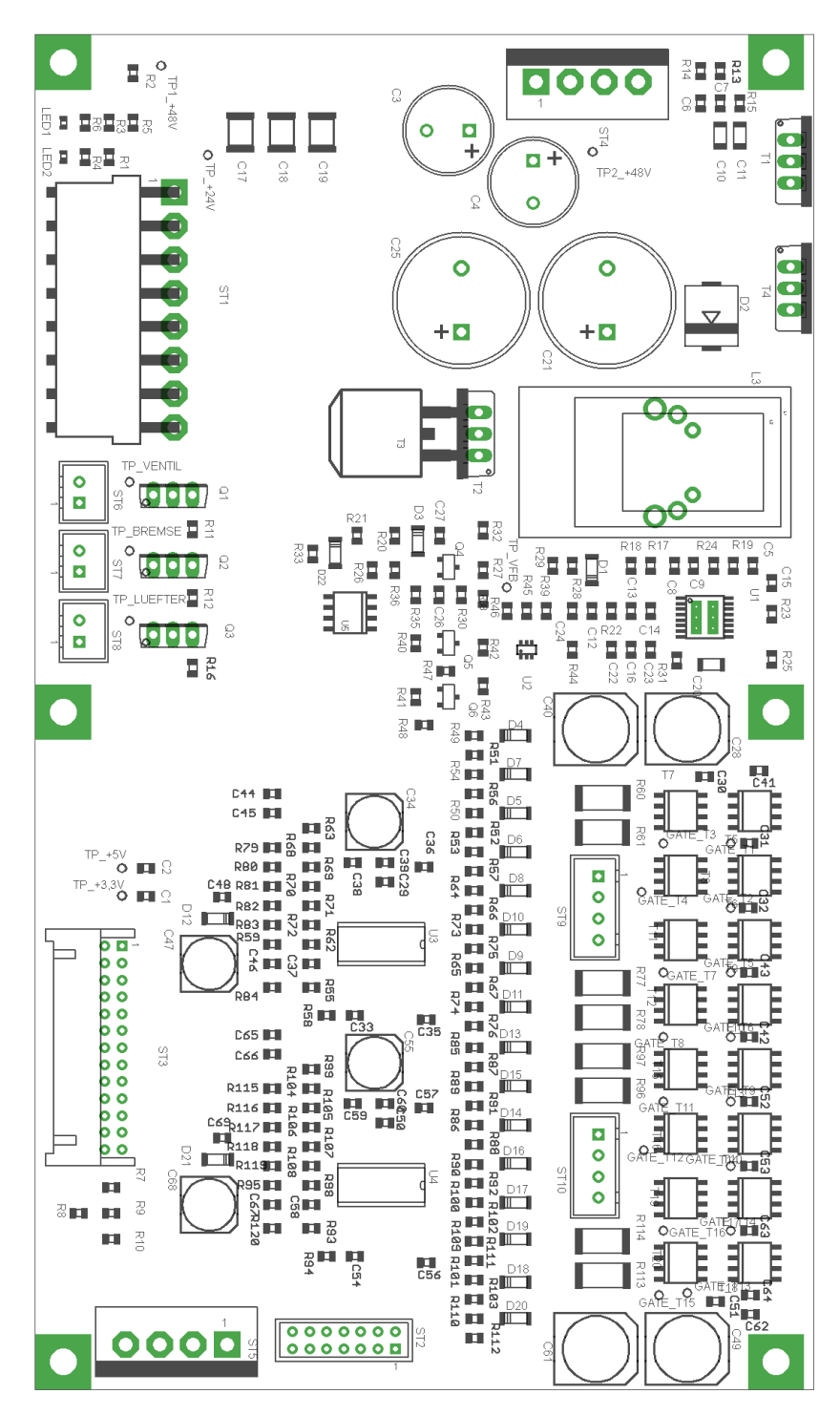

**10.5 Etapa de potencia**

#### **Figura 4344**

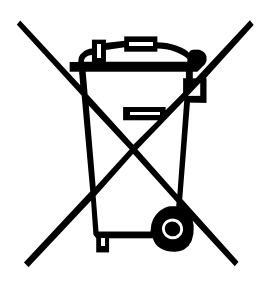

# **11 Reciclado**

Los fabricantes de aparatos B2B están obligados desde el 23/03/2006 a recibir de vuelta y reciclar los residuos de aparatos fabricados después del 13/08/2005. Está terminantemente prohibido tirar residuos en los contenedores urbanos. Únicamente el fabricante está autorizado para reciclarlos y eliminarlos de manera correcta. Por ello, Valentin fabricados por posterioridad a 2005 y que lleven la identificación correspondiente podrán ser devueltos a Carl Valentín GmbH para su eliminación de manera apropiada.

Con ello, Carl Valentin GmbH asume todas sus obligaciones en el marco de la eliminación de residuos de sus aparatos, posibilitando que pueda venderlos sin obstáculos. Únicamente podemos aceptar aparatos enviados a portes pagados.

El circuito electrónico del sistema de impresión está equipado con una batería de litio. Estas deben ser depositadas en contenedores de baterías usadas.

Puede obtenerse más información leyendo la directiva RAEE o nuestra página web www.carl-valentin.de.

Reciclado **Spectra II** 

# 12 Índice

### $\mathbf{A}$

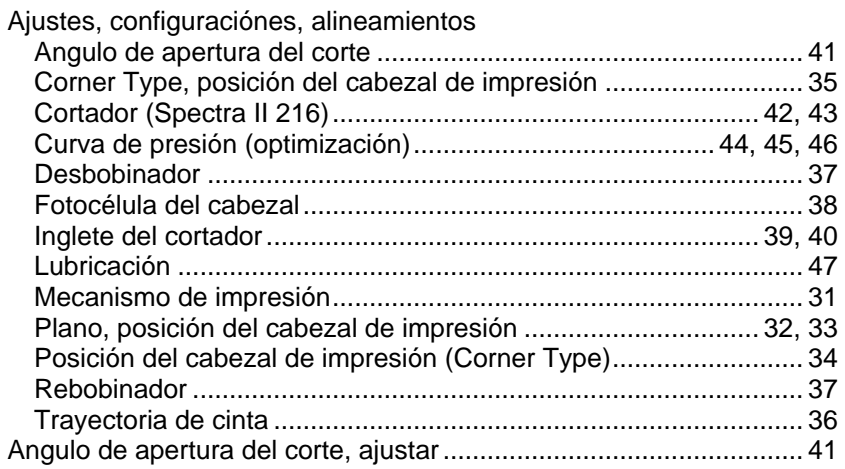

### $\, {\bf B} \,$

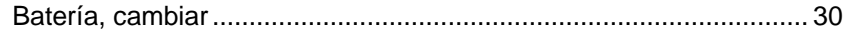

# $\mathbf C$

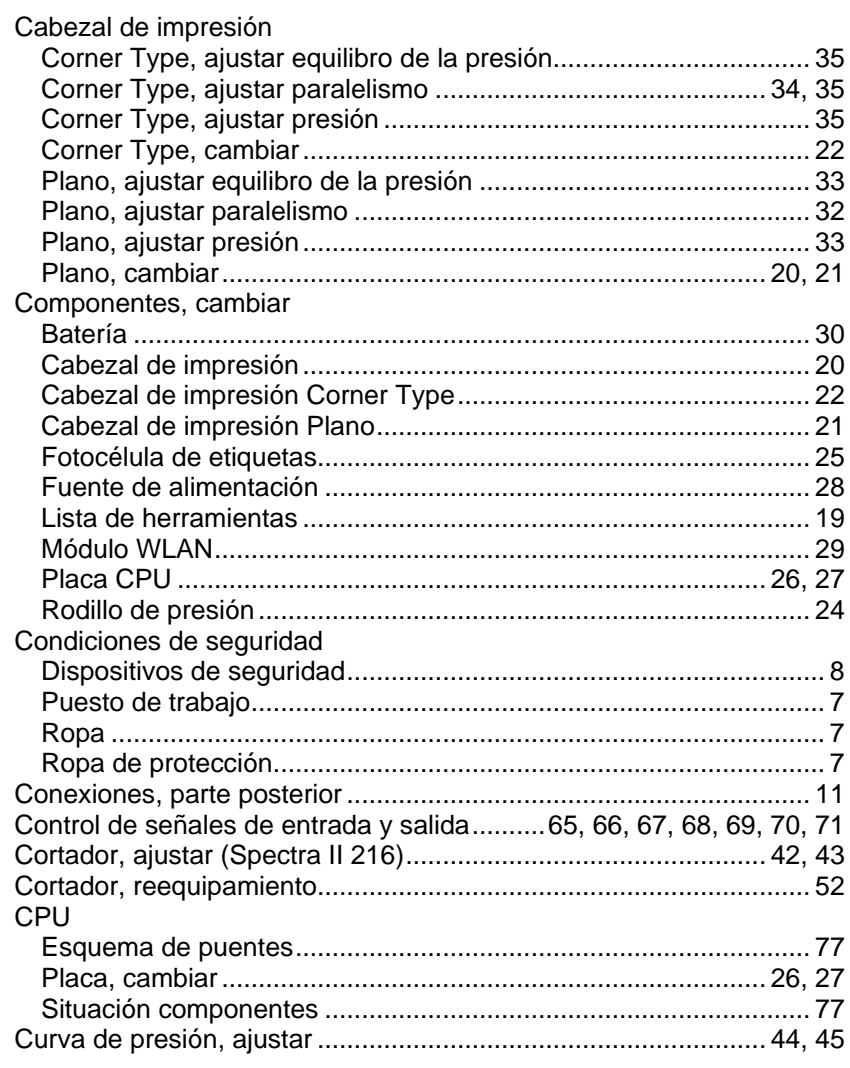

#### D

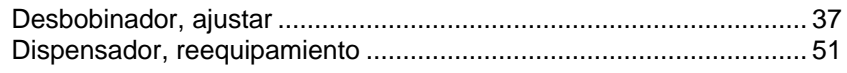

#### $\mathsf{E}% _{0}\left( \mathsf{E}\right)$

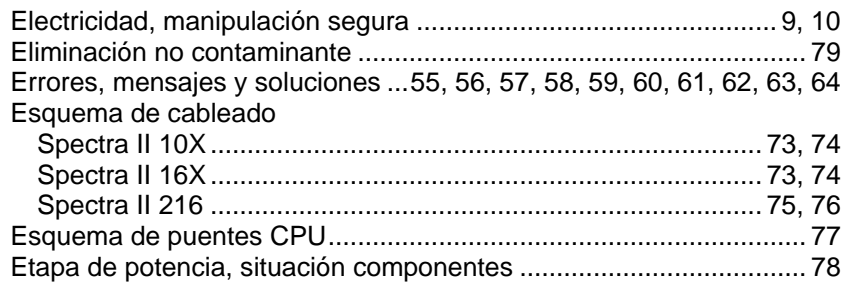

# $\bar{\mathsf{F}}$

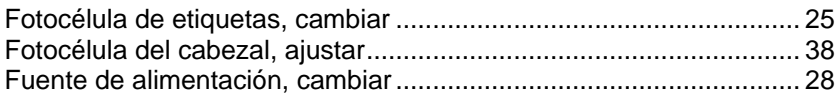

### G

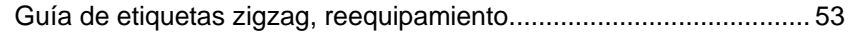

### $\overline{\mathsf{H}}$

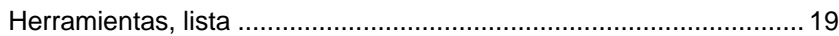

# $\overline{1}$

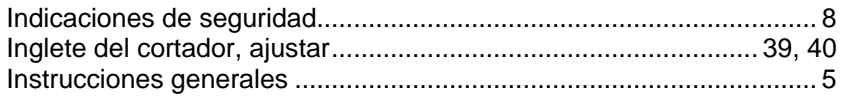

# $\mathsf{L}$

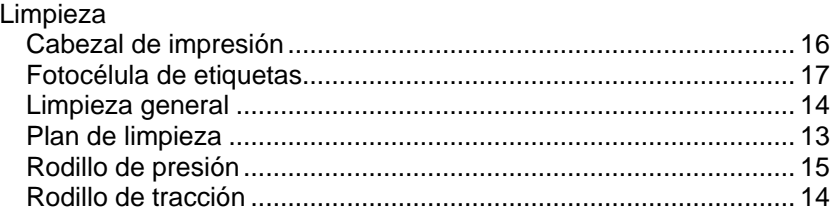

# $\mathsf{M}$

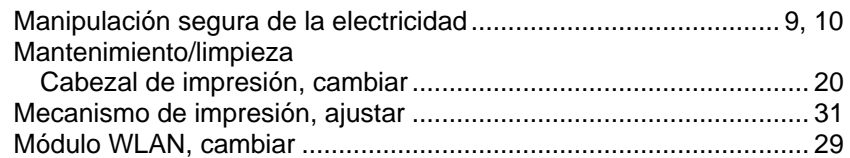

### $\overline{\mathsf{N}}$

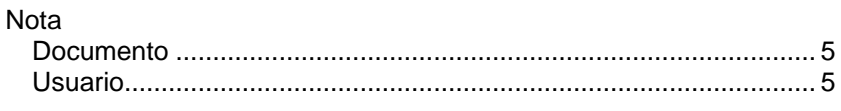

# $\mathbf{o}$

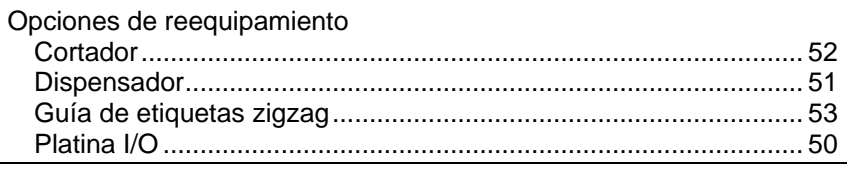

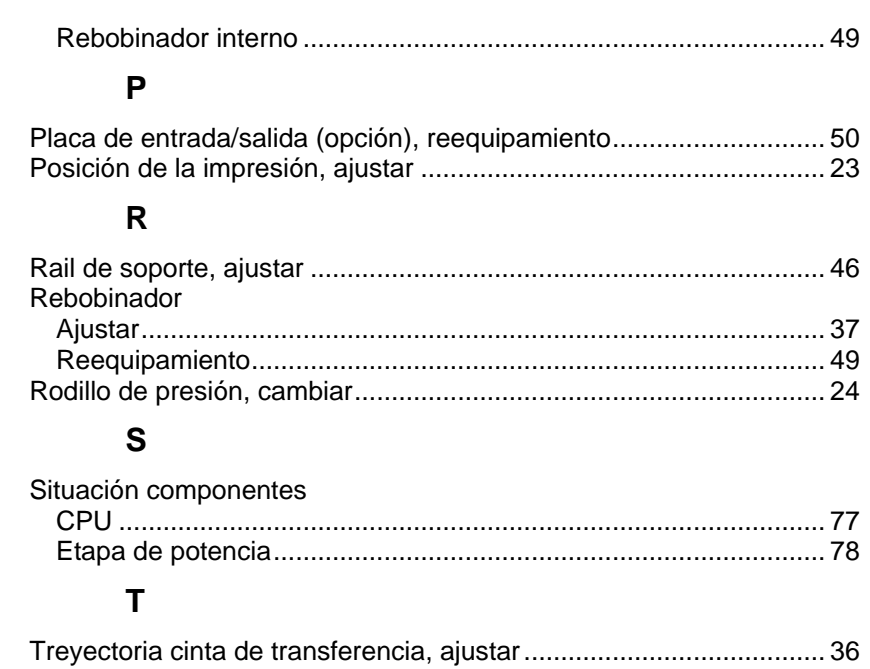

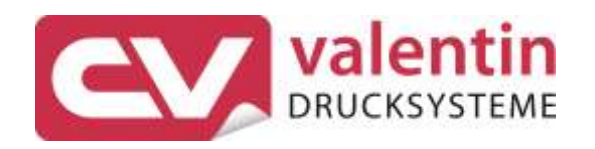

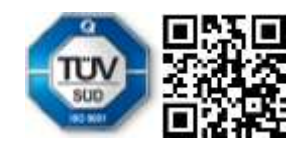

Carl Valentin GmbH Neckarstraße 78 - 86 u. 94 . 78056 Villingen-Schwenningen Phone +49 7720 9712-0 . Fax +49 7720 9712-9901 info@carl-valentin.de . www.carl-valentin.de